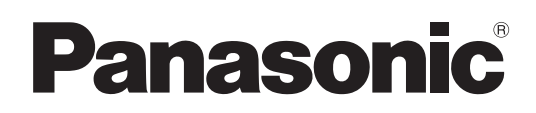

## Operating Instructions

Early Warning Software Ver. 2.4

# Windows

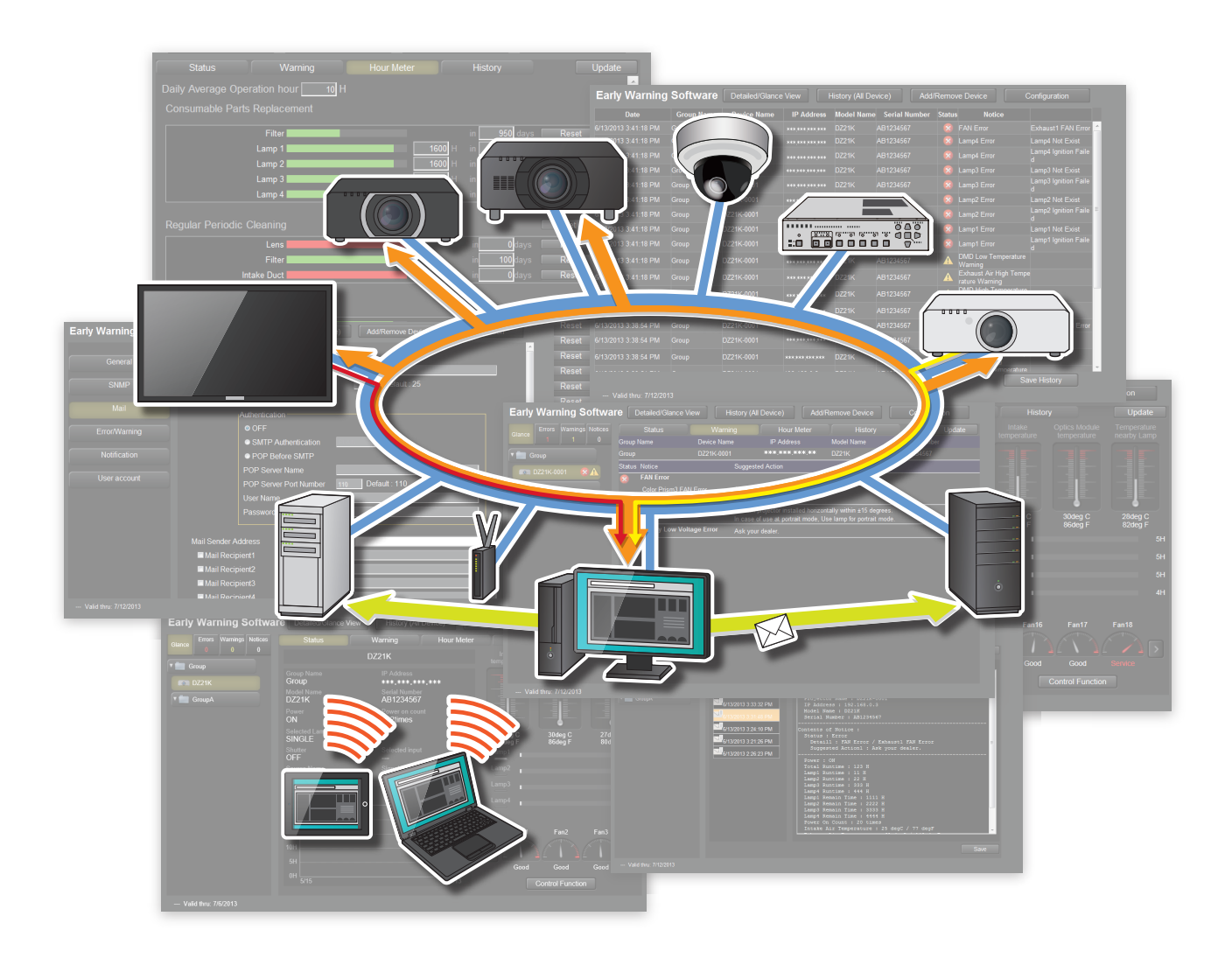

Thank you for purchasing this Panasonic product.

■ Before using this software, please read the instructions carefully.

## **Table of Contents**

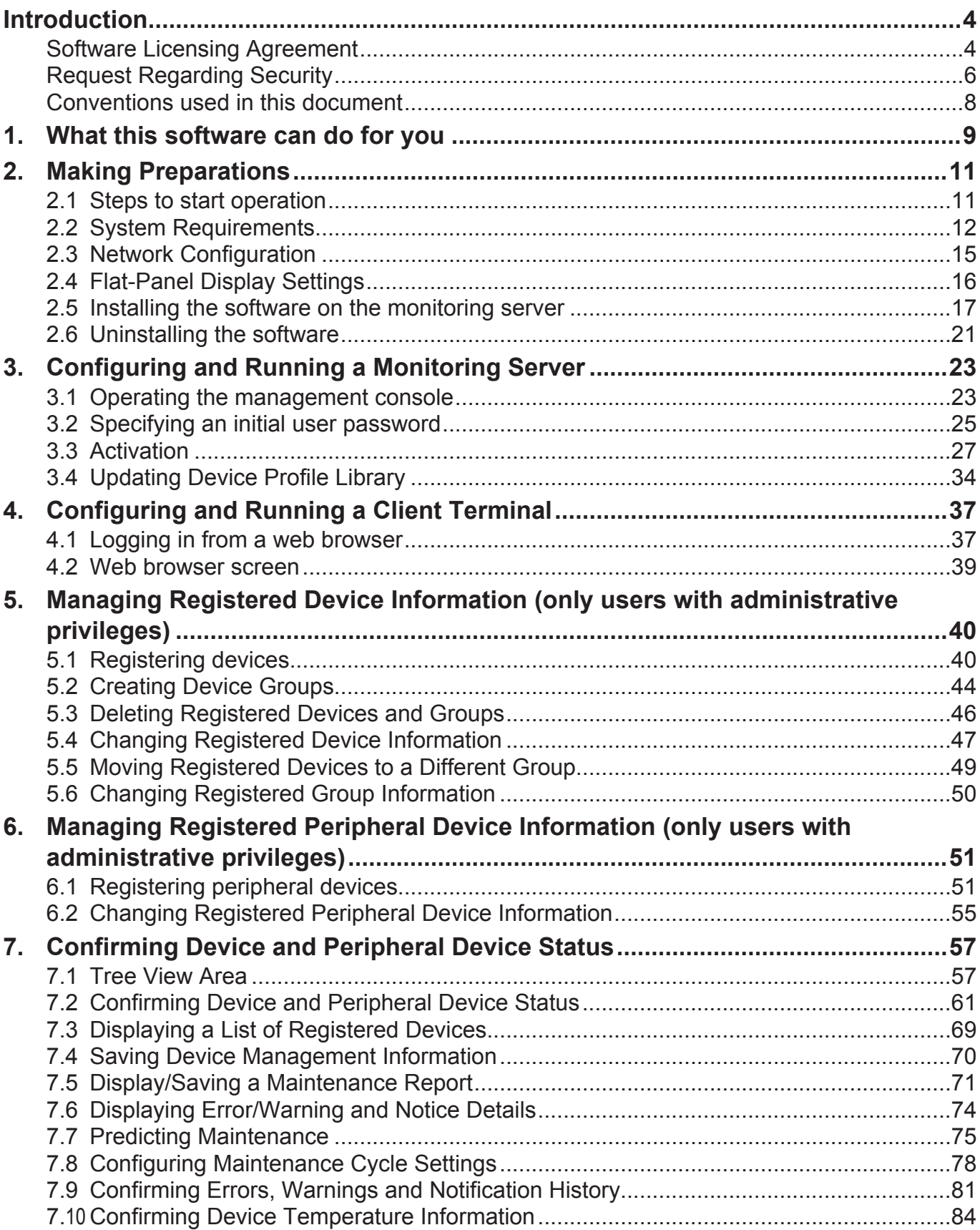

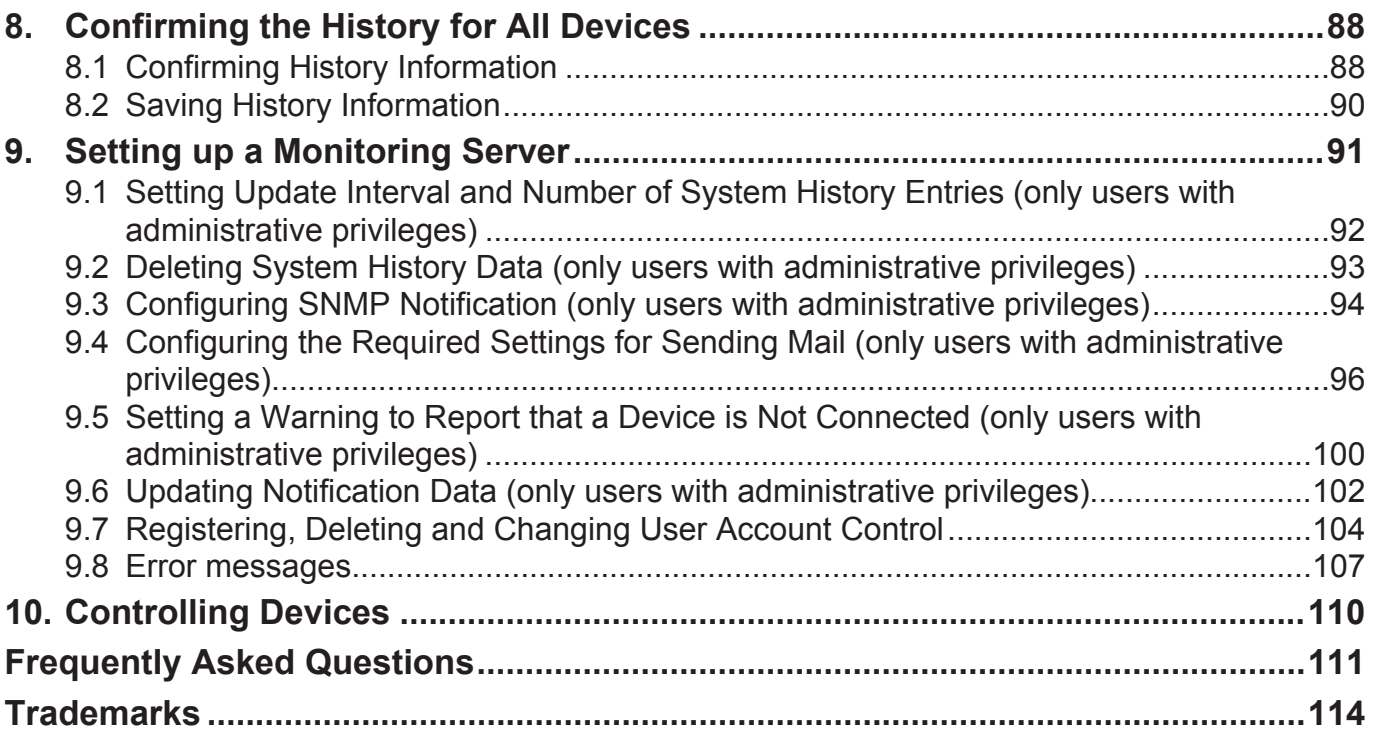

## **Software Licensing Agreement**

Use of this software is governed by the terms defined in this "Software Licensing Agreement". By using this software, you are agreeing to the "Software Licensing Agreement".

#### **Article 1. License**

The licensee is granted the right to use this software, but the patent rights, copyrights, and all other rights belonging to Panasonic or third parties will not be transferred to the licensee.

The licensee can use the Software solely for the purpose of monitoring or maintaining Panasonic's displays (projectors and flat-panel displays). The license granted to the licensee by downloading the Software is limited to in certain license term period or the number of applicable Panasonic's displays (projectors and flat-panel displays), as separately indicated, and such license may be extended or expanded by purchasing applicable Key Codes. Such extended or expanded license shall also be granted under the terms and conditions of this Software License Agreement.

### **Article 2. Use by a Third Party**

The licensee may not transfer or allow any third party, to use or copy the Software, whether free of charge or not.

#### **Article 3. Restrictions on Copying the Software**

The licensee may make a single copy of the Software solely for backup purposes.

#### **Article 4. Computer**

The licensee may install and use the Software on a single computer owned or managed by the licensee. The licensee cannot use the Software on any other computer.

#### **Article 5. Reverse Engineering, Decompiling or Disassembly**

The licensee may not reverse engineer, decompile, or disassemble the Software.

Panasonic shall not be bound by warranty for any defects in the Software caused by reverse engineering, decompiling, or disassembly of the Software by the licensee.

Furthermore, Panasonic or its distributors and dealers shall not be responsible for any damages to the licensee caused by the reverse engineering, decompiling, or disassembly of the Software by the licensee.

### **Article 6. After-sales Service**

If a problem should occur with the Software while the licensee is using the Software, the licensee should contact their dealer. Panasonic shall notify the licensee of whether the problem is a known error in the program (i.e., bug), or whether the manner in which the Software is being used should be modified. However, Panasonic will not provide any service for the use of the Software for any purpose other than the use with the Panasonic's display (projector or flat-panel display). Furthermore, the Software specifications are subject to revision without prior notice.

#### **Article 7. Indemnification**

WHETHER WITH OR WITHOUT EXTENSION OR EXPANSION OF LICENSE BY YOUR PURCHASING KEY CODES, PANASONIC'S LIABILITY WITH RESPECT TO THE SOFT-WARE IS LIMITED TO ITS AFTER-SALES SERVICE PROVIDED IN ARTICLE 6 HEREIN. PANASONIC, ANY OF ITS DISTRIBUTORS OR DEALERS SHALL NOT BE LIABLE FOR ANY DAMAGE SUFFERED BY YOU, EITHER DIRECTLY OR THROUGH CLAIMS FROM A THIRD PARTY, ARISING FROM OR IN CONNECTION WITH YOUR USE, DISABILITY TO USE, OR ANY ERROR OF THE SOFTWARE. You acknowledge and agree that the Software is designed for assisting your monitoring or maintenance of Panasonic's displays (projectors and flat-panel displays). THE SOFTWARE IS PROVIDED TO YOU "AS IS", AND PANASONIC, ANY OF ITS DISTRIBUTORS OR DEALERS SPECIFICALLY DISCLAIMS ANY WARRANTY OF FITNESS FOR A PARTICULAR PURPOSE, and DOES NOT WAR-RANT THE ACCURACY OF FUNCTIONS OR RESULTS OF THE SOFTWARE, OR THAT THE SOFTWARE WILL BE FREE FROM PROGRAM ERRORS. FURTHERMORE, THERE IS NO IMPLIED WARRANTY OF NON-INFRINGEMENT. Panasonic, any of its distributors or dealers shall not be liable for any error occurred during your download of the Software.

#### **Article 8. Export Control**

The licensee agrees not to export or re-export the Software to any country other than the country of purchase of the projector in any form without the appropriate export licenses under the regulations of the country where the licensee resides or of any other country as may be required by such export or re-export.

#### **Article 9. Legal System and Change of Terms**

This document shall be governed by and construed and enforced in accordance with the laws of Japan, without regard to its conflict of laws provisions. Panasonic may, in its discretion, change the terms of the Software License Agreement at any time without prior notice to you.

#### **Article 10. Conflict Resolution**

Any dispute arising out of or in relation to the Software shall be subject to the exclusive jurisdiction of the Osaka District Court of Japan.

## **Request Regarding Security**

#### **When using this product, security breaches of the type described below are conceivable.**

- Leakage of your private information via this product
- Illegal operation of this product by a malicious third-party
- Harm to or cessation of operation of this product by a malicious third-party

#### **Be sure to implement sufficient security measures.**

- Make sure the password is as hard to guess as possible.
- Change the password periodically.
- Panasonic Corporation and its affiliated companies never directly ask customers for their password. Do not give out your password even if directly asked by a third-party representing themselves as Panasonic Corporation.
- Regularly run Windows Update to keep the operating system on the computer up-to-date.
- Always use on a network that has safety protection such as a firewall implemented.
- Set passwords, and limit the users that are permitted login access.

#### **About Wireless LANs**

The advantage of a wireless LAN is that information can be exchanged between a PC or other such equipment and an access point using radio waves as long as you are within range for radio transmissions.

On the other hand, because the radio waves can travel through obstacles (such as walls) and are available everywhere within a given range, problems of the type listed below may occur if security-related settings are not made.

- A malicious third-part may intentionally intercept and monitor transmitted data including the content of email and personal information such as your ID, password, and/or credit card numbers.
- A malicious third-party may

access your personal or corporate network without authorization and engage in the following types of behavior:

Retrieve personal and/or secret information (information leak) Spread false information by impersonating a particular person (spoofing) Overwrite intercepted communications and issue false data (tampering) Spread harmful software such as a computer virus and crash your data and/or system (system crash)

Since most wireless LAN cards or access points are equipped with security features to take care of these problems, you can reduce the possibility of these problems occurring when using this product by making the appropriate security settings for the wireless LAN device. Some wireless LAN devices may not be set for security immediately after purchase. To decrease the possibility of occurrence of security problems, before using any wireless LAN devices, be absolutely sure to make all security-related settings according to the instructions given in the operation manuals supplied with them.

Depending on the specifications of the wireless LAN, a malicious third-party may be able to break security settings by special means.

Please contact your dealer if you need help taking care of security settings or other such. If you cannot perform security settings for your wireless LAN by yourself, please contact your dealer.

Panasonic asks customers to thoroughly understand the risk of using this product without making security settings, and recommends that the customer make security settings at their own discretion and responsibility.

## **Conventions used in this document**

### **N** Screen illustrations

These operating instructions assume use of the Windows 7 operating system and the Internet Explorer 11 web browser.

Although a tablet can be used instead of a computer for browsing, the descriptions in the operating instructions assume the use of a desktop computer.

Screen size and appearance may differ from the illustrations in the operating instructions depending on the operating system, web browser and computer that is used.

## **Conventions**

- Names of menus, tabs, buttons and strings in screens are given in square brackets ([ ]).
- Arrows  $(+)$  are used to indicate selection of a submenu from a higher-level menu.

### **Note**

• "Device" is used in the operating instructions and the software to refer to Panasonic displays (projectors or flat-panel displays).

DIGITAL LINK switchers, network cameras, and other peripheral devices that can be registered to the software are not included.

#### **Attention**

• For details on operations for Windows, web browsers, and tablet terminals and other computers, see the operating instructions of your computer.

## **1. What this software can do for you**

Installing this software on a computer enables monitoring the status of devices (projectors or flat-panel displays) and their peripheral devices connected within a school, corporate, or other intranet to display the status and notify of errors as well as detect abnormal occurrence symptoms for those devices.

Furthermore, the software records the operating status and predicts the operating hours of devices and then notifies the approximate timing for consumable parts replacement, regular periodic cleaning, and non-consumable parts replacement to enable personnel to handle maintenance before a breakdown prevents further operation.

Even when you are away from the monitoring server\* on which the software is installed, a tablet or a laptop will allow you to monitor the status of the devices and their peripheral devices.

\* The "monitoring server" refers to the computer where the Early Warning Software is installed.

### **Notes**

- Please note that the software cannot predict the breakdown of devices and their peripheral devices in all instances. Also, the details displayed in an error notification will differ depending on the device or peripheral device.
- For details on compatible devices and their peripheral devices, refer to the Panasonic website (http://panasonic.net/avc/projector/support/early\_warning\_software\_compatible\_list/).

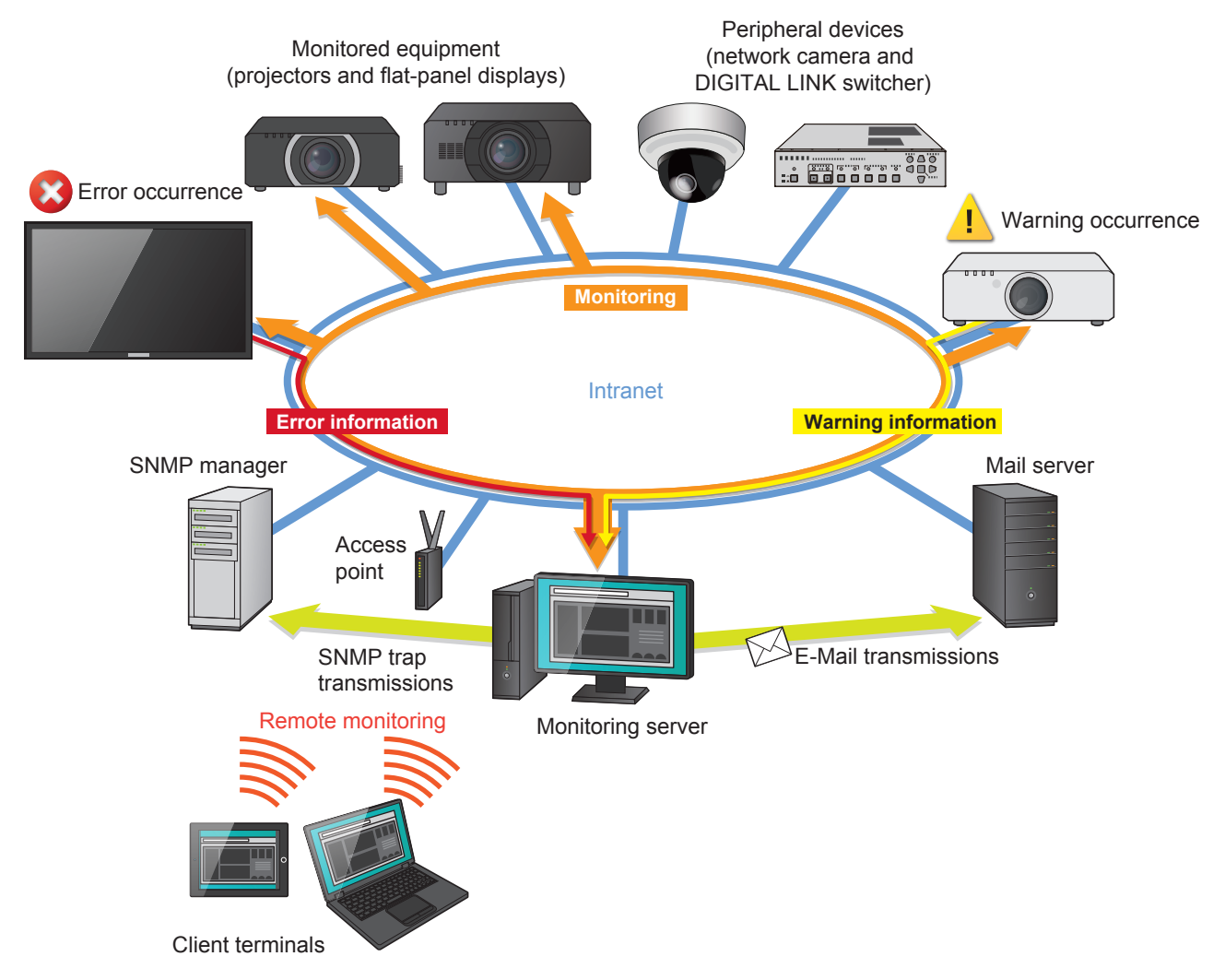

The following is an overview of software functions.

#### **• Software license management ( page 27)**

- The monitoring server manages license validity (activation) and license expiration dates.
- $\cdot$  User account ( $\rightarrow$  page 104)
	- You can specify the use authority of users that access a monitoring server from a client terminal.

"Administrator Users", who can perform any software function and "Standard Users", who are only allowed to browse and perform a portion of the functions.

#### • Determining what devices should be monitored  $($   $\rightarrow$  page 40)

- A total of 2048 devices can be registered and managed depending on the tier of the license.
- These devices can be organized in hierarchical groups.

#### **• Status indication of monitored devices ( page 57)**

- Provides detailed information on the status (state) of each monitored device.
- **• Early warning monitoring**
	- This function provides details on the cause and what measures to take when a device generates warnings and errors. It also gives advance warning when a part (specific parts) used in a device is likely to break down and when part maintenance should be performed based on customer usage.

#### **• Maintenance cycle configuration function ( page 78)**

- Allows you to configure the length of time after which consumable parts replacement, parts cleaning, and regular parts replacement should be performed (i.e., maintenance cycles) for registered devices.

#### **• Device temperature display function ( page 84)**

- Allows you to view the internal temperature status of devices.
- **• History display ( page 78)**
	- Shows the history of past error, warning and notification details. The history can be output to file (only when Internet Explorer or Microsoft Edge is used).
- **• SNMP Trap transmissions ( page 94)**
	- Informs the SNMP manager (network device management software) of errors, warnings and notifications by sending an SNMP trap (when they occur or are cleared).

#### $\cdot$  Mail send function ( $\rightarrow$  page 96)

- Sends information on errors, warnings and notifications to a preset mail address. (Only in an environment that permits mail transmission.)

#### **• DIGITAL LINK switcher status check function ( page 66)**

- Allows the input/output condition and fan condition of a DIGITAL LINK switcher to be checked.
- **• Network camera video display function ( page 62)**
	- Allows the video shown on a display (projector or flat-panel display) to be checked remotely through a camera.
- **• Basic control function ( page 110)**
	- Allows you to perform on/off controls for the power, shutter function, and AV muting function on registered devices.

## **2. Making Preparations**

## **2.1 Steps to start operation**

The steps from software installation to start of operation are listed below.

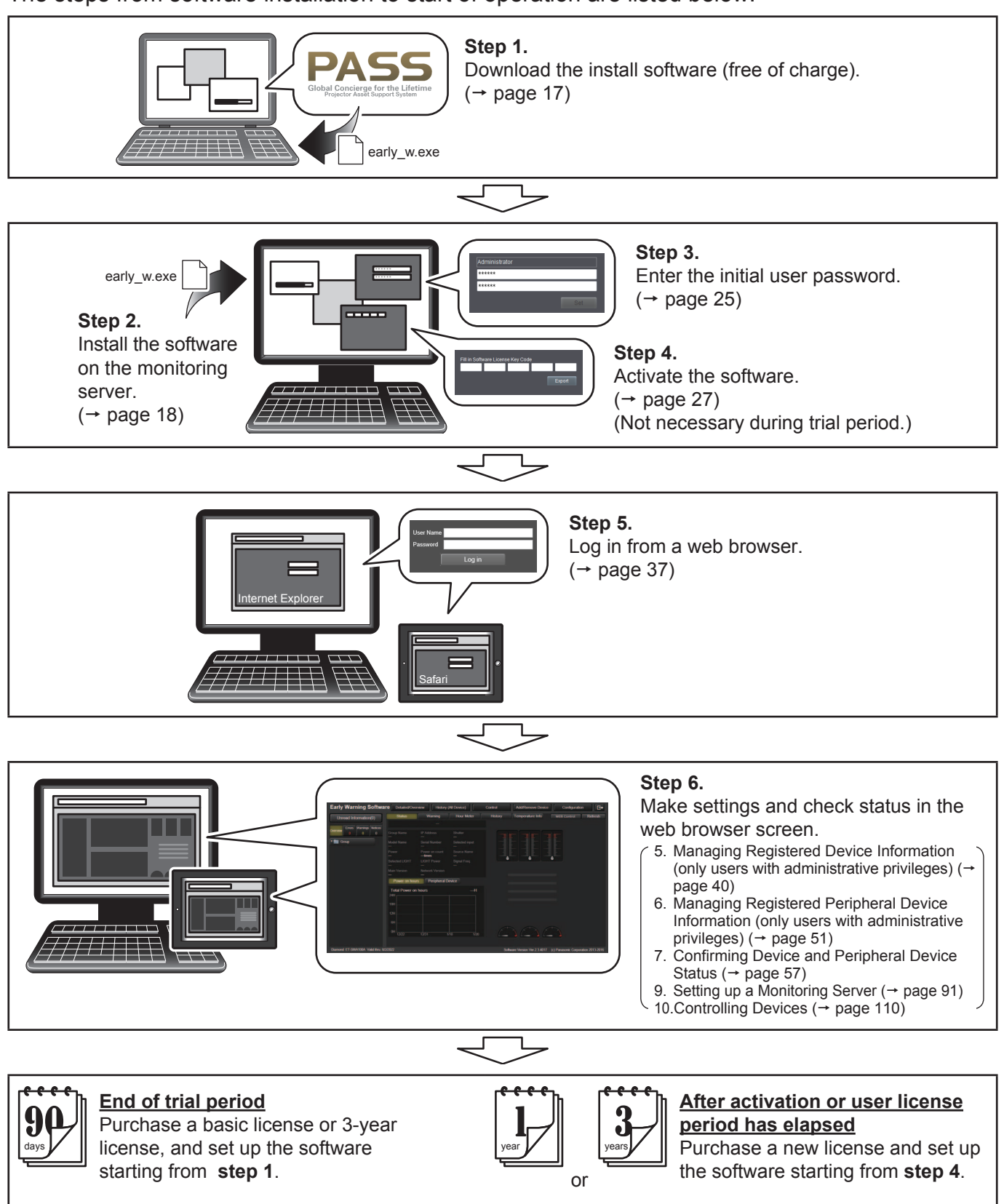

## **2.2 System Requirements**

## **Software Operating Environment**

The computer that will be used as a monitoring server and where the software will be installed must meet the following requirements.

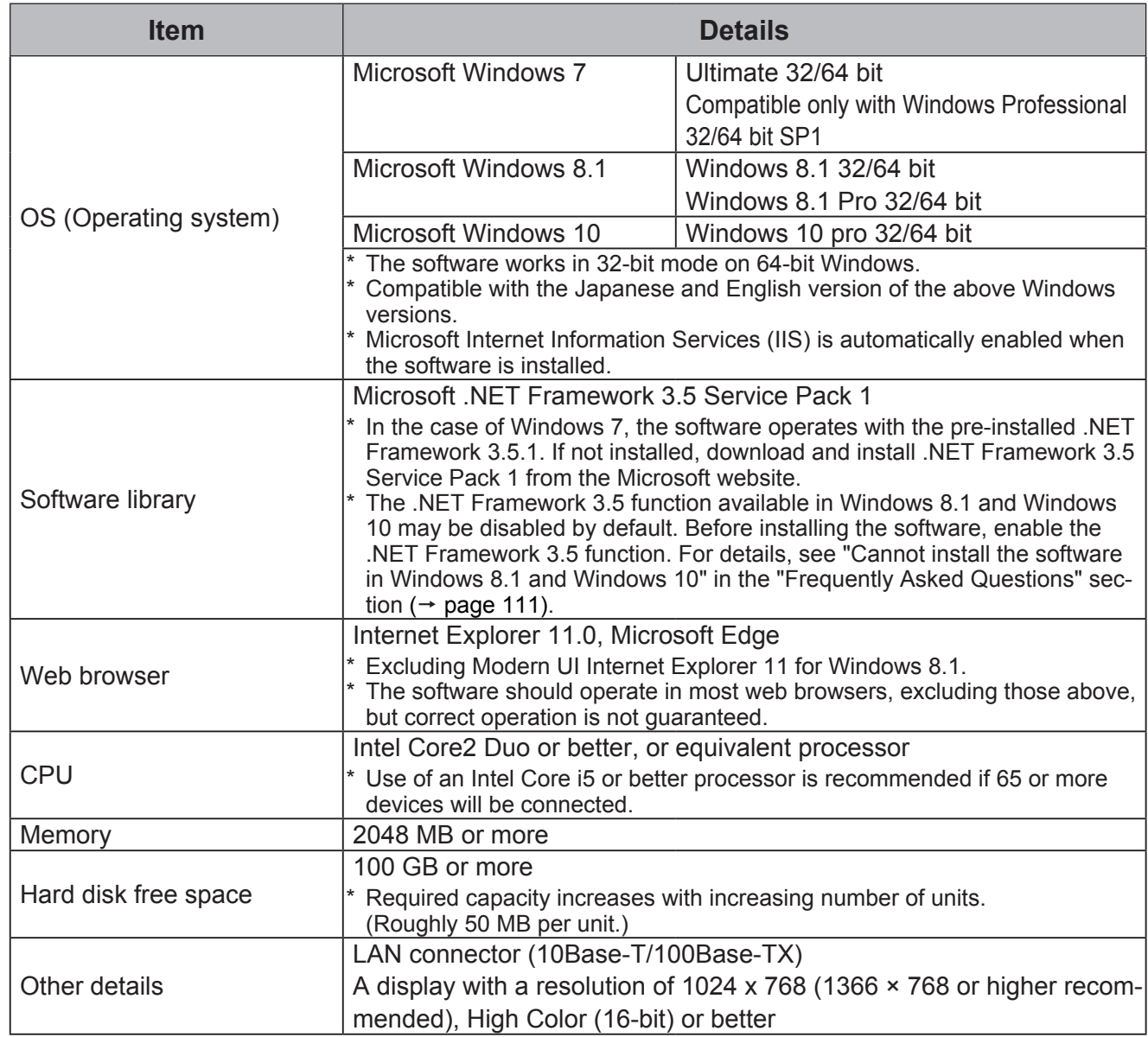

**Note that this does not guarantee that any computer satisfying the above requirements will be able to run the software.**

## **I Operating Environment for Client Terminal**

A web browser is used to log on to the monitoring server and view the monitoring screen. With a LAN function and any of the web browsers listed below, a tablet can also be used for access.

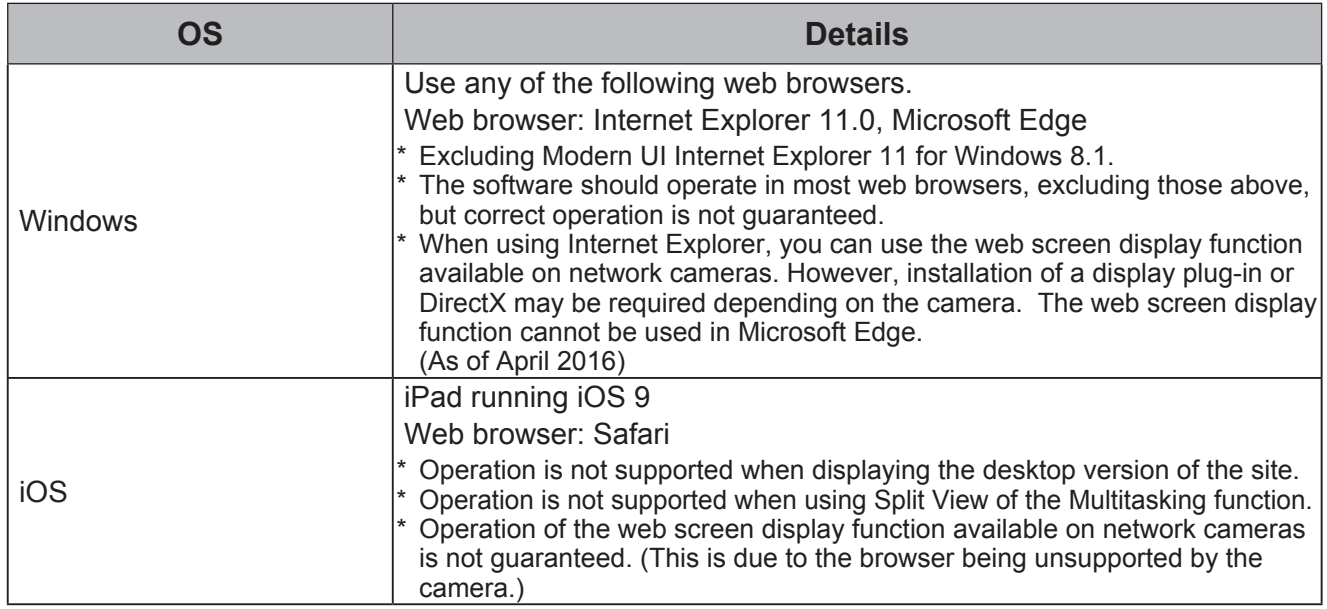

#### **Note**

• A separate wireless access point is required to access the server from a client terminal via a wireless LAN

## **Supported Equipment**

For details on the devices (projectors, flat-panel displays, and other displays) compatible with this software and their peripheral devices, refer to the Panasonic website (http://panasonic.net/ avc/projector/support/early\_warning\_software\_compatible\_list/).

Devices are categorized into one of two groups depending on the type of information that can be accessed from them by the software. The difference in the type of information that can be accessed for "Rich information model" and "Basic information model" is as follows. For details on each item, see "Status Screen"( $\rightarrow$  page 62) in the "7.2 Confirming Device and Peripheral Device Status" section.

> $\checkmark$ : Accessible -: Not accessible

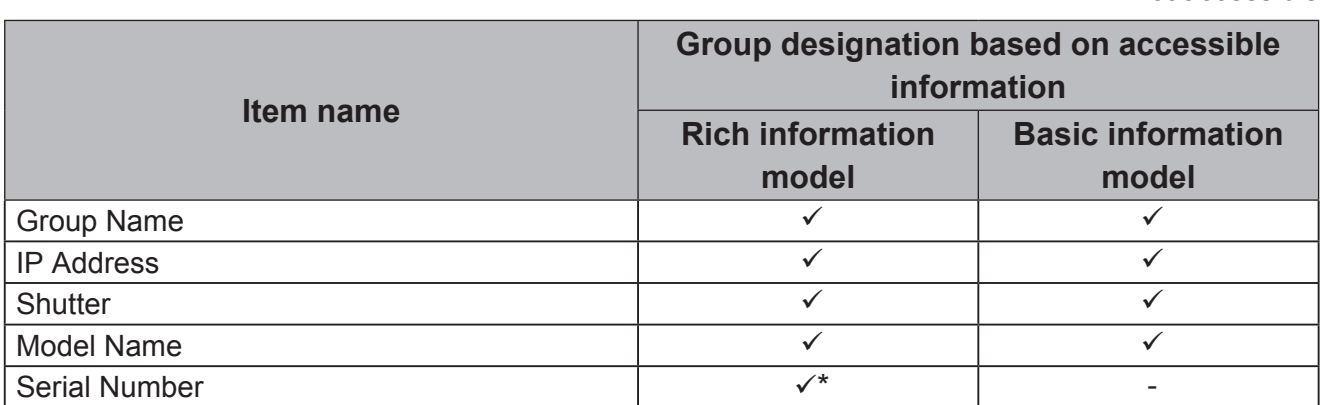

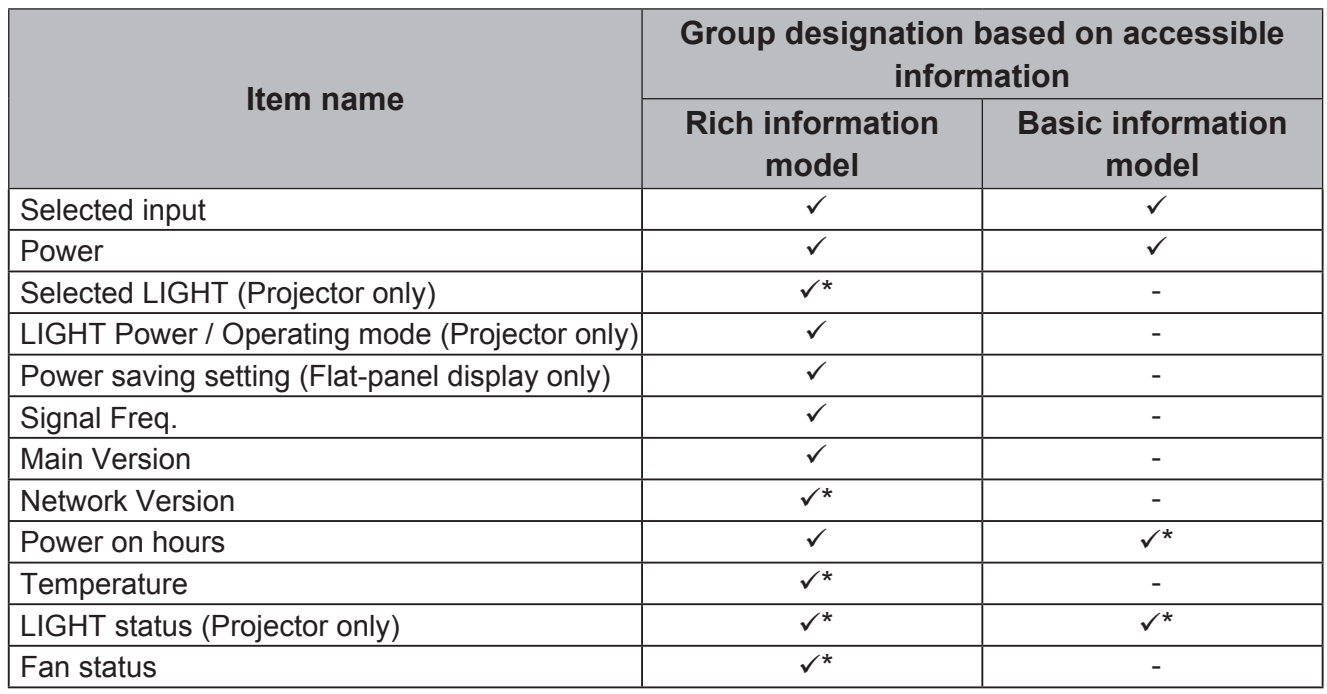

\* May not be accessible depending on the device.

### **Notes**

- To confirm which model group your device belongs to, log into PASS on the Panasonic website ("http://panasonic.net/avc/projector/pass/" or "http://panasonic.net/prodisplays/pass"). Click the [Download] button, and then click [Utility Software]  $\rightarrow$  [Early Warning Software]  $\rightarrow$ [Software].
	- If you are not a registered member of PASS, you will need to register as a new member (free of charge).
- You can determine which group registered devices are registered as belonging to via the following.
	- Type of icon that appears in the tree view area
	- Item that appears in the data display area (status screen)
		- For details, see "7. Confirming Device and Peripheral Device Status" ( $\rightarrow$  page 57).
- If a new device that belongs to the Rich information model group is released while this software is being used and that device is registered without updating the Device Profile Library using the file downloaded for that device from PASS, the device will be registered as a Basic information model. In such cases, the new device will be recognized as a Rich information model once you update the Device Profile Library for that device. For details on Device Profile Library updates, see "3.4 Updating Device Profile Library" ( $\rightarrow$  page 34).

## **2.3 Network Configuration**

The following sections describe how to connect a monitoring server, client terminals, and devices (projectors and flat-panel displays) and their peripheral devices via a network connection.

## **Computer environment required for connection**

Confirm that the following LAN configuration is in place before connecting the computer to the intranet.

<Computer with built-in LAN function>

• Make sure that the LAN function is enabled.

<Computer without built-in LAN function>

- Make sure that the LAN adapter is recognized.
- Make sure that the LAN adapter is enabled.
- Install the required driver for the LAN adapter before making a connection. Install the driver according to the instructions in the operating instructions supplied with the LAN adapter.

#### **Notes**

- The monitoring server should be set to a unique, fixed address on the network, without obtaining an IP address automatically from a DHCP server.
- Installation of security features such as firewalls or LAN adapter utilities may prevent the software from establishing a connection to an intranet. Consult the administrative user if a connection cannot be established.
- There is no guarantee that the software will work with any LAN adapter or any computer with a built-in LAN adapter.

### **Setting up a device network connection**

For details on how to configure network settings, refer to the operating instructions of the devices to be connected as monitored devices and their peripheral devices.

## **2.4 Flat-Panel Display Settings**

When registering a flat-panel display that belongs to the Rich information model group to the software, various settings on the display itself must be configured.

When registering a flat-panel display that belongs to the Basic information model group to the software, settings configuration on the display itself is not required.

To confirm which model group your device belongs to, log into PASS on the Panasonic website ("http://panasonic.net/avc/projector/pass/" or "http://panasonic.net/prodisplays/pass").

Configure the following two items in the [Options] menu of the flat-panel display beforehand.

- [LAN Control Protocol] Set to [Protocol 2].
- [RS-232C/LAN Information Timing] Set the conditions for the detection of warnings and errors.

## **Notes**

- For details about the configuration method, refer to the Operating Instructions for the display being used.
- If a flat-panel display registered as a Rich information model automatically switches to the standby state during monitoring due to activation of the "No activity power off" function or other reasons, a warning is issued.

To prevent warnings from being issued, it is necessary to change the configuration of the display so that it does not switch automatically to standby state.

- If a flat-panel display registered as a Basic information model automatically switches to the standby state, a warning will not be issued.
- Configure the current time and on-screen menu language settings on a flat-panel display registered as a Rich information model if the settings are available. A warning may be issued if the display is used without configuring these items.
- A warning will not be issued if these items are not configured on a flat-panel display registered as a Basic information model.

## **2.5 Installing the software on the monitoring server**

#### **Installation and activation process**

The processes from installation to activation are shown below. The following sections will describe the installation and uninstallation processes.

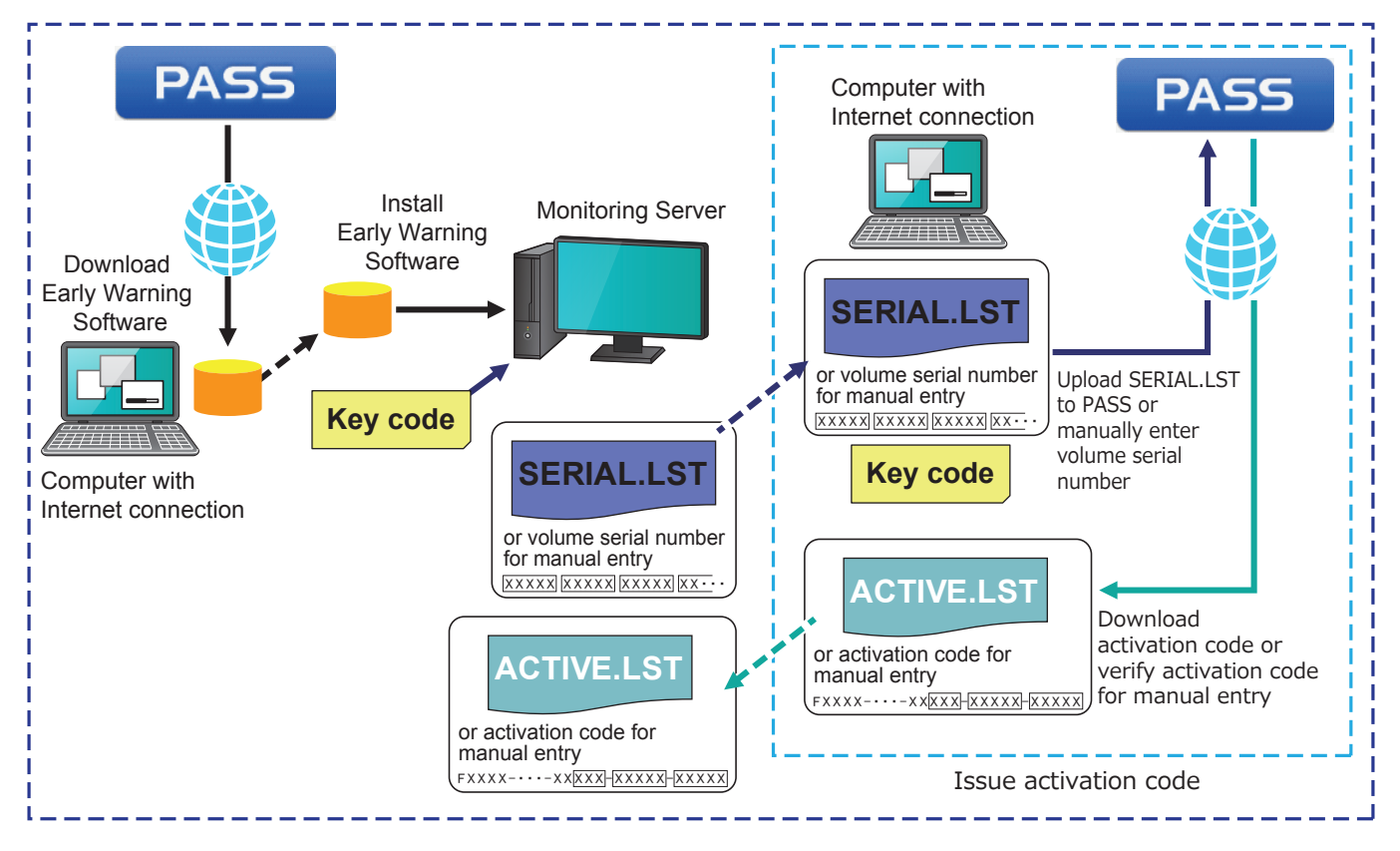

#### **Note**

#### **About PASS**

PASS: Panasonic Professional Display and Projector Technical Support Website. This software uses PASS to download and manage licenses.

• For details on PASS, refer to the Panasonic website ((http://panasonic.net/avc/projector/ pass/) or (http://panasonic.net/prodisplays/pass)).

## **Downloading the installation file**

- *1.***Log into PASS on the Panasonic website ((http://panasonic.net/avc/projector/ pass/) or (http://panasonic.net/prodisplays/pass)).**
	- If you are not a registered member of PASS, you will need to register as a new member (free of charge).
- *2.***Click the [Download] button on the screen.**
- *3.***Select Utility Software Early Warning Software [Software].**

## *4.***Select Early Warning Software [Latest Version] [Download].**

*5.***Read through the terms for the application software download carefully and then check "I agree with licensing."**

#### *6.***Click the "Download" link.**

- A self-extracting file "early w.exe" is downloaded to the computer.

## **Installing the software**

Install the Software on the monitoring server.

Shut down all other open applications on Windows before starting to install the software. Otherwise, the software may not be correctly installed.

## *1.***Extract the "early\_w.exe" file downloaded from PASS.**

*2.***Double click "Setup.exe" in the folder created during extraction.**

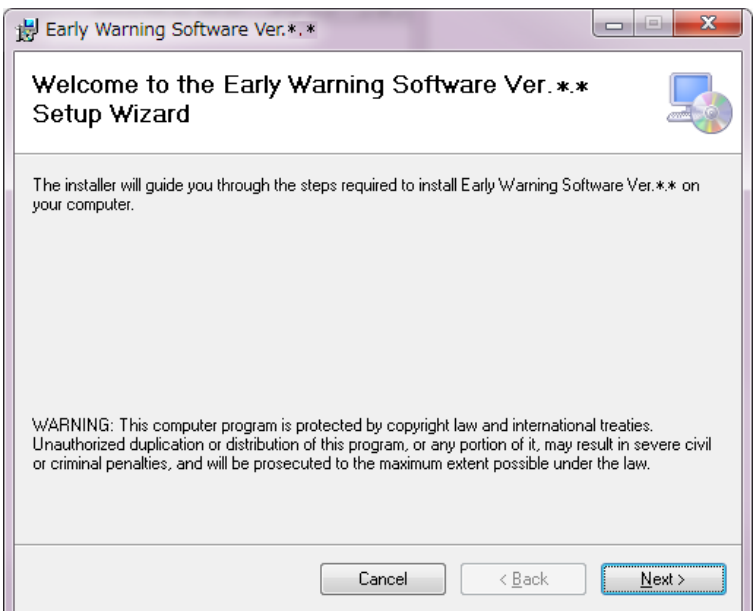

The installer starts up and a setup screen appears.

### *3.***Follow the instructions on the screen to complete the installation.**

When the installation completes, the completion screen appears.

## *4.***Click the [Close] button.**

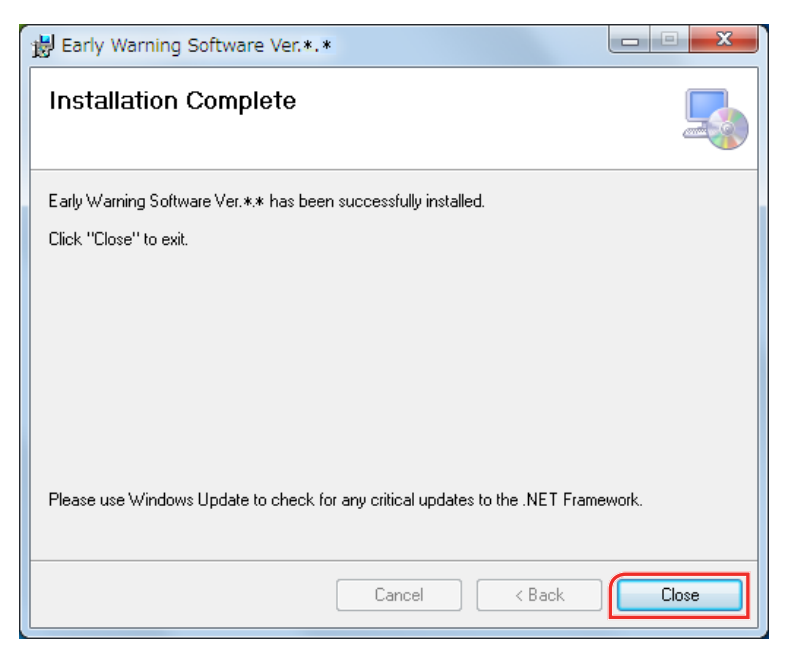

When the installation is completed, the software starts up automatically.

When the software is running, the Early Warning Software icon is displayed in the task bar.

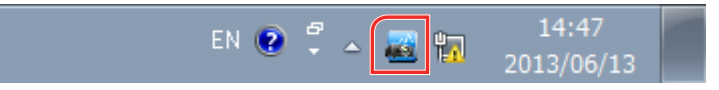

If the same version of the software has already been installed, a screen asking if you want to repair or delete the software appears during installation.

- To uninstall the software, select "Remove". To repair the software, select "Repair".

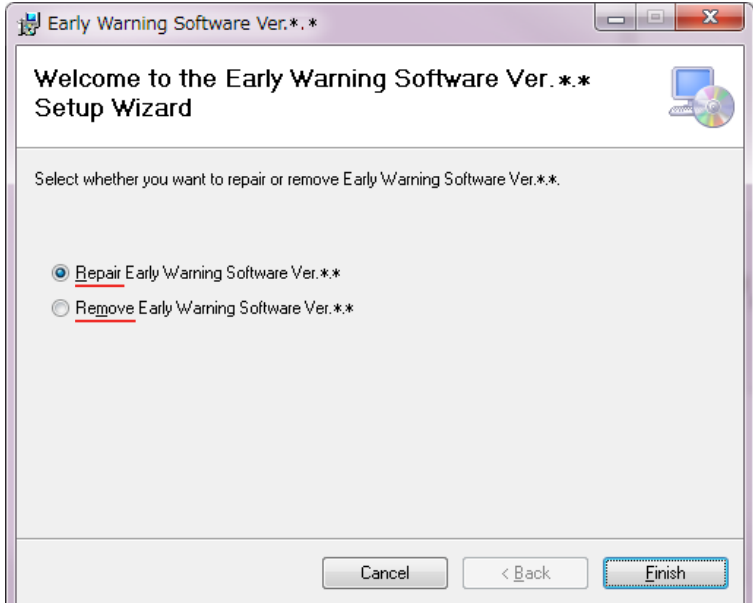

- If an older version of the software has been installed, installing the software will overwrite the older version.

- When the software is successfully installed, a dialog appears asking if you want to restart the system. Click [Yes] to restart immediately. Click [No] to restart the system manually later.

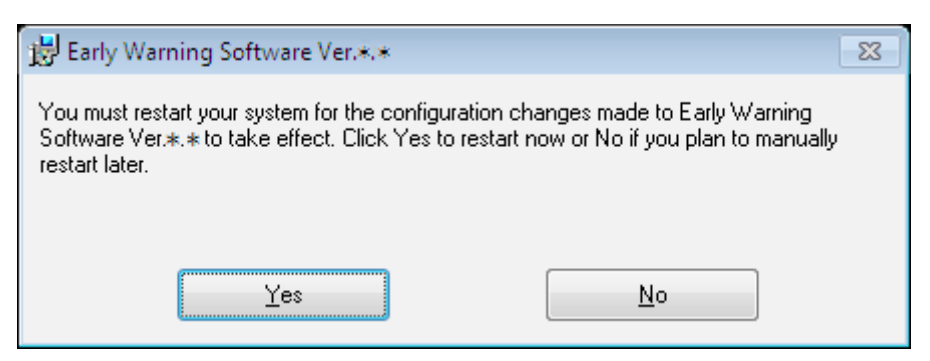

- The update installer may take some time if there are many registered devices. For example, if there are more than 513 devices registered, installation may take about ten minutes on a computer with 2 GB of memory.

### **Attention**

- Install the software with the Windows Update program enabled. The installation may also terminate unsuccessfully if you attempt to install the software while Windows Update is running or if the PC is in a state that requires it to be restarted. If this occurs, see "Installation does not complete successfully" in the Frequently Asked Questions section  $(\rightarrow)$  page 111).
- When using the software for the first time on a computer running Windows 8.1 or Windows 10, always run Windows Update to install any required updates before using the software. The software may not operate if you attempt to use the software without running Windows Update.

## **Notes**

- If the Japanese version is installed under an English OS, the software will not be displayed correctly.
- Before installing the software, verify that .NET Framework 3.5 is installed on your computer and that the .NET Framework 3.5 function is enabled.

If .NET Framework 3.5 is not installed or the function is not enabled, an error will occur during installation of the software. In such cases, click [No] to cancel installation of the software, and enable the .NET Framework 3.5 function before performing installation again.

- For Windows 7

Install .NET Framework 3.5 Service Pack 1 downloaded from the Microsoft website.

- For Windows 8.1 and Windows 10 See "Cannot install the software in Windows 8.1 and Windows 10" in the "Frequently Asked Questions" section  $(\rightarrow$  page 111).

## **2.6 Uninstalling the software**

Uninstall the Software from the monitoring server.

#### *1.***Open the screen to uninstall the software.**

- Windows 7: Select [Start]  $\rightarrow$  [Control panel]  $\rightarrow$  [Programs and Features].
- Windows 8 / Windows 10: Hold down the [Windows Logo] key on the keyboard and press [X] to select [Control panel]  $\rightarrow$  [Programs and Features].

## *2.***Select [Early Warning Software Ver. \*.\*] and click [Uninstall].**

The uninstall confirmation screen is displayed.

## *3.***Click [Yes].**

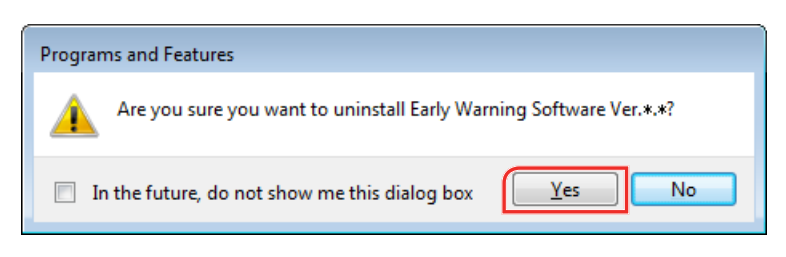

A message asking whether you want to delete the saved application data appears.

Note that even if the uninstall process is canceled after making this selection, the software may not operate normally. If the uninstall process is canceled, reinstall the software.

## *4.***Click [Yes] or [No].**

- Select [Yes] if you want to delete the saved application data.
- Select [No] if you do not want to delete the saved application data.

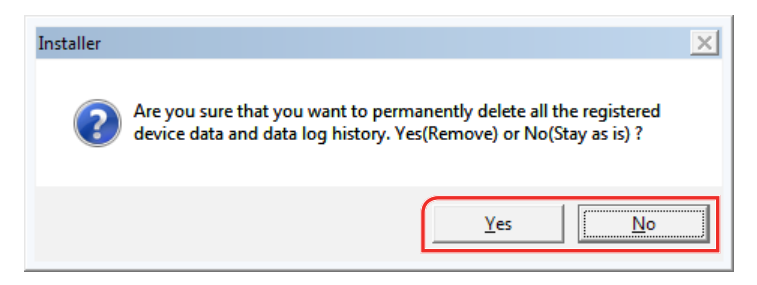

A confirmation message asking whether you want to inactivate Internet Information Services (IIS).

## *5.***Click [Yes] or [No].**

- If Internet Information Services (IIS) is not used by any other software, select [Yes].
- If Internet Information Services (IIS) is used by other software, select [No].

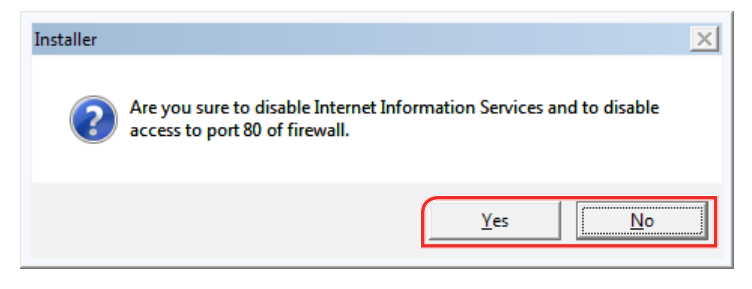

The software is now uninstalled.

### **Note**

• If an uninstall is canceled, you have to restart the computer.

## **3. Configuring and Running a Monitoring Server**

## **3.1 Operating the management console**

#### **Opening the management console screen**

Open the management console screen of Early Warning Software as described below.

## *1.***Double click the icon in the Windows task tray.**

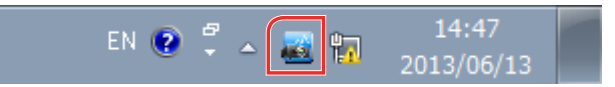

- You can also right-click the icon in the task tray and click the [Early Warning Software Control Console Window] that appears to open it.

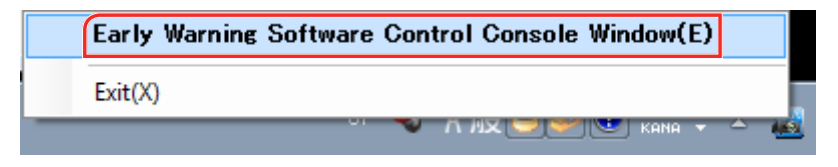

The management console screen of Early Warning Software appears.

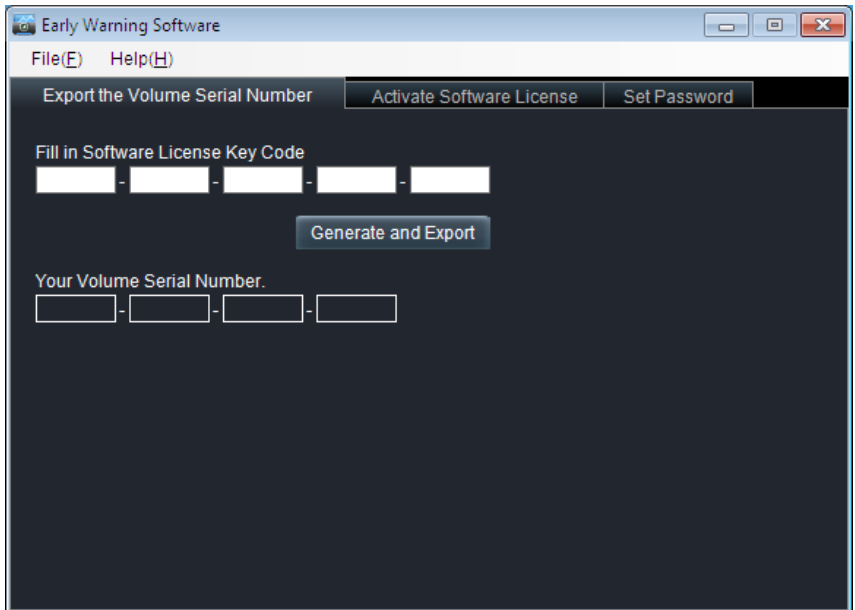

## **Closing the management console screen**

*1.***Select [File] from the menu bar and click [Close].**

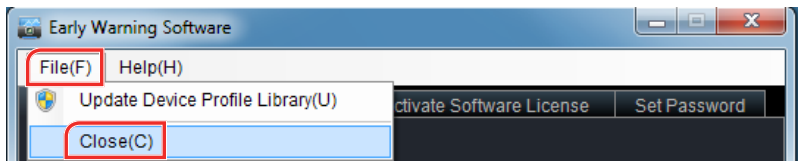

#### **Note**

• Closing the management console screen does not exit the software.

## **Exiting Management Console**

*1.***Right-click the Early Warning Software icon in the task tray.**

## *2.***Click [Exit].**

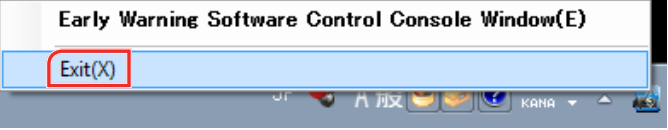

### **Note**

• Exiting the management console screen does not exit the software.

## **Confirming software version**

## *1.***Click [Help] in the menu bar.**

The version information screen appears.

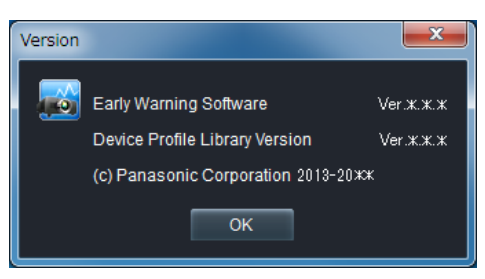

## *2.***Click the [OK] button.**

The version information screen closes.

## **3.2 Specifying an initial user password**

Use the steps below to specify an initial user password.

"Administrator" is the only valid initial user name.

### *1.***Select the [Set Password] tab in the management console screen.**

## *2.***Enter a password in the [New Password] field.**

A total of 64 single-byte alphanumeric characters and symbols can be registered as a password.

### *3.***In the [Confirm Password] field, enter the same character string as in step 2 and click the [Set] button.**

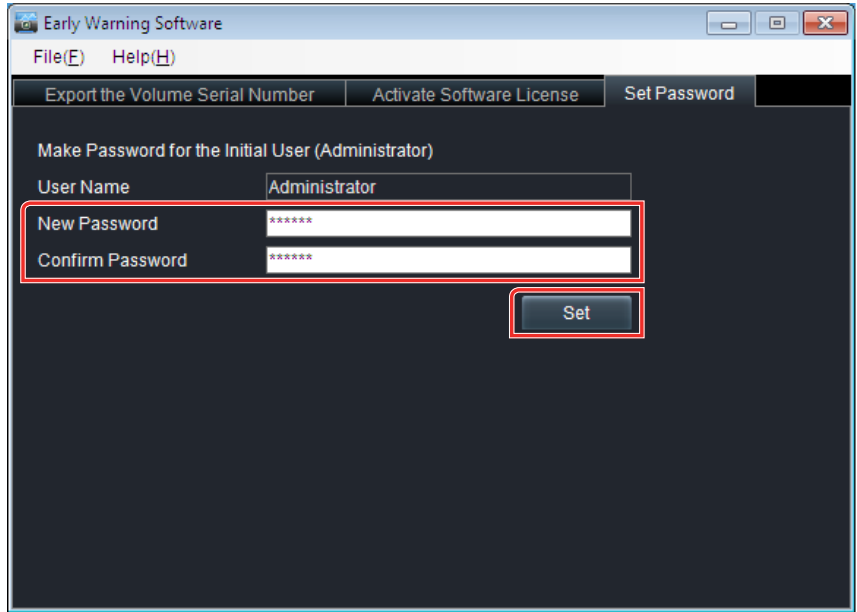

A message is displayed to notify that the password was accepted.

## *4.***Click the [OK] button.**

The new password has now been registered.

**Notes**

• When registration of a password fails, the following error messages appear.

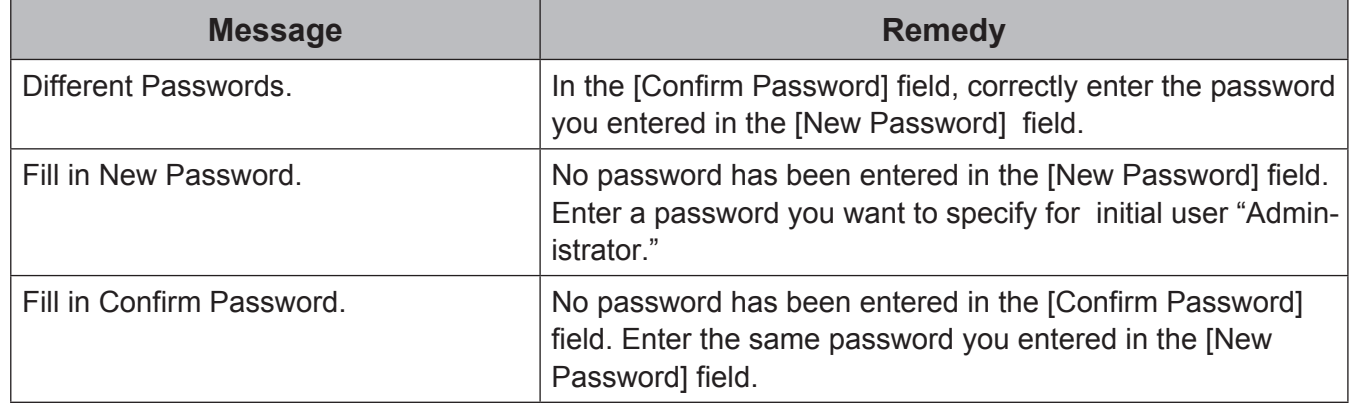

• Use this procedure to change passwords or when you have forgotten the password.

## **3.3 Activation**

After installation, you can run this software in demo mode during the first 90 days. (Up to 2048 devices can be registered.) After that you have to purchase an Early Warning Software (basic license or 3-year license) and activate it.

#### **Activation process**

The processes from installation to activation are shown below. The following sections will describe the activation process.

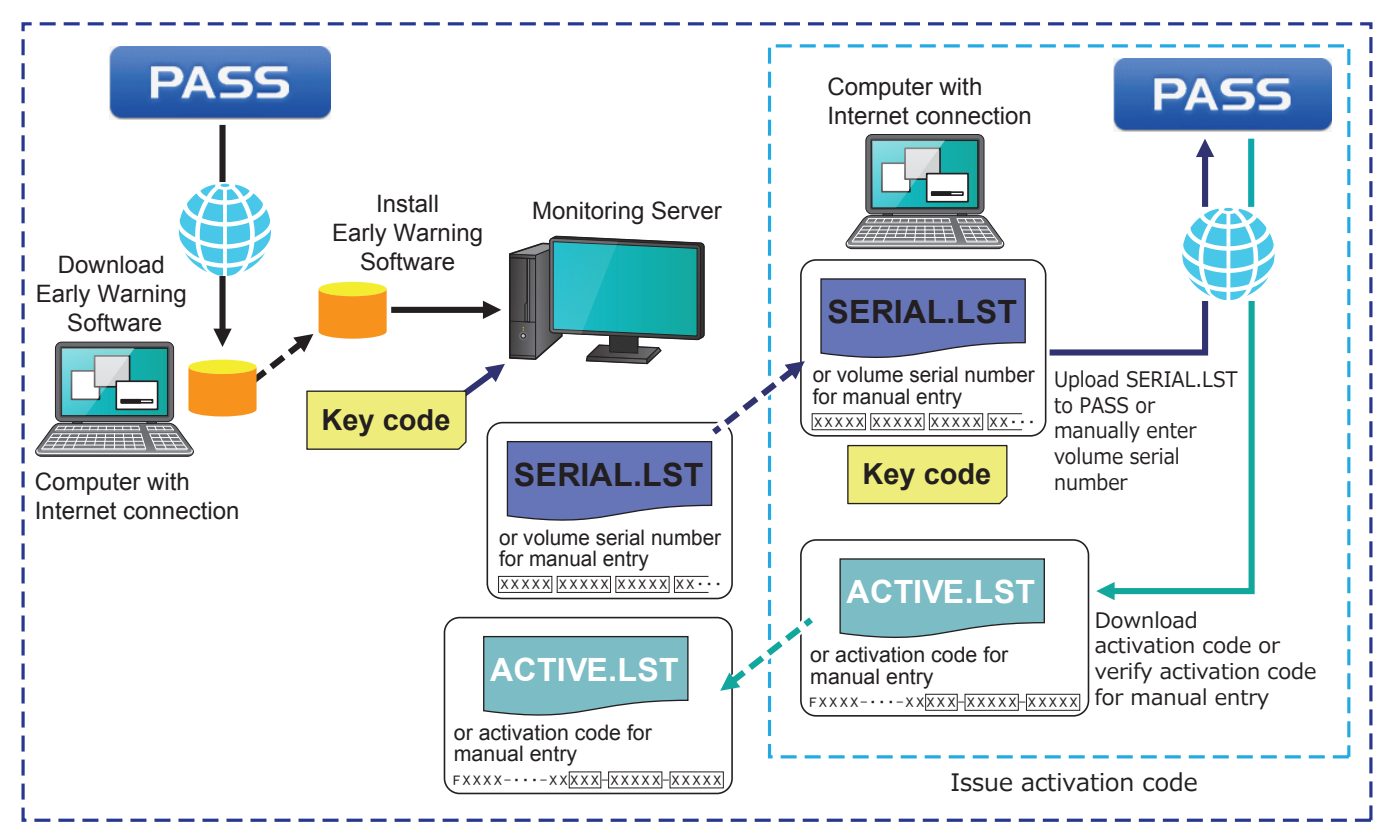

## **Activating the software**

Make sure you have the label containing the key code for the purchased license available before activating the software using the following procedure.

You can use a file or manual entry to provide the code during activation.

**To Export the Volume Serial Number**

- *1.***Open the management console screen of Early Warning Software on the monitoring server.**
- *2.***Enter the key code on the key code label in the [Export the Volume Serial Number] tab and click the [Generate and Export] button.**
	- The key code is a 25-character, single-byte alphanumeric string. Enter five characters in each field.

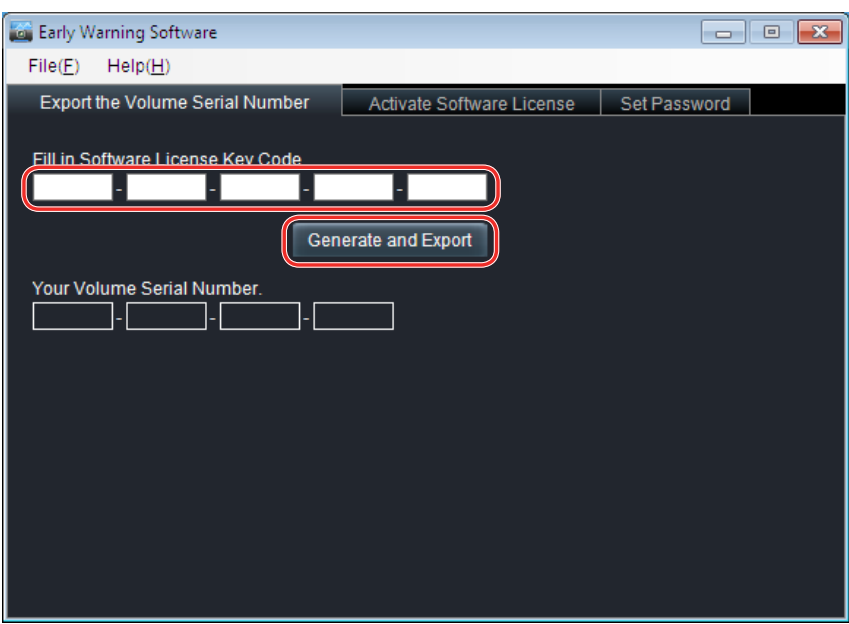

The Save file dialog box appears.

### *3.***Specify a location to save the file to and click the [Save] button.**

- The file is automatically named "SERIAL.LST".

You can assign another file name but do not change the (.LST) extension. - Click the [Cancel] button if you do not want to save the file.

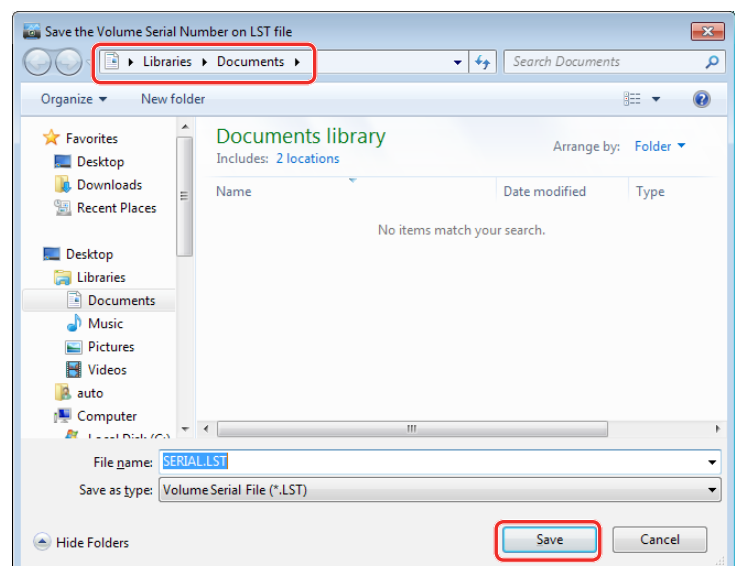

After saving the volume serial number file, the volume serial number (20-character alphanumeric string) for manual entry appears on the management console screen.

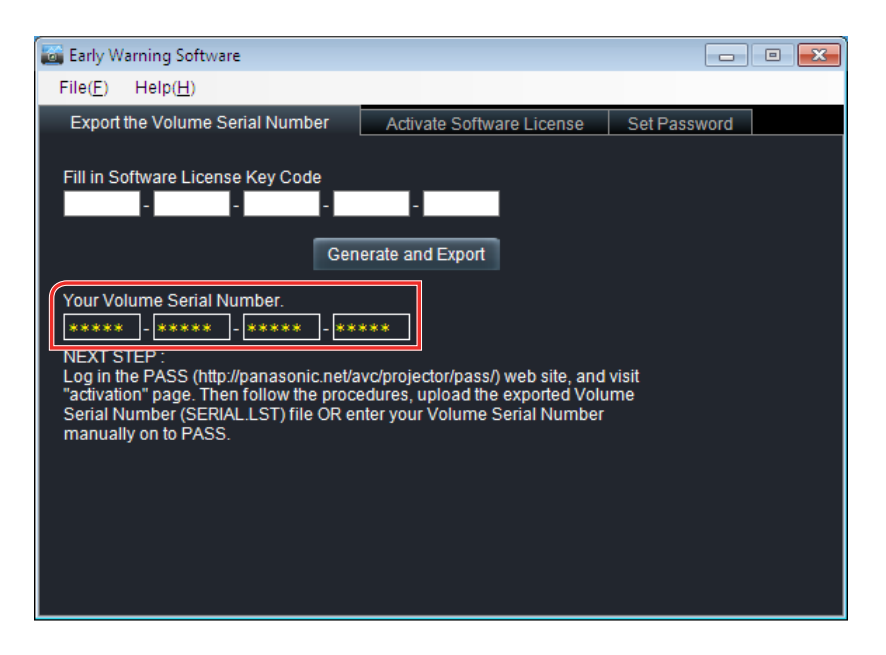

### **Notes**

- You use this serial volume number if entering the serial volume number manually to register with the PASS in the following activation procedures.
- If you export the volume serial number again without completing activation, the activation code acquired using the previous volume serial number is disabled and can no longer be used. When performing activation, always use the activation code acquired using the most recent volume serial number.

### **Activating**

You can use a file or manual entry to provide the codes during activation.

### Q **Using a file**

- *1.***Log into PASS on the Panasonic website ((http://panasonic.net/avc/projector/ pass/) or (http://panasonic.net/prodisplays/pass)) from a computer connected to the Internet.**
- *2.***Click the [Activation] button from the side menu at the top of the member page and select [Early Warning Software].**

*3.***Follow the on-screen instructions to upload the volume serial number file (default name is SERIAL.LST), enter the key code, and download the activation code file (ACTIVE.LST) to any location.**

- The key code is a 25-character alphanumeric string. Enter five characters in each box, using capital letters for alphabetic characters.
- The activation code file is automatically displayed as "ACTIVE.LST".
- You can assign another file name but do not change the (.LST) extension.
- You can continue the activation procedure using the activation code (30-character alphanumeric string) displayed after the activation code file is downloaded. At this point, make a note of the activation code for manual entry. Do not lose the activation code for manual entry until activation is completed.

#### *4.***Select the [Activate Software License] tab in the management console screen on the monitoring server, and click the [By import "Activation Code" file] button.**

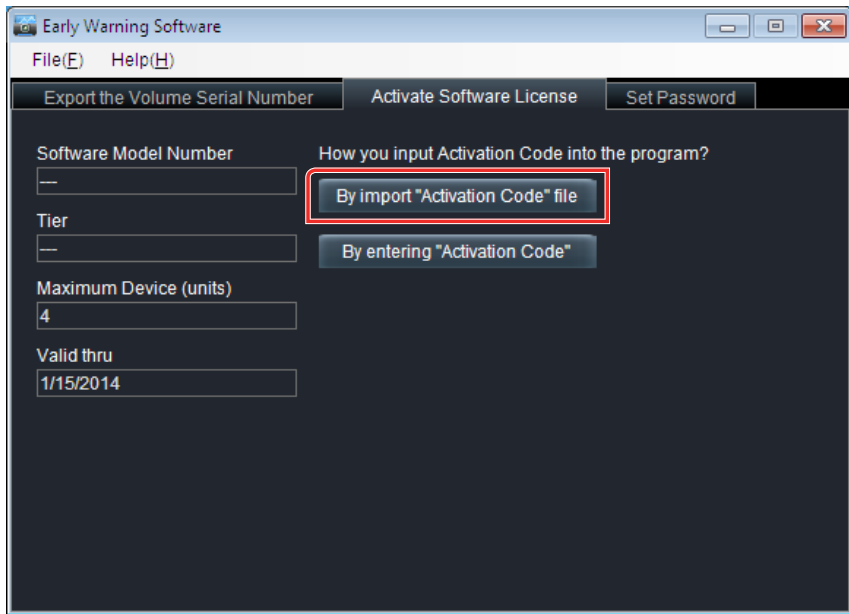

A screen called Open Activation Code File is displayed.

*5.***Select the activation code file (ACTIVE.LST) downloaded from PASS and click the [Open] button.**

- To cancel, click the [Cancel] button.

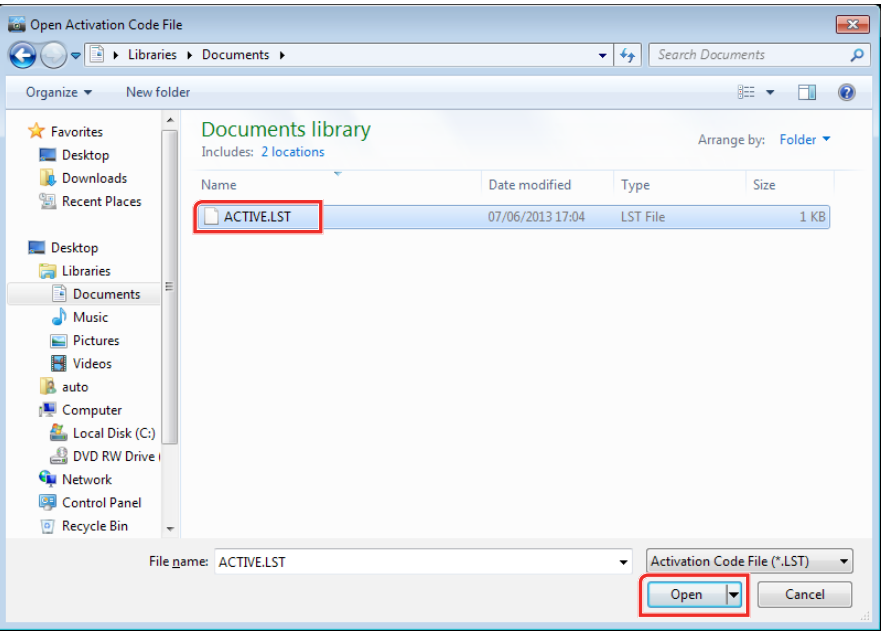

When activation (authentication) is completed, an activation code is registered in the software and a confirmation message is displayed.

[Software Model Number], [Tier], [Maximum Device (units)], [Valid thru] will simultaneously appear in the [Activate Software License] tab screen.

- Q **Entering the displayed code manually**
- *1.***Log into PASS on the Panasonic website ((http://panasonic.net/avc/projector/ pass/) or (http://panasonic.net/prodisplays/pass)) from a computer connected to the Internet.**
- *2.***Click the [Activation] button from the side menu at the top of the member page and select [Early Warning Software].**
- *3.***Follow the on-screen instructions to manually register the volume serial number displayed on the management console screen of the monitoring server, enter the key code, and download the activation code file (ACTIVE.LST) to an any location. Make a note of the activation code (30-character alphanumeric string) displayed after downloading.** 
	- The key code is a 25-character alphanumeric string. Enter five characters in each box, using capital letters for alphabetic characters.
	- Do not lose the activation code for manual entry until activation is completed.
	- You can continue the activation procedure using the activation code file (ACTIVE.LST) downloaded. The activation code file is not used if activating by manual entry.
- *4.***Select the [Activate Software License] tab in the management console screen on the monitoring server, and click the [By entering "Activation Code"] button.**

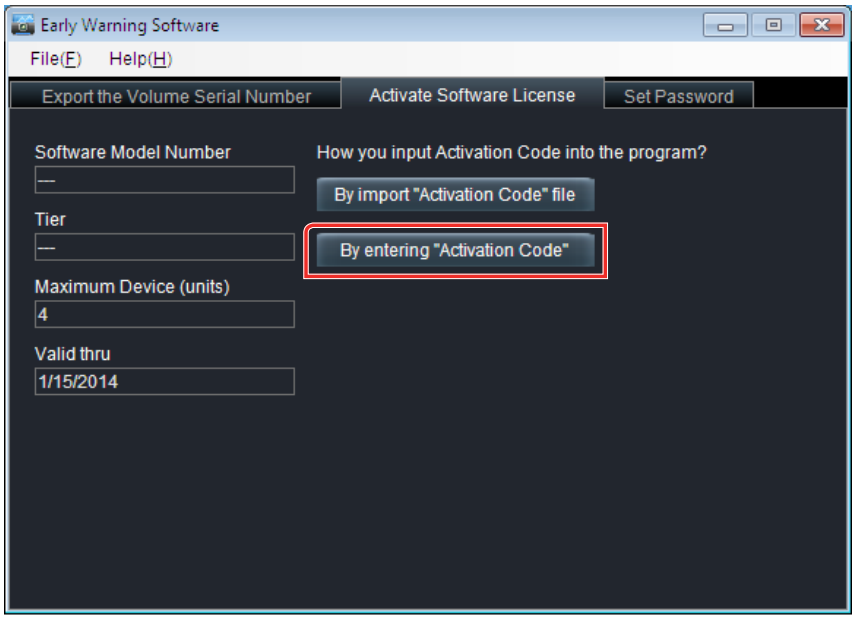

The screen for manually entering the activation code appears.

## *5.***Enter the activation code displayed on the PASS screen.**

- The activation code for manual entry is a 30-character alphanumeric string. Enter the last 13 characters, using capital letters for alphabetic characters.

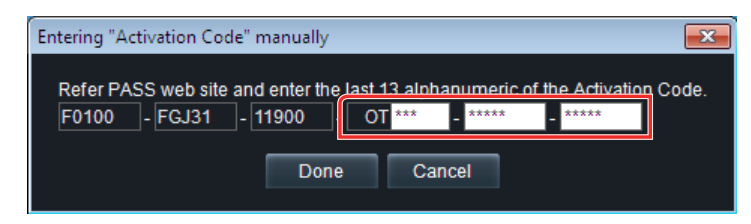

When activation is successful, the activation code is registered in the software and a confirmation dialog appears. [Software Model Number], [Tier], [Maximum Device (units)], and [Valid thru] will simultaneously appear in the [Activate Software License] tab screen.

### **Notes**

- If activation fails, again confirm whether:
	- The key code has not been registered.
	- A volume with the same key code has already been activated.
	- The key code entered during Export the Volume Serial Number differ from the key code entered when registering the serial volume with PASS.
	- The maximum number of devices that can be registered has been exceeded. (Check the maximum number of devices that can be registered and delete the number of devices that exceed the limit).
- The software license period is valid for one year in the case of the basic license or for three years in the case of the 3-year license from the date when activation is completed. To continue using the software beyond the license period, you will need to purchase a new license.

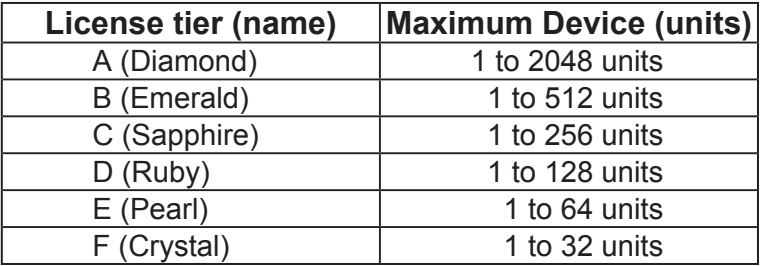

• The tier of the license determines how many devices can be registered.

- To raise the license tier (and increase the number of registered devices), purchase a basic license or 3-year license of a higher tier, instead of an extended license, and activate the software license again.
- To continue using the same license tier (with the same number of registered devices) when the license period expires, purchase a license of the same tier and activate the software license again.
- To reduce the license tier during the license period (and decrease the number of registered devices), purchase a basic license or 3-year license of a lower tier and activate the software license again. To lower the rank of a valid license (and decrease the number registered devices), purchase a basic license of a lower rank and perform Activate Software License again. Since you cannot delete registered information after the license expires, delete registered information that is no longer needed while the license is valid so that the number of remaining registered devices matches the number of devices the rank of the new license can register.
- When a new version of the software is released, you can install it over the current software either during or after expiry of the 90-day trial period. In such an installation, the trial period of the new software will last 90 days from the date it was installed.

## **3.4 Updating Device Profile Library**

When a new device that belongs to the Rich information model group is released while this software is being used, that device can be registered to the software as a Rich information model by updating the Device Profile Library using the file downloaded for that device from PASS.

#### **Notes**

- To update the Device Profile Library, the software must be updated to a version that supports the Device Profile Library update file.
- When registering a new device that belongs to the Basic information model group, Device Profile Library update is not required.

## **B Downloading Device Profile Library**

- *1.***Log into PASS on the Panasonic website ((http://panasonic.net/avc/projector/ pass/) or (http://panasonic.net/prodisplays/pass)).**
	- If you are not a registered member of PASS, you will need to register as a new member (free of charge).
- *2.***Click the [Download] button on the screen.**
- *3.***Select Utility Software Early Warning Software [Device Profile Library] [Library] button.**

The screen for downloading Device Profile Library appears.

*4.***Click the "Download" link, save the compressed file "\*\*\*\*.ZIP" to any location, and extract that ZIP file to generate Device Profile Library "\*\*\*\*.UPD."**

**Updating Device Profile Library** 

- *1.***Start up the management console of the Early Warning Software.**
- *2.***Select [File] from the menu bar and click [Update Device Profile Library].**

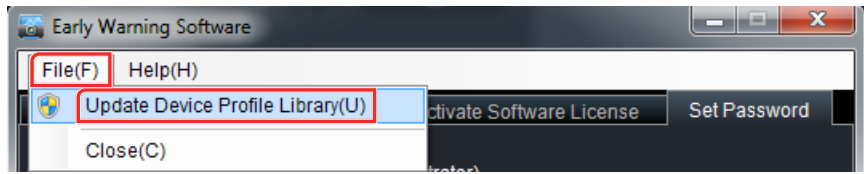

*3.***Click the [Yes] button in the user account control screen that appears.**

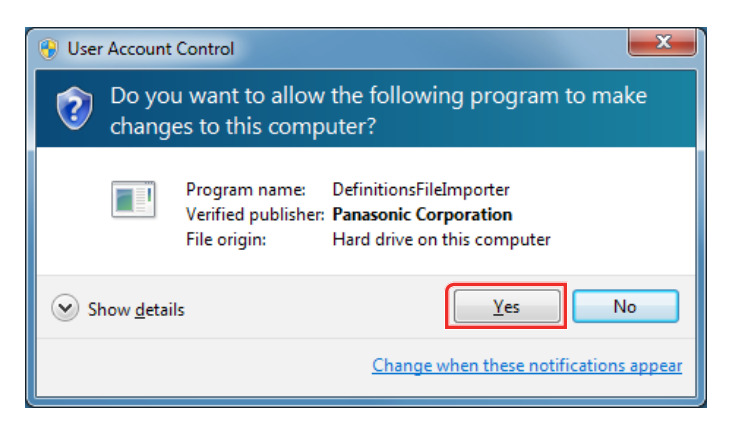

*4.***Select Device Profile Library "\*\*\*\*.UPD" downloaded from PASS and click the [Open] button.**

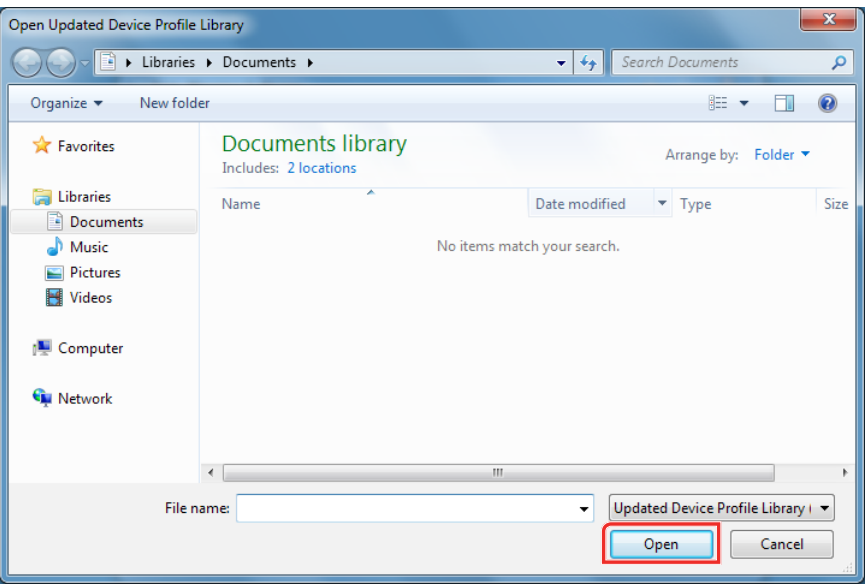

*5.***A progress bar will appear during the update.**

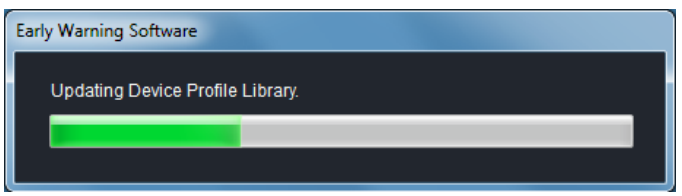

*6.***When Device Profile Library is successfully updated, a dialog box indicating the version of Device Profile Library appears.**

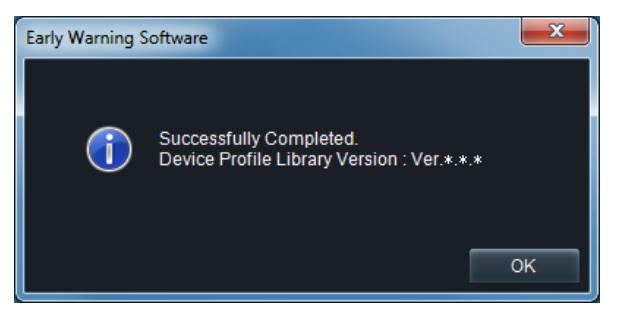

### **Notes**

- The screen for confirming software version also allows you to check version of Device Profile Library. ( $\rightarrow$  page 24)
- It is not possible to return Device Profile Library to an earlier version.
- The device configuration information update may take some time if there are many registered devices. For example, if there are more than 513 devices registered, updating may take about ten minutes on a computer with 2 GB of memory.
- When a new device that belongs to the Rich information model group is registered without updating the Device Profile Library using the update file for that device, the device will be registered as a Basic information model.
- When a device that belongs to the Rich information model group is registered as a Basic information model, the device will be recognized as a Rich information model once you update the Device Profile Library using the update file for that device.
- When a Basic information model becomes recognized as a Rich information model by updating the Device Profile Library, the maintenance settings and maintenance cycles that you previously configured for the Basic information model will be cleared and replaced with that device's default settings. For details on maintenance cycle settings, see "7.8 Configuring Maintenance Cycle Settings"  $(\rightarrow$  page 78).
- When a device that belongs to the Rich information model group is registered as a Basic information model and you update the Device Profile Library using the update file for that device, the device may enter a disconnected state immediately after. In such cases, see "5.4 Changing Registered Device Information" $($   $\rightarrow$  page 47), and reconfigure the registered information (user name and password) for that device. There is a chance that the user name and password registered to this software does not match the user name and password configured on the device.
# **4. Configuring and Running a Client Terminal**

## **4.1 Logging in from a web browser**

Log into the Early Warning Software on a client terminal.

Use the following User Name and Password for the first login.

- The initial User Name ([Set Password] tab) for the management console screen of Early Warning Software: Administrator
- Password registered in the ([Set Password] tab) in the management console screen of Early Warning Software ( $\rightarrow$  page 25)

At the next login, enter the registered User Name and Password by selecting [Configuration]  $\rightarrow$ [User account].  $(\rightarrow$  page 104)

### *1.***On the client terminal, enter " //xxx.xxx.xxx.xxx/EWS" in the URL entry field**  of the web browser. "xxx.xxx.xxx.xxx" is the IP address of the monitoring server.

The login screen appears.

### *2.***Enter the [User Name].**

- Enter the initial user name or enter the User Name registered by selecting [Configuration]  $\rightarrow$  [User account].

### *3.***Enter the password in the [Password] field and click the [Log in] button.**

- Enter the initial password set in the management console screen ([Set Password] tab) on the monitoring server or enter a password registered by selecting [Configuration]  $\rightarrow$  [User account].

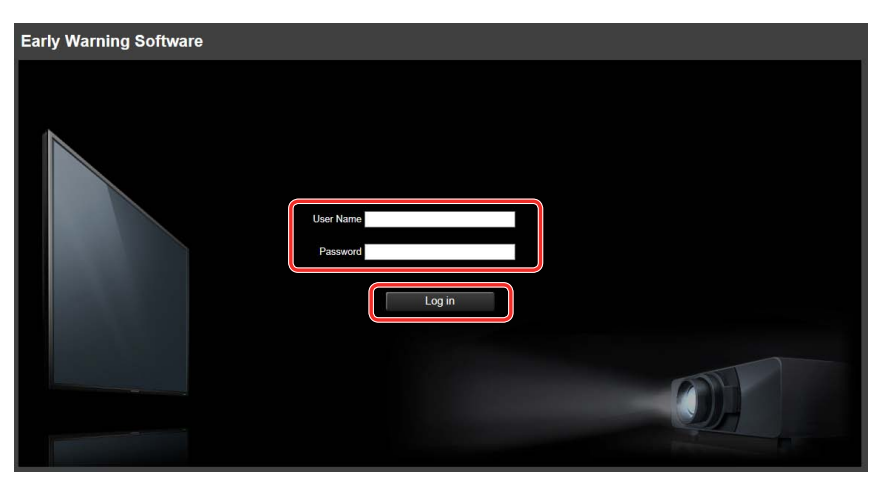

After successful login authentication, the status screen in detailed view of "Early Warning Software" appears.

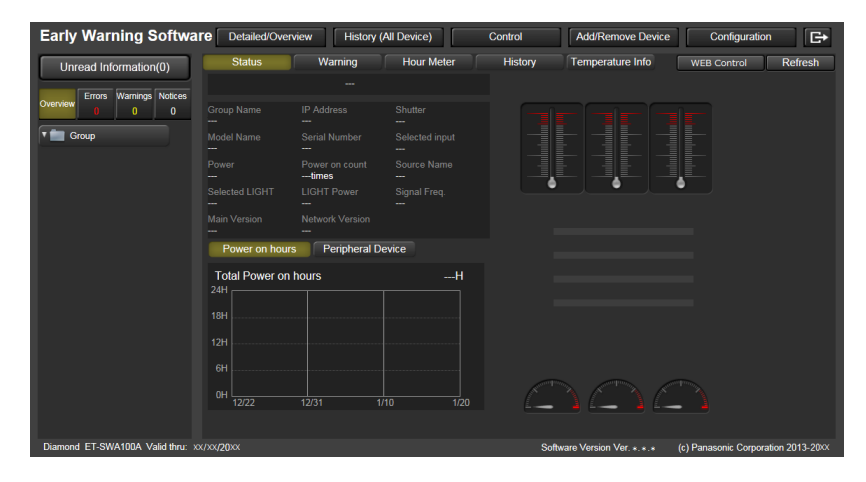

### **Notes**

• When log in authentication fails, the following error messages appear.

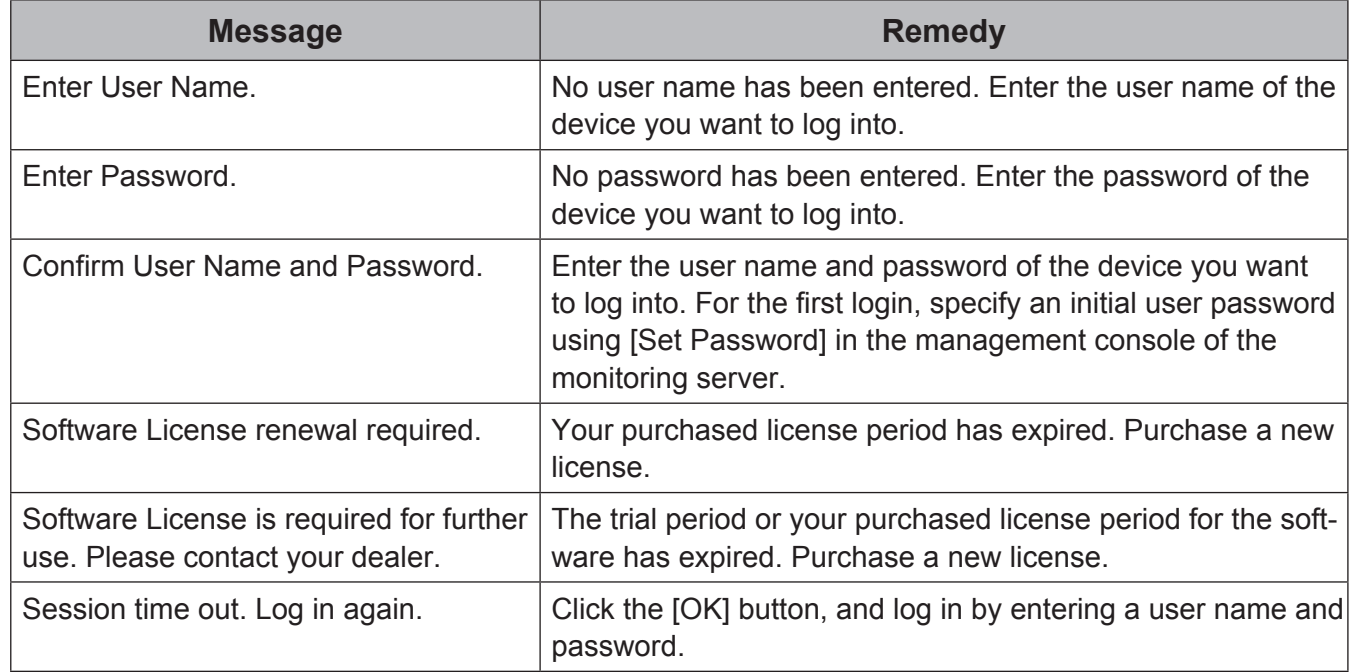

- You can use [Configuration]  $\rightarrow$  [User account] to register, change and delete User account control. ( $\rightarrow$  page 104)
- The display may slow down in some operating environments.
- You can use the same steps to log into the monitoring server.
- The display for the previous software version may appear even after updating the software version, depending on your web browser settings. If this occurs, update the display by deleting all temporary files (cache data) for the web browser. For details, see "Web browser screen is not updated after updating the software version" in the Frequently Asked Questions section (→ page 111).

#### **Web browser screen and related menus that appear when logged in**

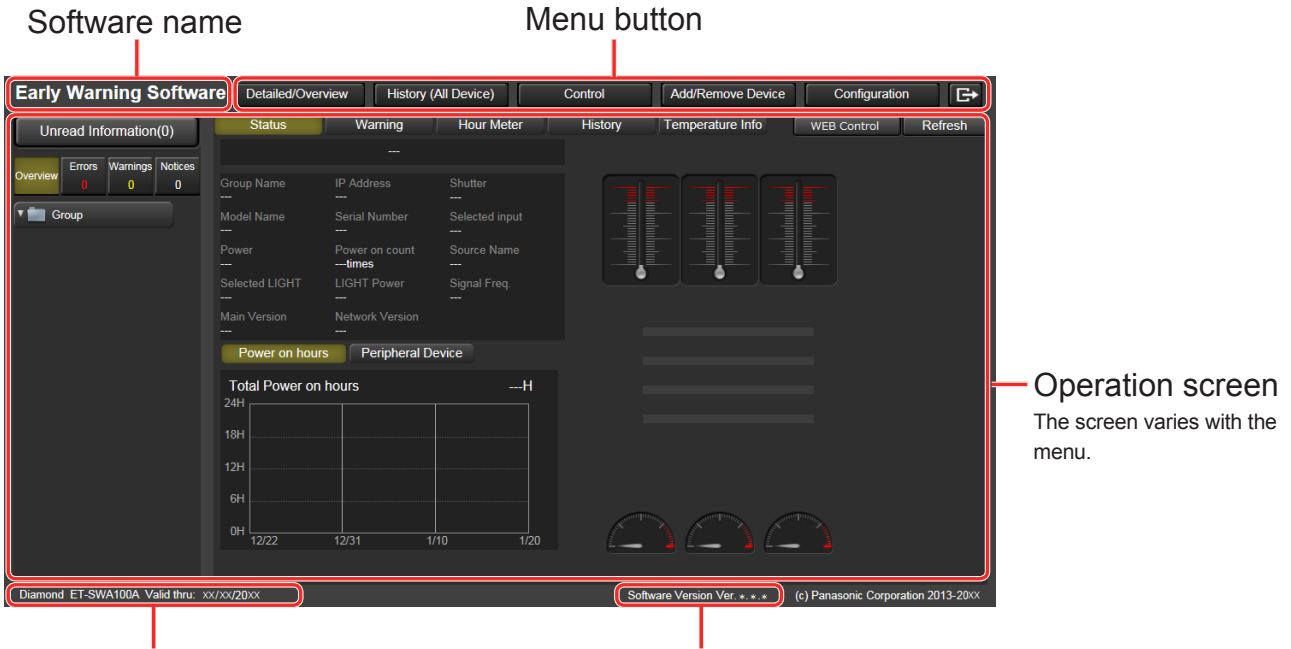

Product license tier and valid date Software version

Use the menu buttons to open menus.

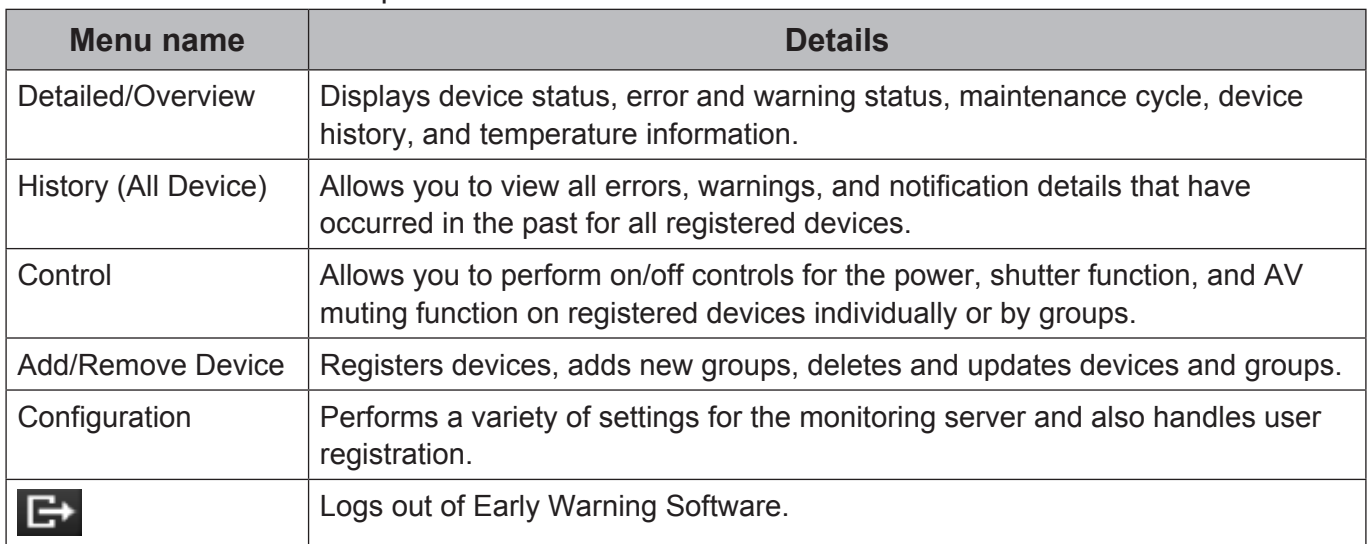

# **5. Managing Registered Device Information (only users with administrative privileges)**

The procedures described here can only be performed by a person who is registered as a software user with administrative privileges.

## **5.1 Registering devices**

Use the steps below to register devices connected to a network as monitored devices. You can register a total of 2048 devices (the total number of devices that can be registered depends on license tier.) ( $\rightarrow$  page 33).

*1.***Click the [Add/Remove Device] button to select the [Add new Device] tab.**

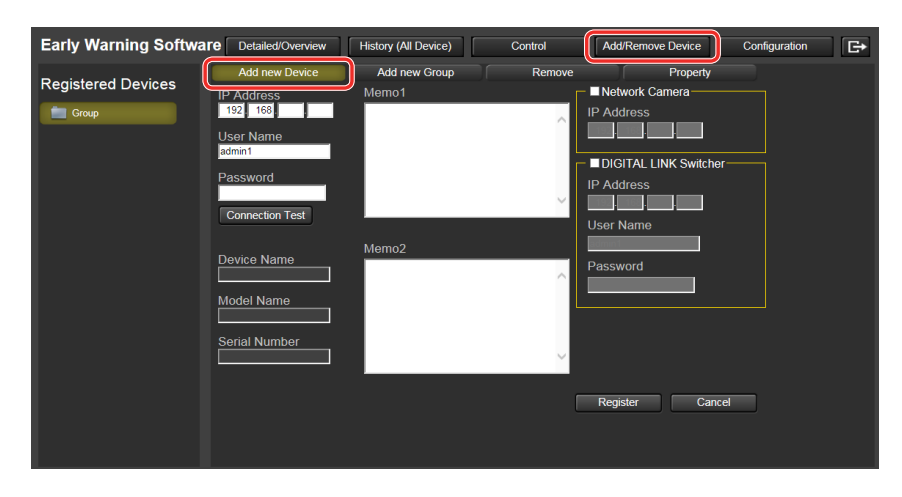

- *2.***Enter the [IP Address], [User Name], [Password] stored in the device you want to register and click the [Connection Test] button.**
	- A device that belongs to the Basic information model group can be registered without entering the [User Name].

- If a user name different from that configured on the device is entered in [User Name] for a device that belongs to the Rich information model group, the device will be registered as a Basic information model. Be sure to enter the user name and password configured on the device.

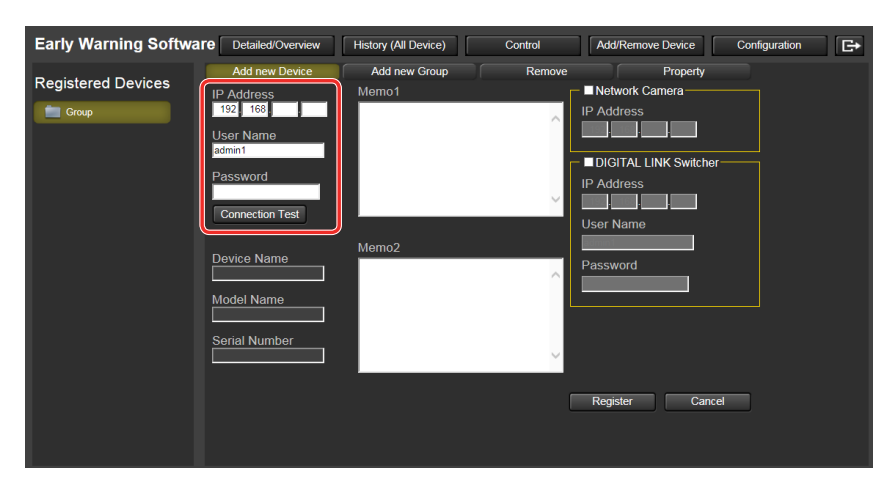

When the connection test ends successfully, "Success" appears beside the [Connection Test] button and the [Device Name], [Model Name] and [Serial Number] are displayed.

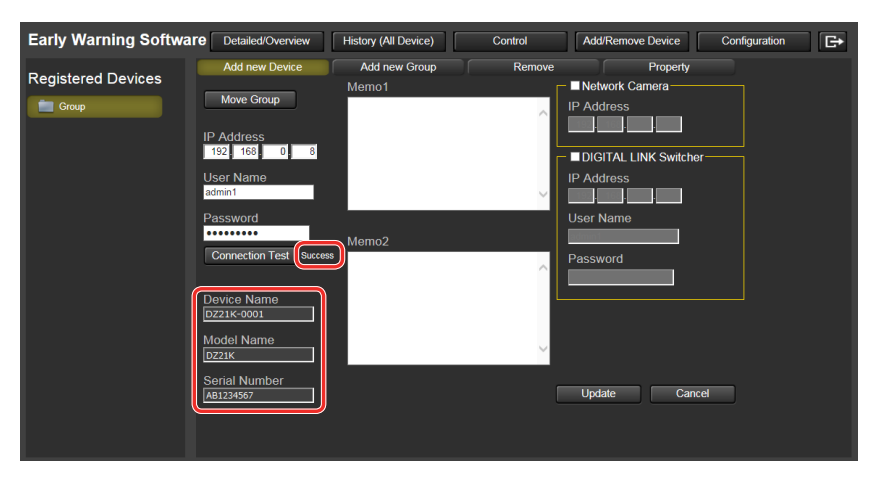

- The serial number information for a device registered as a Basic information model cannot be obtained. Therefore, [Serial Number] will not be displayed.
- In some cases, the serial number information may not be obtainable even for a device registered as a Rich information model. In such cases, [Serial Number] will not be displayed.
- In some cases, the device name may not be obtainable even for a device registered as a Basic information model. In such cases, [Device Name] will be displayed as follows. Example: DZ21K-000-008

Model name Third and fourth octet of IP address

#### *3.***Enter information for the device in [Memo1] or [Memo2]. Enter the appropriate information. You can enter up to 512 characters.**

## *4.***Click the [Register] button.**

- Click the [Cancel] button if you decide not to register the device.

A message indicating that registration was successful appears.

## *5.***Click the [OK] button.**

The device name appears in the list of registered devices.

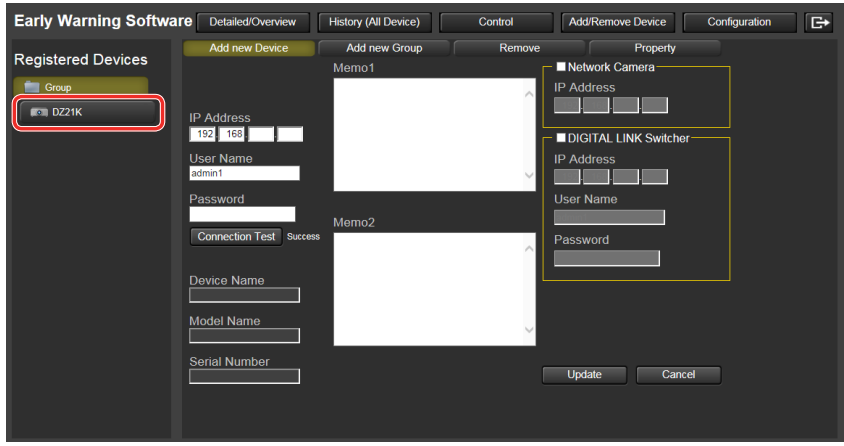

#### **Notes**

• When registration of a device fails, the following error messages appear.

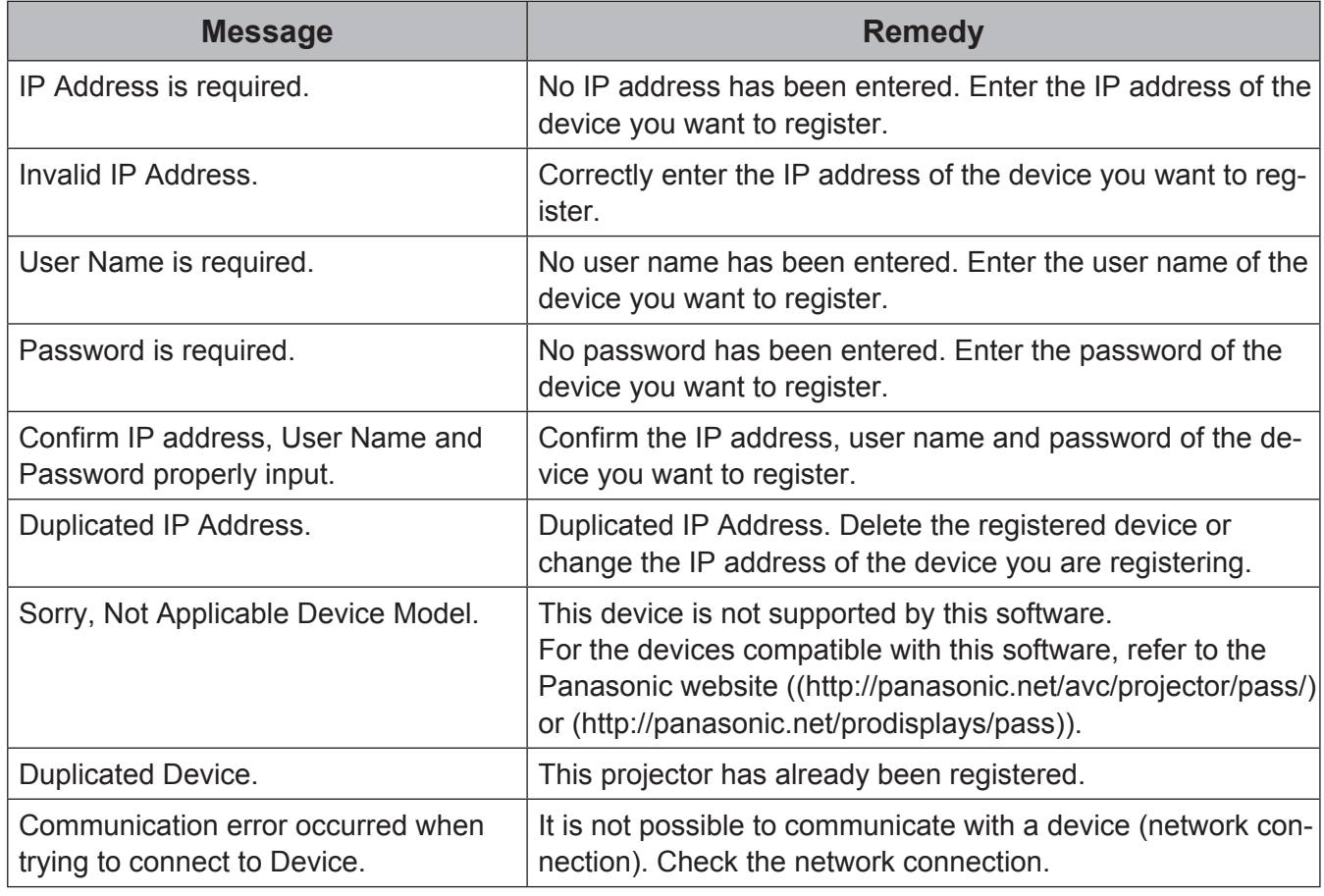

• You can use the [Property] tab to change device information or move groups.  $(\rightarrow$  page 47).

• The monitoring server cannot register devices when it is communicating with a device. Register at another time.

• When registering a device that belongs to the Rich information model group, enter an administrator user name and password (administrator privileges).

The factory default login information is **"admin1"** (user name) and **"panasonic"** (password) or **"user1"** (user name) and **"panasonic"** (password), unless otherwise specified or the password has been changed.

• When registering a flat-panel display that belongs to the Rich information model group, set [LAN Control Protocol] to [Protocol 2]. ( $\rightarrow$  page 16).

# **5.2 Creating Device Groups**

Use the steps below to manage specific groups of devices, for example by the floor or by type. A total of 100 groups can be created.

*1.***Click the [Add/Remove Device] button to select the [Add new Group] tab.**

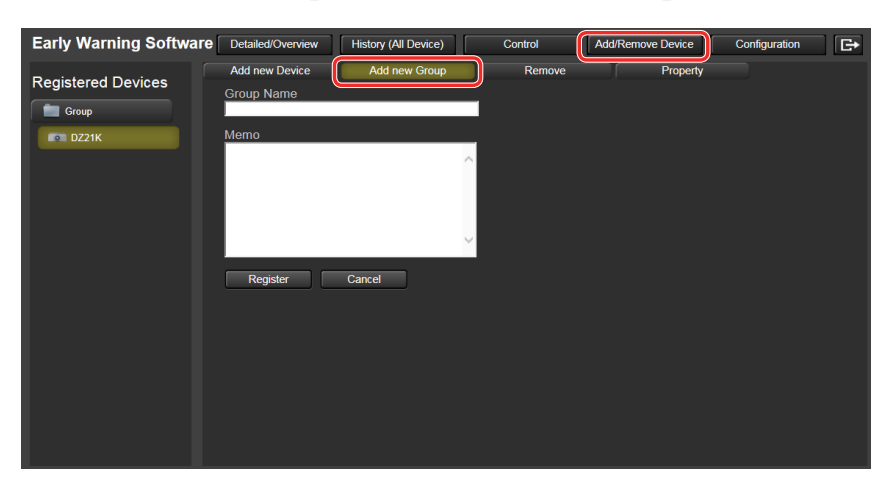

## *2.***Enter a [Group Name].**

- A group name can be up to 128 characters.

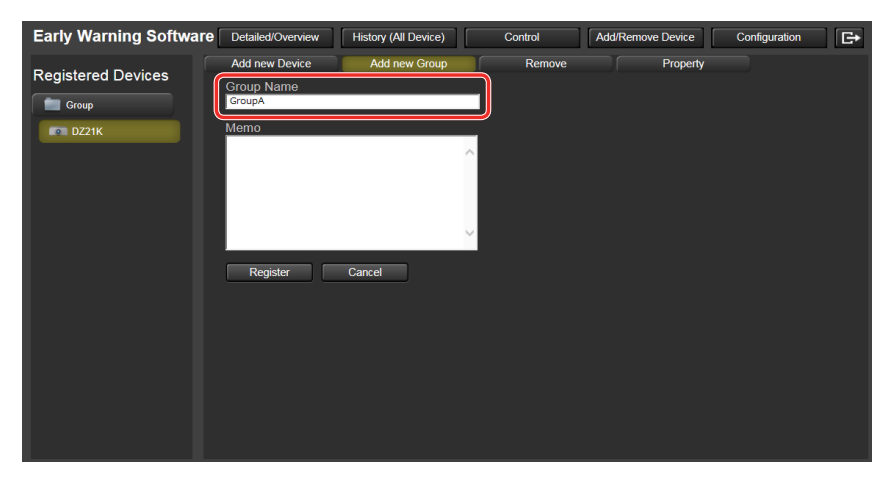

#### *3.***Enter any information for the group in [Memo].**

- Enter the name of the floor or other appropriate information. Up to 512 characters can be entered.

#### *4.***Click the [Register] button.**

- Click the [Cancel] button if you decide not to create the group.
- A message indicating whether the group was successfully created or failed appears.

## *5.***Click the [OK] button.**

The group appears in the list of registered devices.

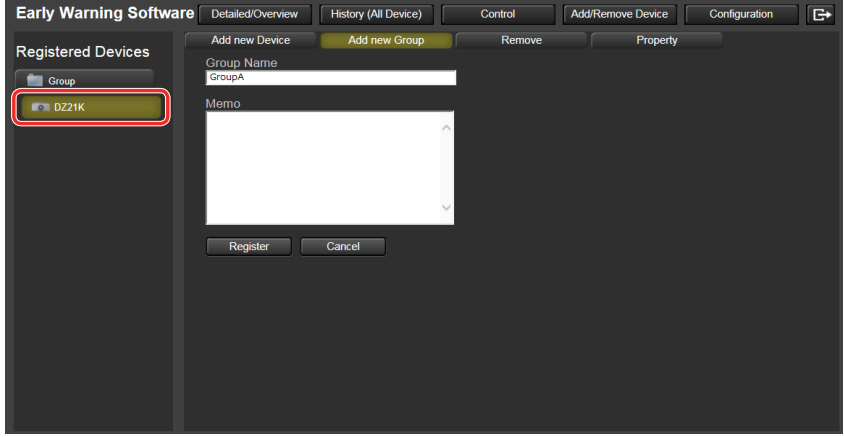

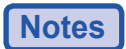

- A group cannot be created when the Group Name field is blank.
- You can use the [Property] tab screen of a registered group to change group name, the information in the memo field or move a group. ( $\rightarrow$  page 47).

## **5.3 Deleting Registered Devices and Groups**

Use the steps below to delete devices and groups.

*1.***In the [Remove] tab screen, select a device or group you want to delete from the device list.**

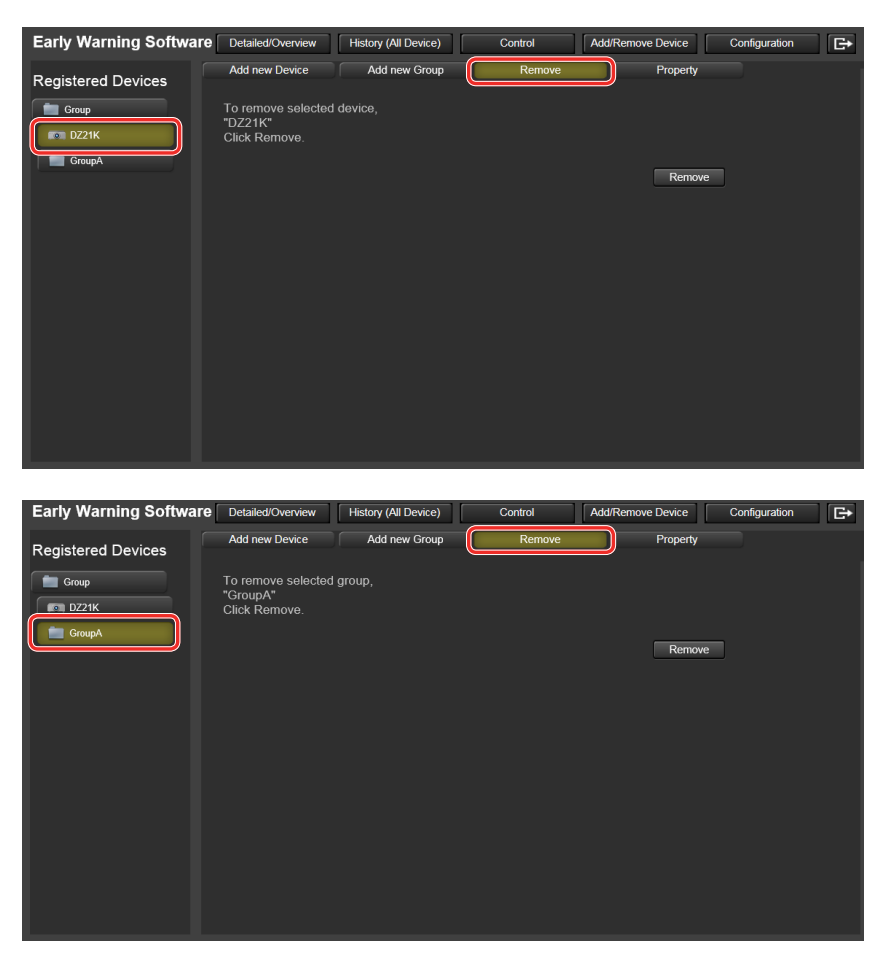

#### *2.***Click the [Remove] button.**

A message prompting you to confirm deletion appears.

#### *3.***Click the [OK] button.**

- Click the [Cancel] button if you decide not to delete.

The selected device or group will disappear from the list.

#### **Notes**

- You cannot select multiple devices or groups at one time.
- A parent group [Group] cannot be deleted.
- A selected group that contains registered groups or devices cannot be deleted. To delete such a group, first delete the registered groups or devices.

## **5.4 Changing Registered Device Information**

Use the following steps to change the property (registered information) of a registered device.

### *1.***Select the device whose property you want to change from the device list.**

## *2.***Click the [Add/Remove Device] button to select the [Property] tab.**

The registered information for the selected device appears.

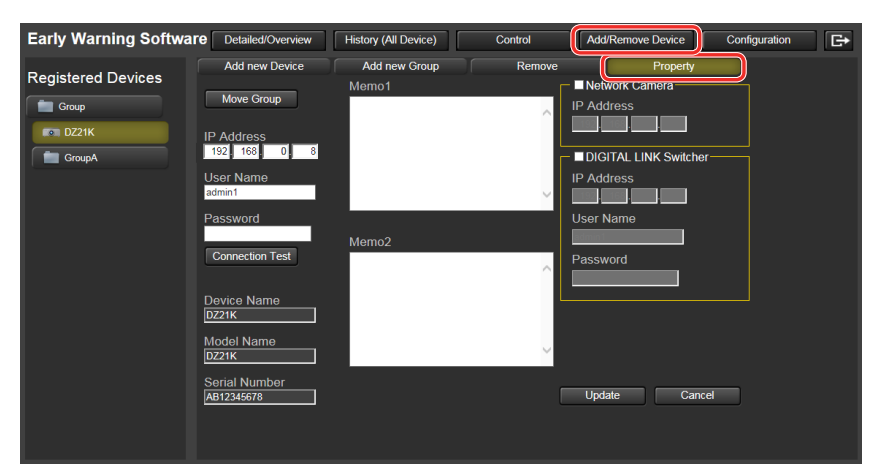

### *3.***Change the registered information and click the [Connection Test] button.**

- You can skip the connection test.

When the connection test ends successfully, "Success" appears beside the [Connection Test] button and the new [Device Name], [Model Name] and [Serial Number] are displayed.

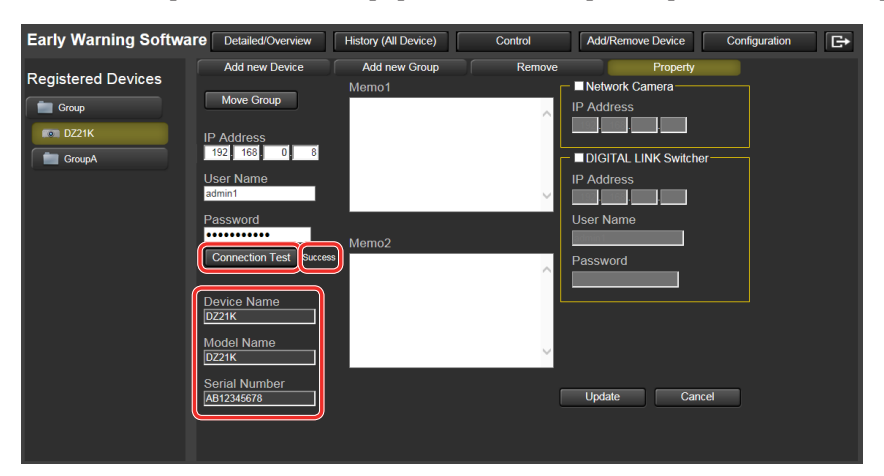

- The serial number information for a device registered as a Basic information model cannot be obtained. Therefore, [Serial Number] will not be displayed.
- In some cases, the serial number information may not be obtainable even for a device registered as a Rich information model. In such cases, [Serial Number] will not be displayed.

- In some cases, the device name may not be obtainable even for a device registered as a Basic information model. In such cases, [Device Name] will be displayed as follows. Example: DZ21K-000-008

Model name Third and fourth octet of IP address

## *4.***Click the [Update] button.**

- Click the [Cancel] button if you decide not to update.
- A confirmation message appears.

### *5.***Click the [OK] button.**

The registered information is updated.

## **Notes**

• When updating of registered information fails, the following error messages appear.

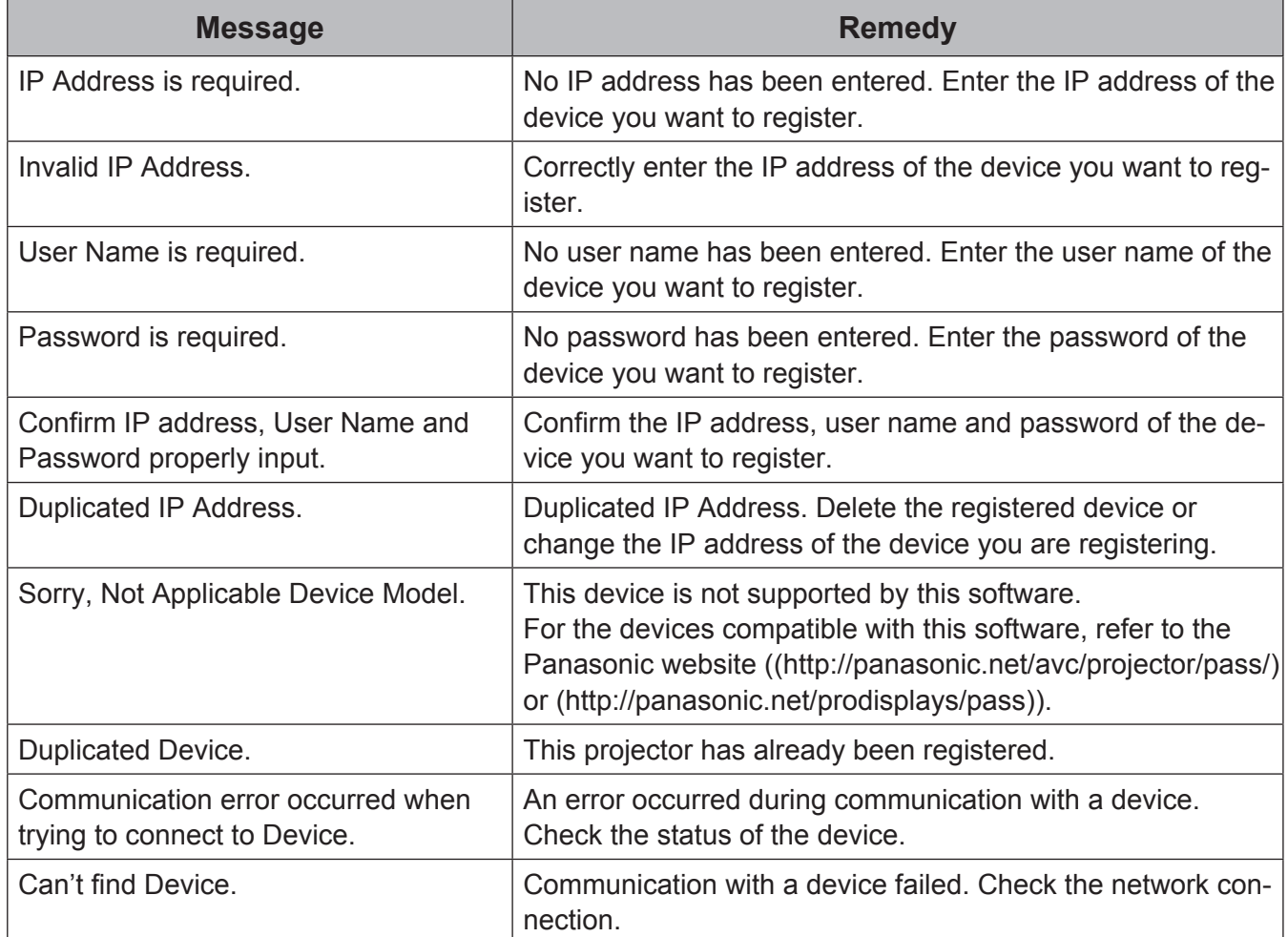

• The monitoring server cannot change registered information when it is communicating with devices.

## **5.5 Moving Registered Devices to a Different Group**

Use the following steps to move a registered device to a different group.

*1.***Click the [Move Group] button in the [Property] tab screen of a device.**

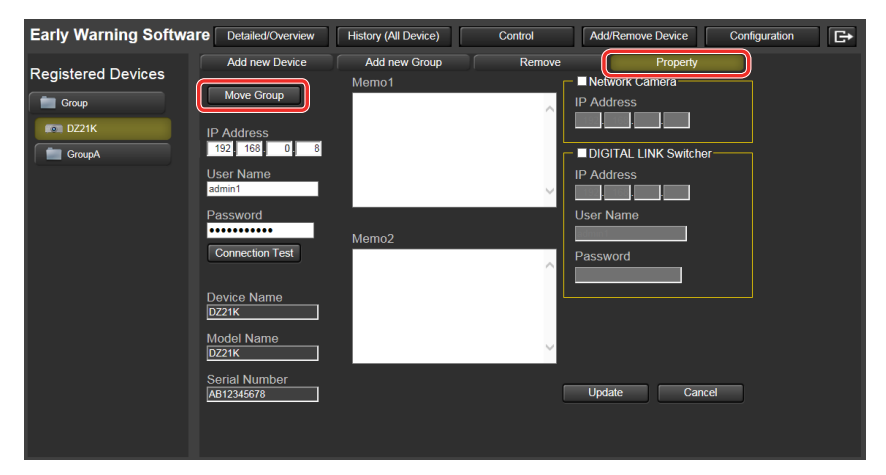

The screen for selecting groups appears.

## *2.***Select the destination group and click [Move].**

- Click the [Cancel] button if you decide not to move the device.

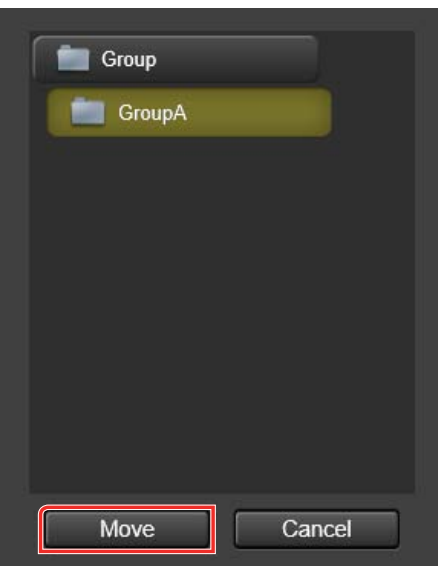

A confirmation message appears.

### *3.***Click the [OK] button.**

The device is moved to the selected group.

#### **Note**

• The monitoring server cannot move groups when it is communicating with devices. Register at another time.

## **5.6 Changing Registered Group Information**

Use the following steps to change the property (registered information) of a registered group.

## Early Warning Software Detailed/Overview | History (All Device) | Add/Remove Device  $\overline{\phantom{a}}$ Add new Device **Registered Devices** Move Group  $\overline{\phantom{a}}$  Group  $\overline{\phantom{0}}$  DZ211 Undate Cancel

## *1.***Click the [Add/Remove Device] button to select the [Property] tab.**

### *2.***Select a group whose property you want to change from the device list.**

The registered information for the selected group appears.

### *3.***Change the registered information and click the [Update] button.**

- Click the [Cancel] button if you decide not to change the information.

A confirmation screen displaying the result of the update appears.

### *4.***Click the [OK] button.**

The registered information for the group is changed.

#### **Notes**

- Registered group information cannot be changed when the group name field is blank.
- The monitoring server cannot update groups when it is communicating with devices.

## **6. Managing Registered Peripheral Device Information (only users with administrative privileges)**

The procedures described here can only be performed by a person who is registered as a software user with administrative privileges.

## **6.1 Registering peripheral devices**

Use the steps below to register peripheral devices (network camera and DIGITAL LINK switcher) connected to a network.

You can register a network camera by linking it to a registered device to check the video displayed on the device (projector or flat-screen display).

Furthermore, you can register a DIGITAL LINK switcher by linking it to a device to check the input/output condition and fan condition of the DIGITAL LINK switcher connected to the device (projector or flat-panel display).

There are two ways to register peripheral devices.

**(When registering peripheral devices at the same time as a device to be newly registered [projector or flat-panel display])**

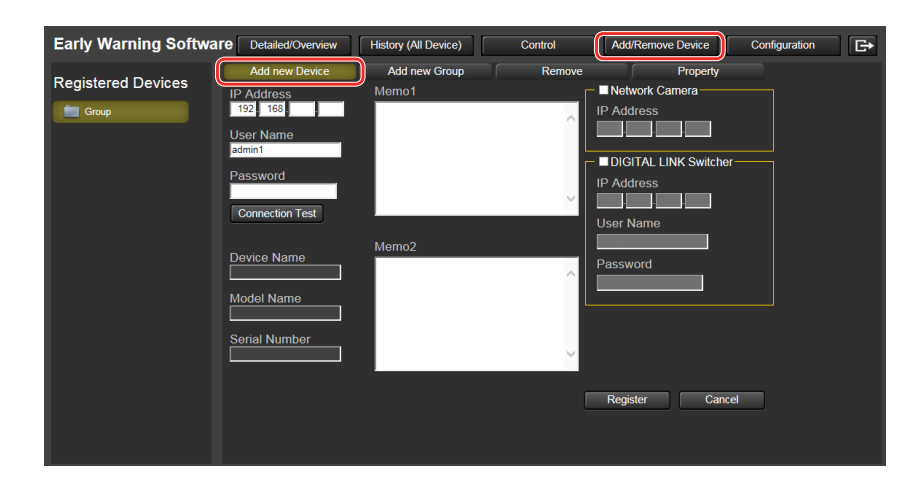

#### *1.***Click the [Add/Remove Device] button and select the [Add new Device] tab.**

*2.***Enter the information in [IP Address], [User Name], and [Password] that is set for the device (projector or flat-panel display) to be registered, check the checkboxes (**A **and** C**) of the peripheral devices (network camera and DIGITAL LINK switcher) you want to link, and enter the information in [IP Address] (** $\circled{2}$  **and**  $\circled{4}$ **), [User Name] (**⑤), and [Password] (⑥).

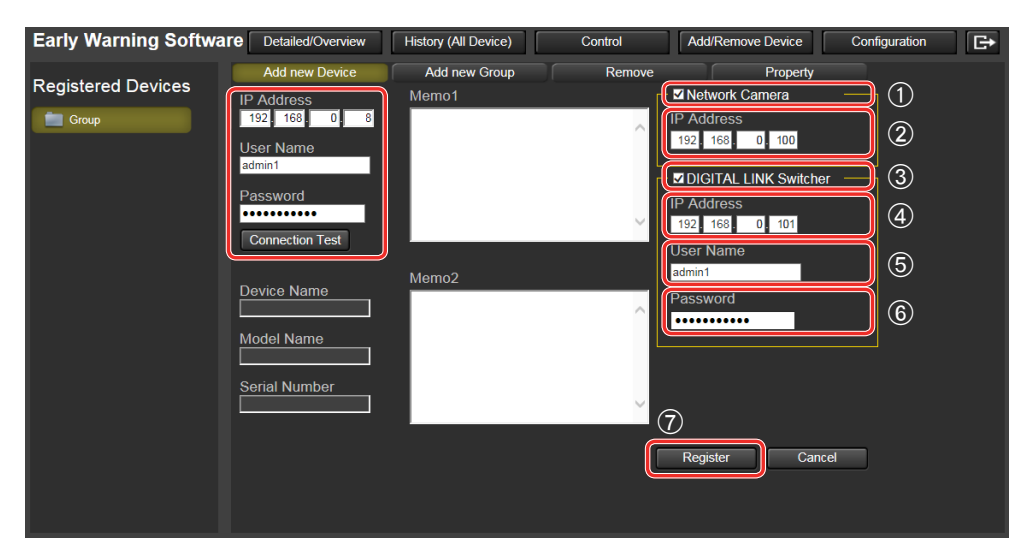

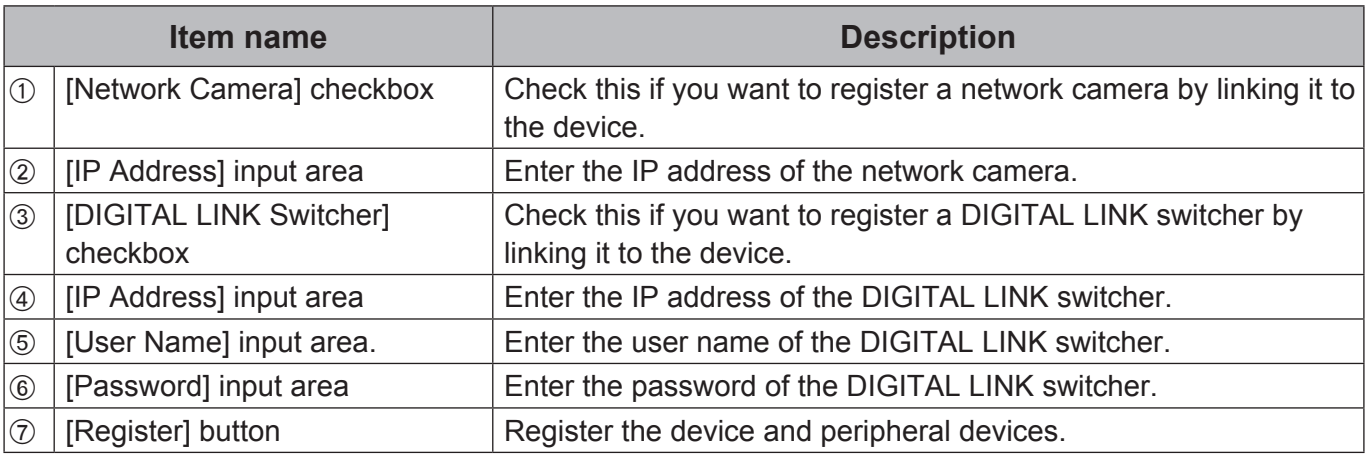

## *3.***Click the [Register] button (**G**).**

- Click the [Cancel] button if you decide not to register the devices.

A message indicating that registration was successful appears.

## *4.***Click the [OK] button.**

The device is registered and the peripheral devices (network camera and DIGITAL LINK switcher) are linked.

**(When registering peripheral devices by linking them to an already registered device)** *1.***Click the [Add/Remove Device] button and select the [Property] tab.**

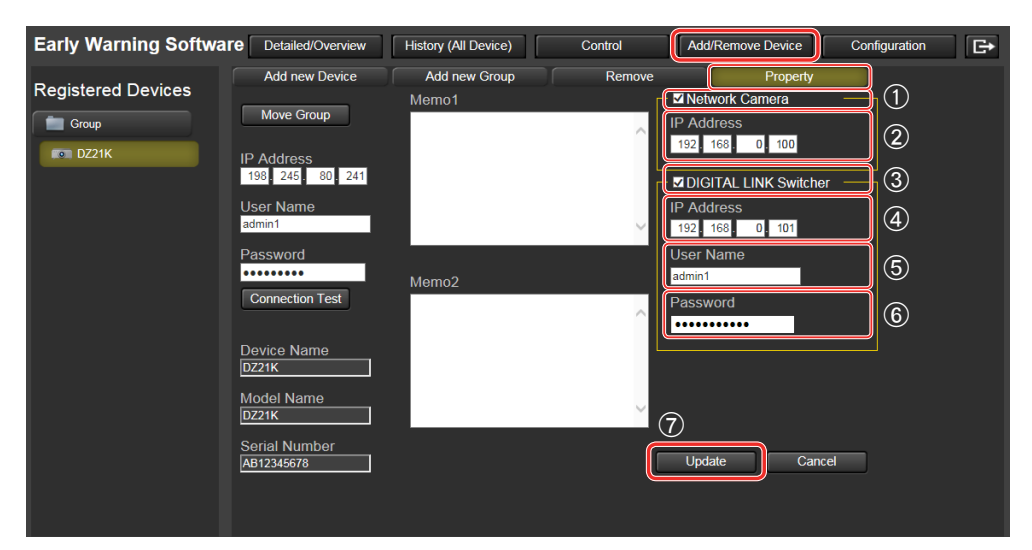

**2.** Check the checkboxes ( $\circled{1}$  and  $\circled{3}$ ) of the peripheral devices (network camera **and DIGITAL LINK switcher) you want to link, enter the information in [IP Ad**dress] (2 and 4), [User Name] (5), and [Password] (6), and click the [Update] **button**  $(\circled{})$ .

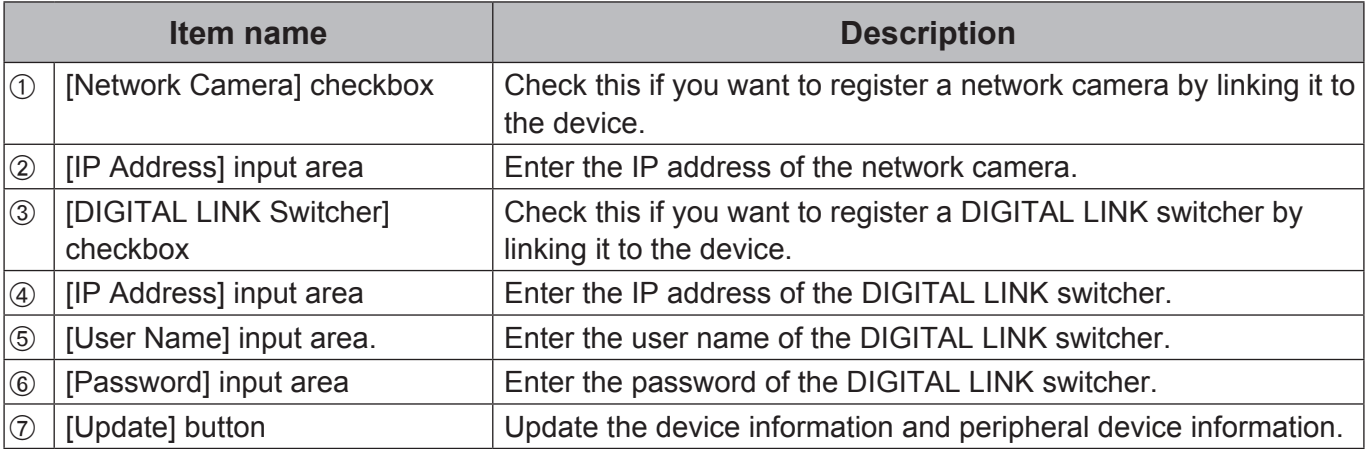

## *3.***Click the [Update] button (**G**).**

- Click the [Cancel] button if you decide not to update the information.

A confirmation message appears.

## *4.***Click the [OK] button.**

The peripheral devices are registered.

#### **Notes**

- Peripheral devices can be registered only when the device to be linked and this software can communicate normally.
- Even if the IP address and the user name and password of each peripheral device are incorrect when you register peripheral devices, registration will complete without communication with the peripheral devices taking place so confirm the IP address of each peripheral device before registration. However, if an IP address that is obviously incorrect is entered, a message will be displayed.
- When registration of a peripheral device fails, one of the following messages appears.

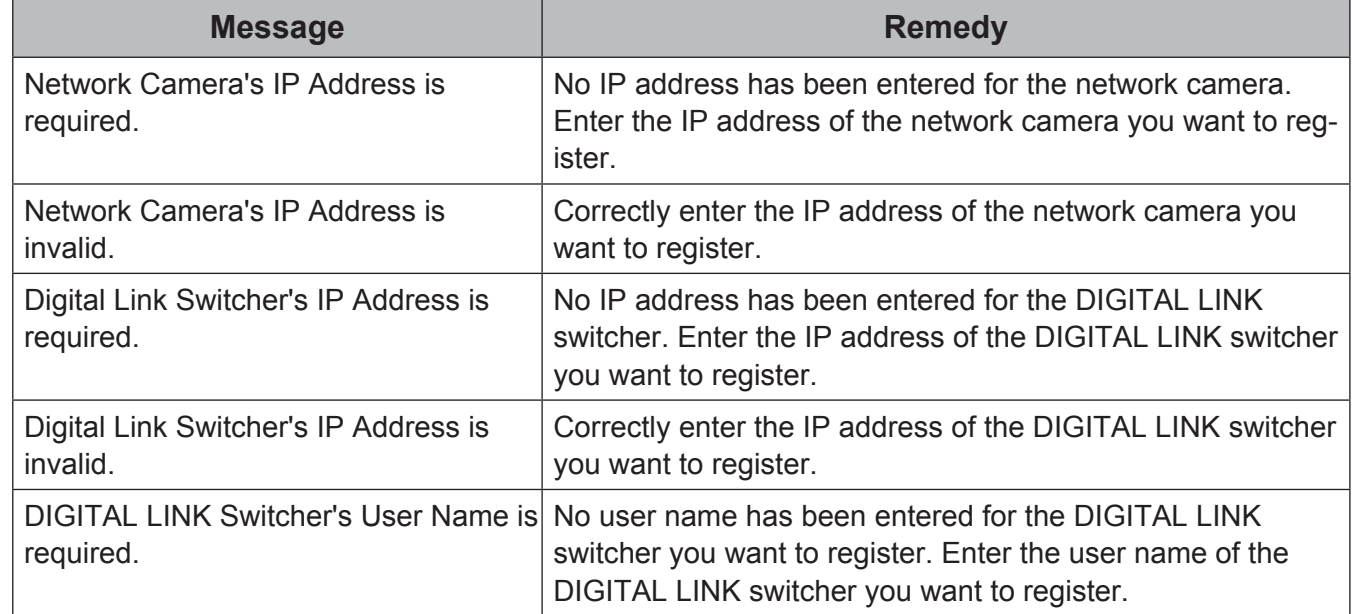

• You can use the [Property] tab to change peripheral device information.  $(\rightarrow$  page 55)

• A peripheral device cannot be registered independently without linking it to a device.

• More peripheral devices than devices cannot be registered.

• The same peripheral device can also be registered to multiple devices.

# **6.2 Changing Registered Peripheral Device Information**

Use the following steps to change the properties (registered information) of a registered peripheral device.

*1.***Select the device with the peripheral device whose properties you want to change linked from the device list.**

#### *2.***Click the [Add/Remove Device] button and select the [Property] tab.**

The registered information for the selected device and peripheral devices appears

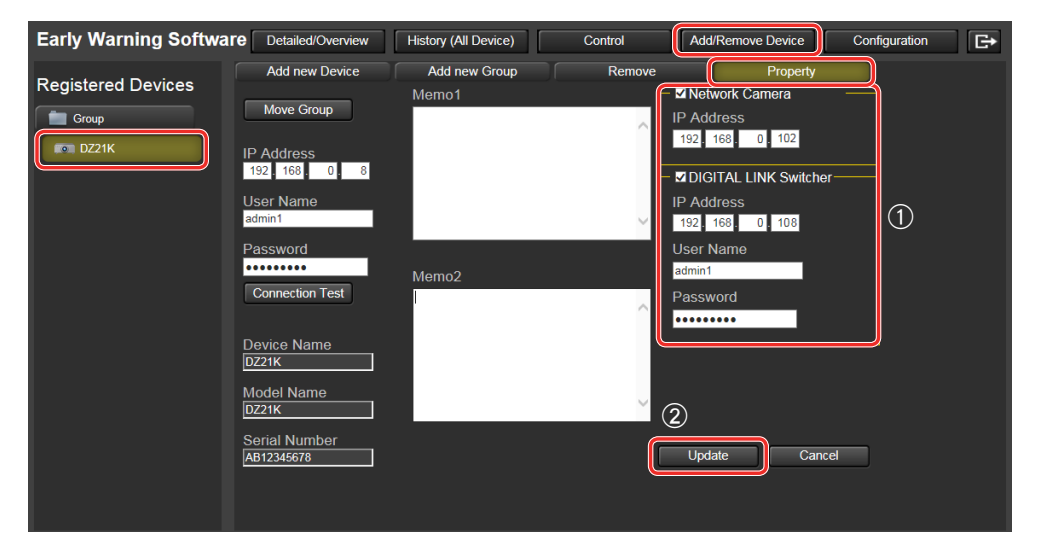

**3**. Change the registered information (1) for the peripheral devices (network cam**era and DIGITAL LINK switcher) and click the [Update] button (**B**).**

- Click the [Cancel] button if you decide not to change the information.
- A confirmation message appears.

## *4.***Click the [OK] button.**

The registered information is changed.

#### **Notes**

- The registered information for peripheral devices can be changed only when the device to be linked and this software can communicate normally.
- Even if the IP address and the user name and password of each peripheral device are incorrect when you register peripheral devices, changing of the registered information will complete without communication with the peripheral devices taking place so confirm the IP address of each peripheral device before registration. However, if an IP address that is obviously incorrect is entered, a message will be displayed.
- When changing of the registered information for a peripheral device fails, one of the following messages appears.

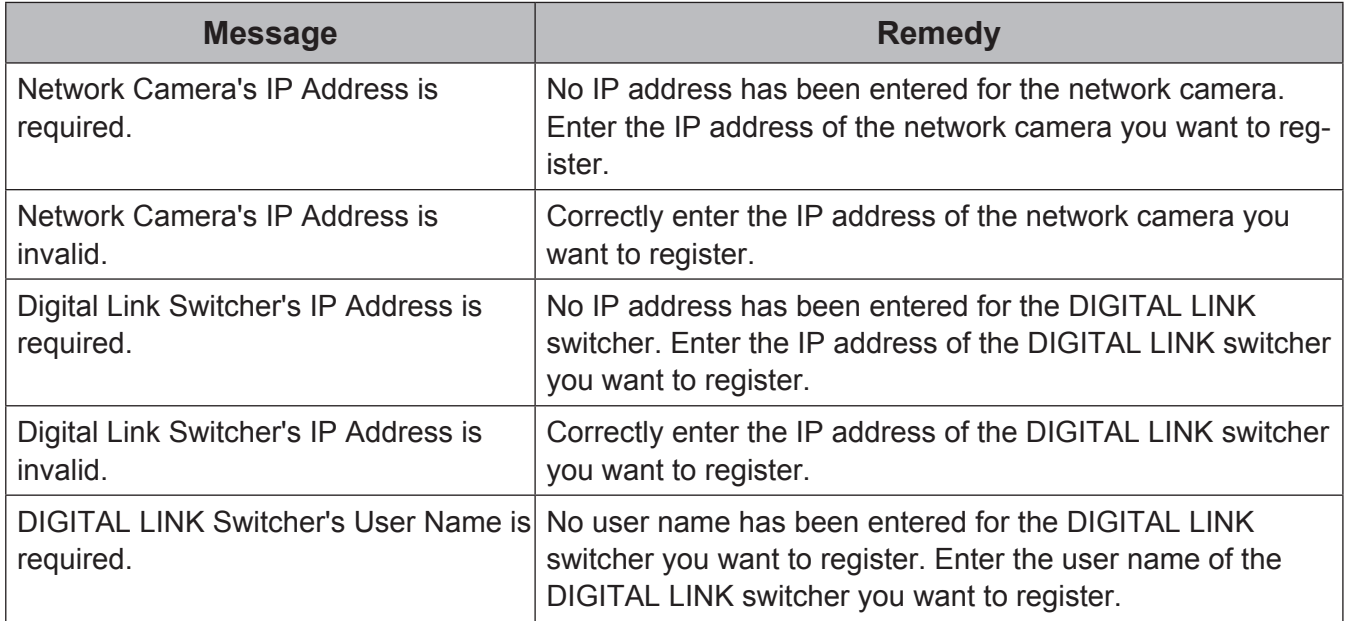

# **7. Confirming Device and Peripheral Device Status**

Use detailed view to confirm the status of registered devices and their peripheral devices.

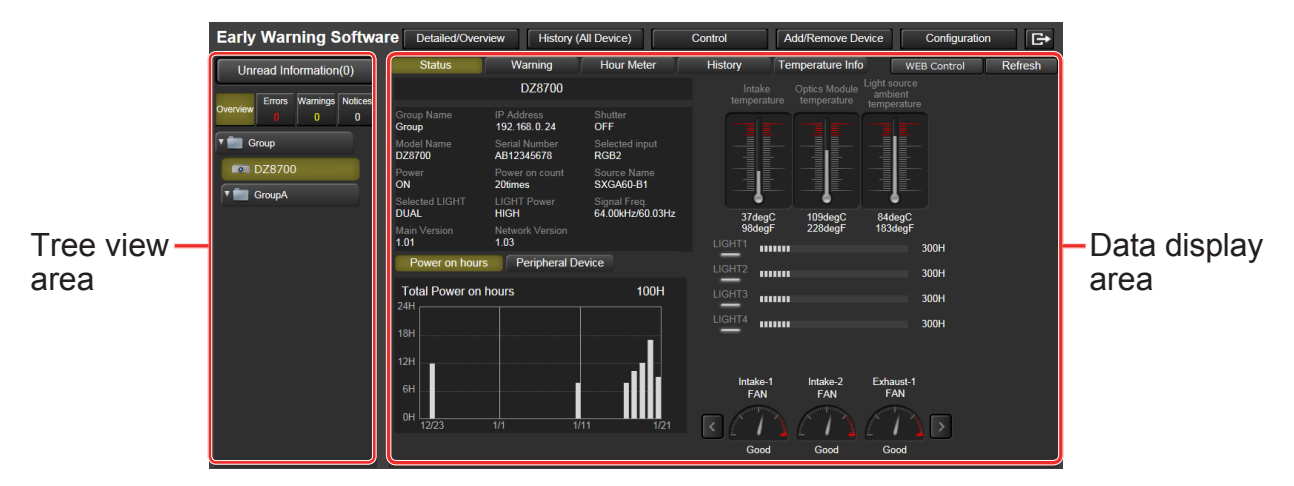

Detailed view consists of a tree view area of registered devices and a data display area of each device. When an error, warning or notification occurs in a device, an icon appears in the tree view area.

#### **Note**

• The items and information displayed in the detailed view will vary depending on the registered device or peripheral device.

## **7.1 Tree View Area**

Use this function to display a list of registered devices and groups.

Clicking a device name will display information regarding the device in the data display area to the right.

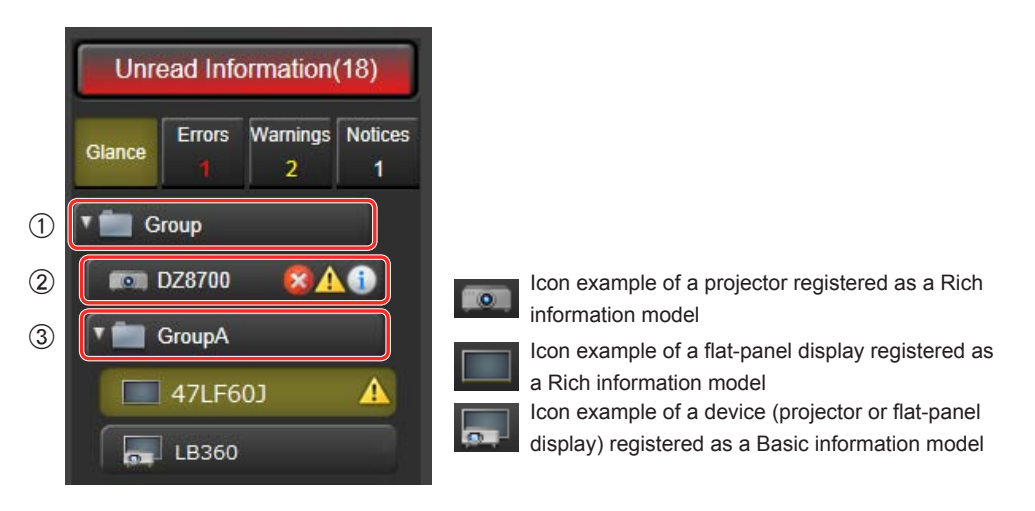

## **Tree Configuration**

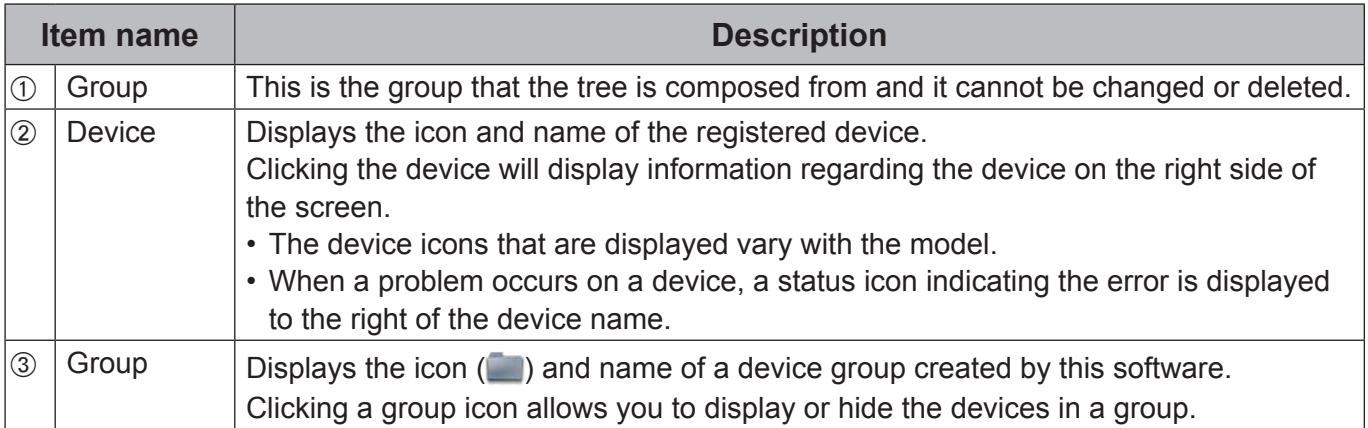

#### Meaning of status icons

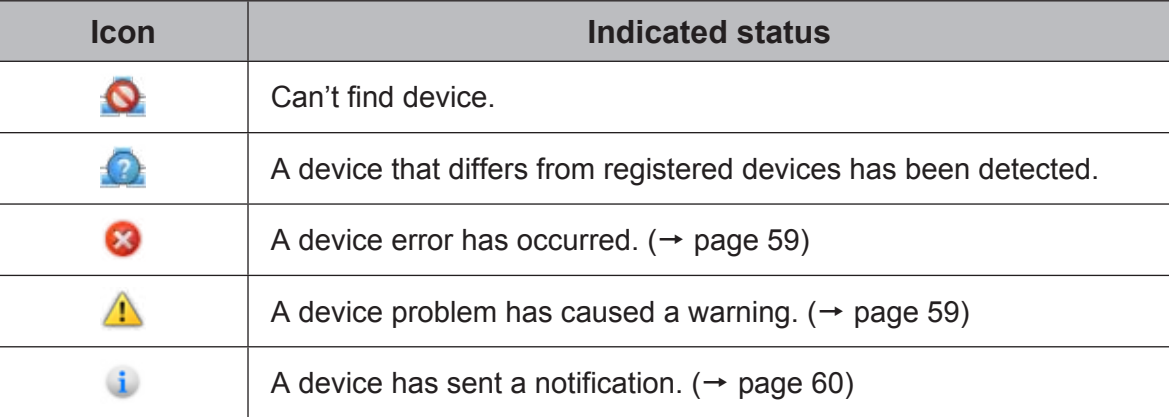

#### **Note**

• When the name of a device or group is too long to fit in the display area, "..." follows the name.

### **Junread information display**

This display indicates the number of unread errors, warnings and notifications in the system history screen.

When there is unread information, the [Unread Information] button turns red and indicates the number unread information.

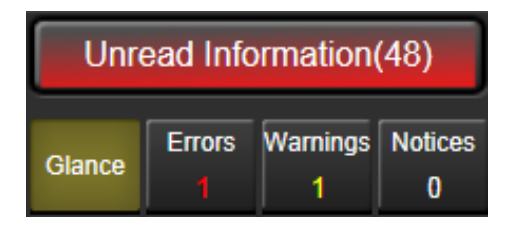

Clicking the [Unread Information] button opens the System history screen that shows unread errors against a red background and warnings and notifications against a yellow and blue background, respectively. As unread information in the System history screen changes to read status, the number of unread instances in the tree view area decreases. ( $\rightarrow$  page 88)

#### **Note**

• Depending on the network connection status, it may take some time to display the unread information count.

### J **Status Identification**

The tabs in the tree view area indicate the number of instances of each event. Selecting a tab indicating that events have occurred will show a list of the devices in the tree view area where the events have occurred.

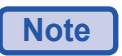

• The detection items that generate notifications vary with the device.

#### **• Errors**

The software detects and indicates filter clogging errors, intake/exhaust/optical module and other temperature errors, lamp or light source operation errors, lamp or light source on errors, fan errors and other errors.

The [Errors] tab indicates the number of devices that have generated errors.

Selecting the [Errors] tab displays a list of devices with an error icon.

When no errors have occurred, "0" is displayed.

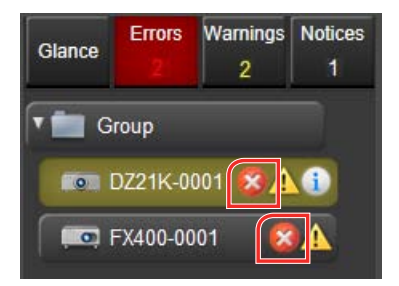

#### **• Warnings**

The software detects and indicates filter clogging warnings, intake/exhaust/optical module and other temperature warnings, lamp or light source operation warnings, LAN disconnected warnings and other warnings.

The [Warnings] tab indicates the number of devices that have generated warnings.

Selecting the [Warnings] tab displays a list of devices with a warning icon.

When no warnings have occurred, "0" is displayed.

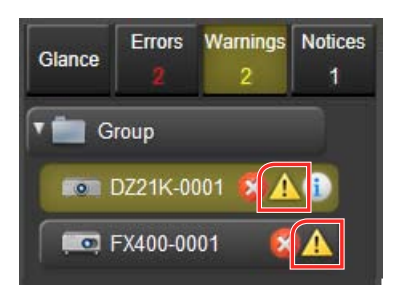

#### **• Notices**

The software detects and notifies when parts need to be cleaned or replaced. The [Notices] tab indicates the number of devices that have sent notifications. Selecting the [Notices] tab displays a list of devices with a notification icon. When there are no notices, "0" is displayed.

To set a notification, select [Configuration]  $\rightarrow$  [Notification]. ( $\rightarrow$  page 102)

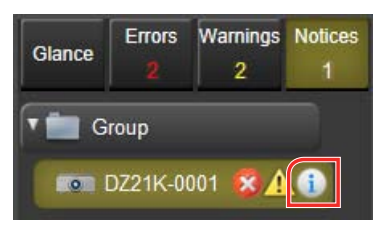

## **7.2 Confirming Device and Peripheral Device Status**

### *1.***Select a device in the tree view area and select the [Status] tab.**

The status (condition) of the selected device appears in the data display area.

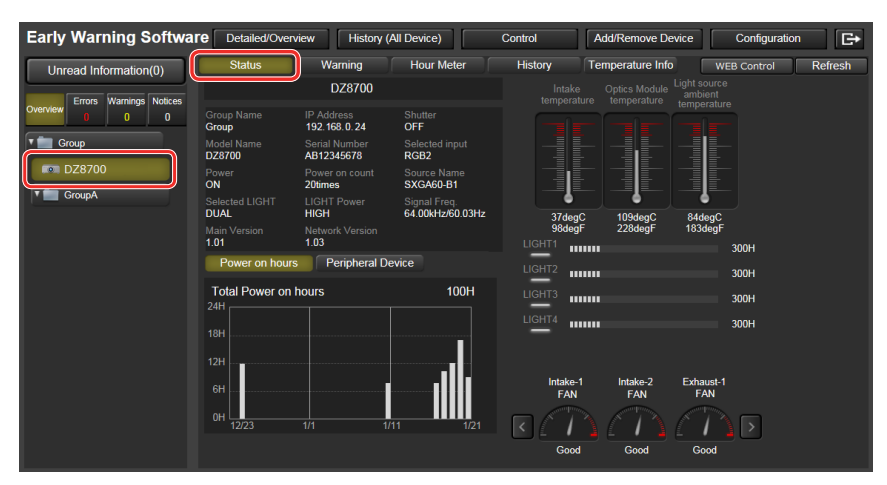

**Note**

• Clicking the [Refresh] button will update the data display area to the most recent status in a few moments.

### J **Status Screen**

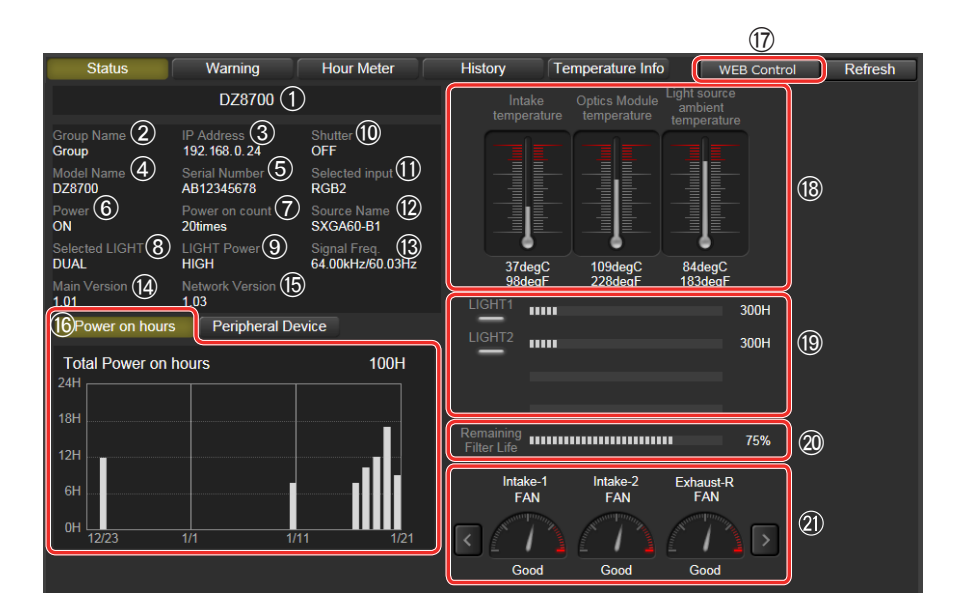

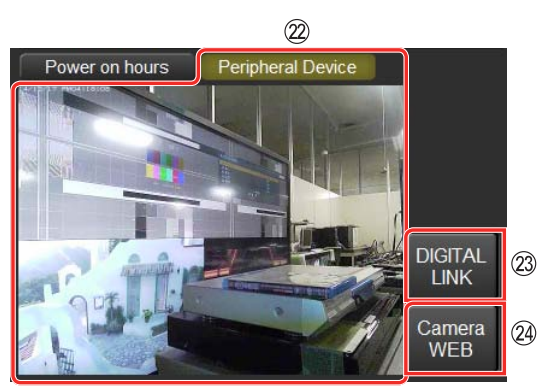

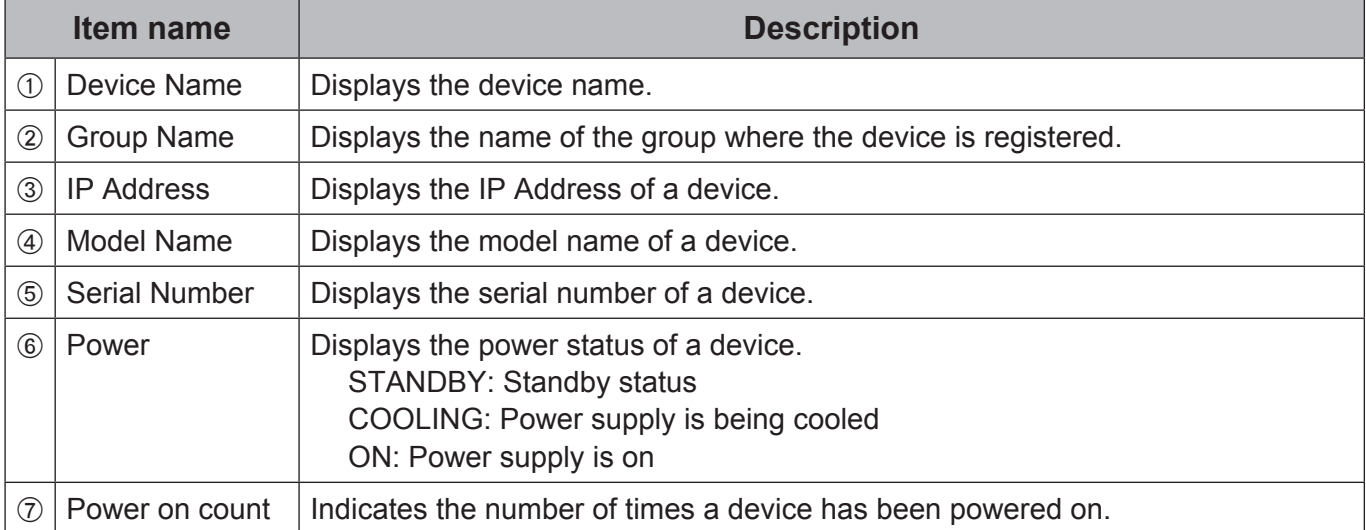

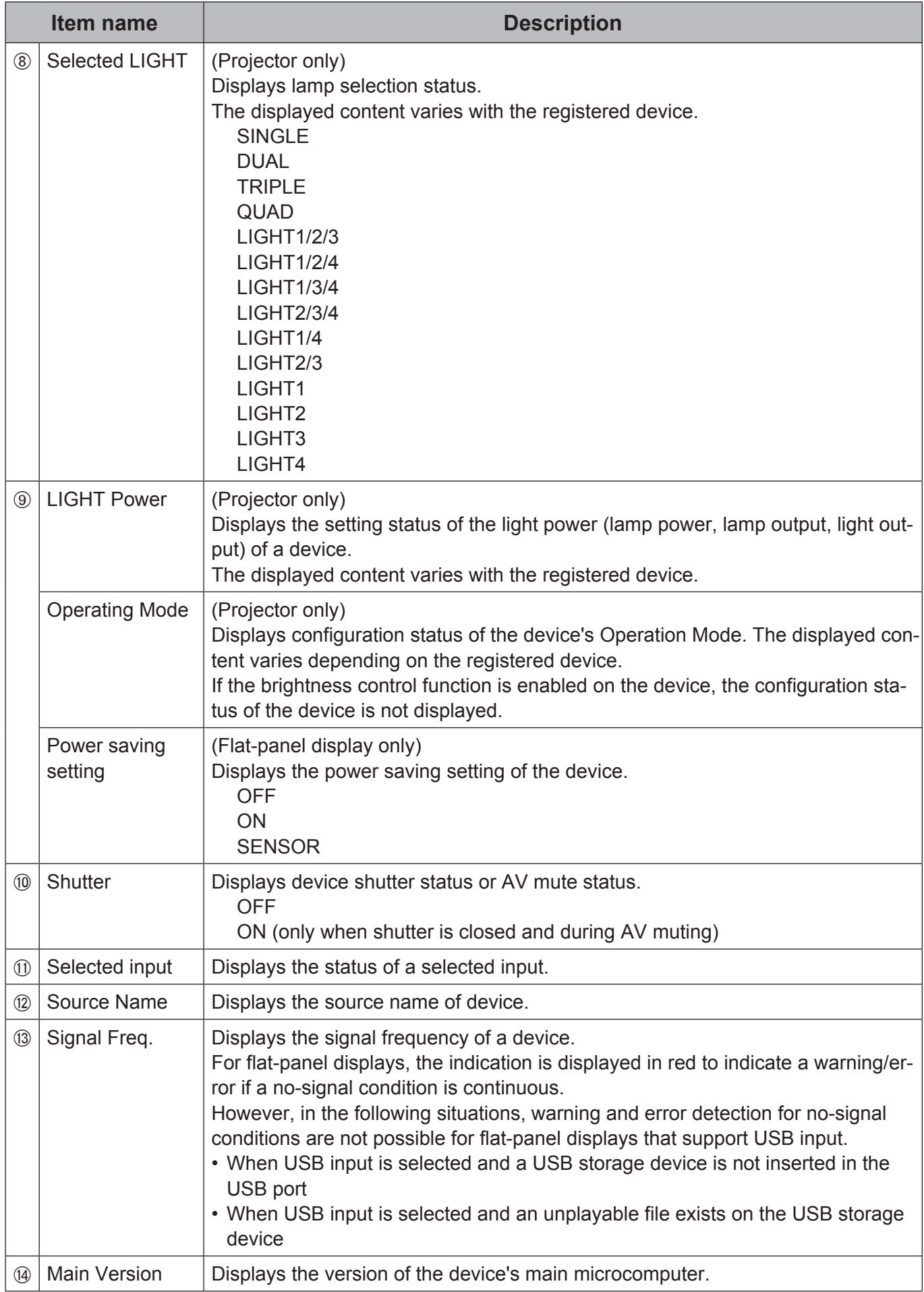

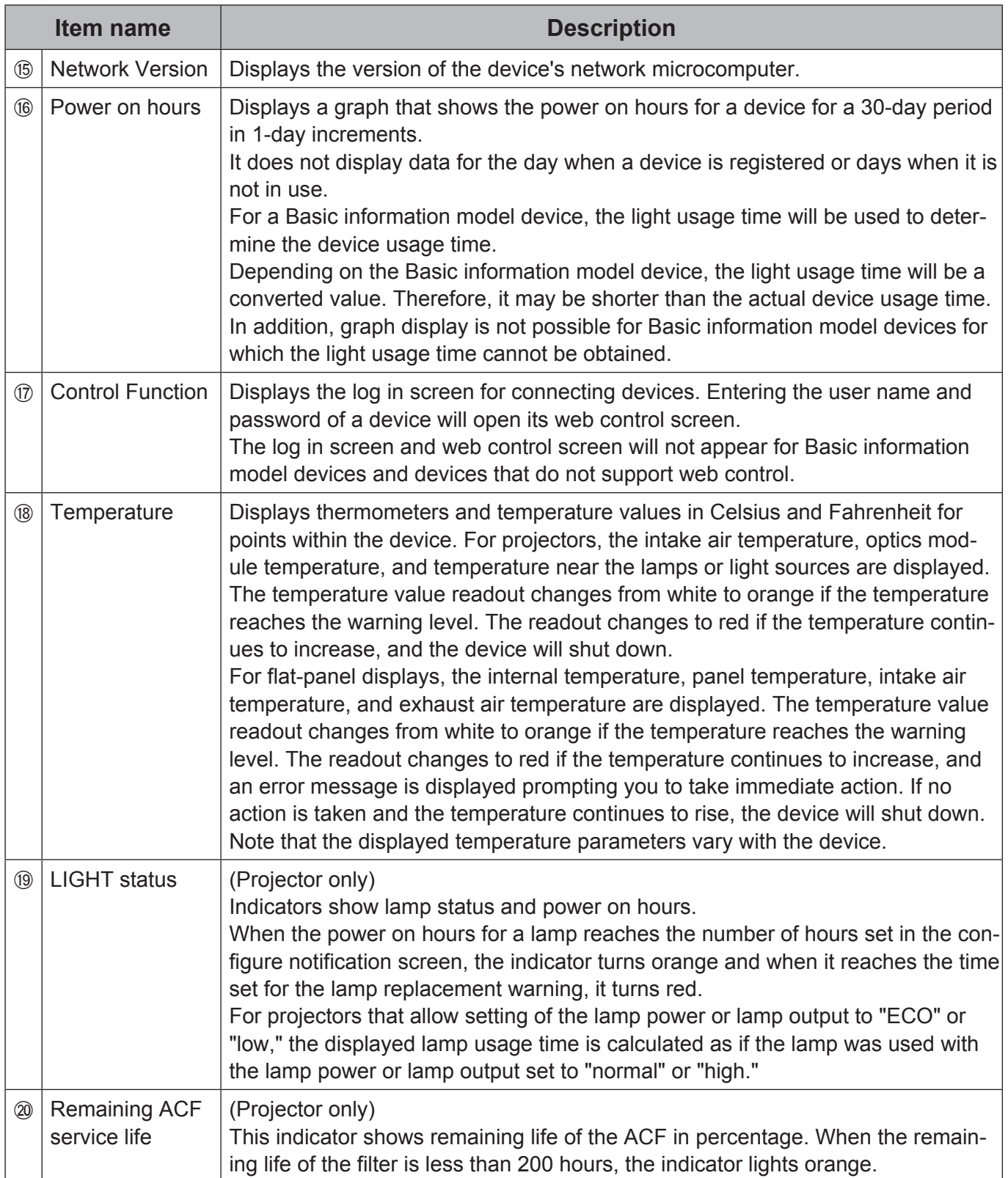

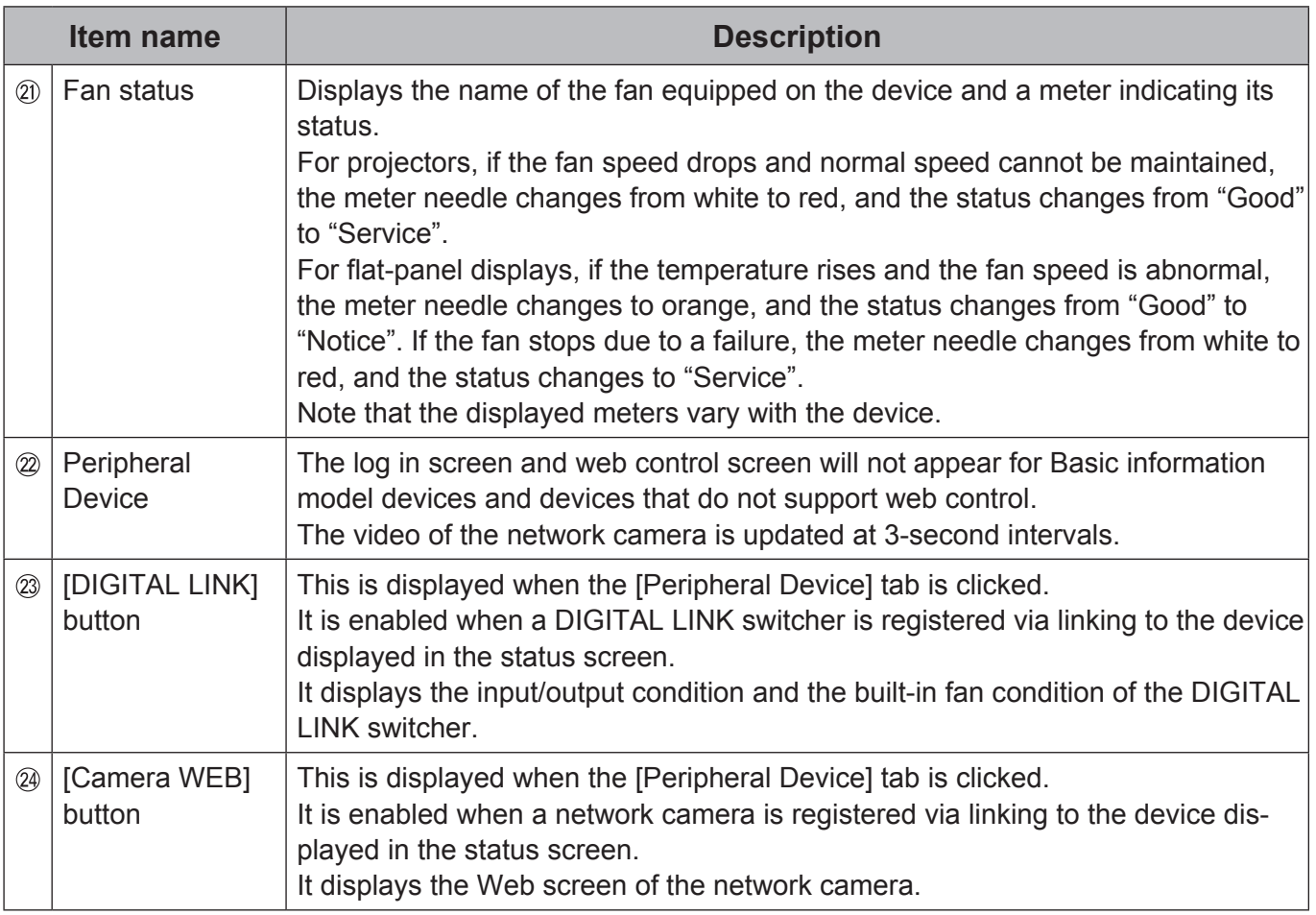

### **Notes**

- The items and content displayed in the status screen will vary depending on the device.
- The video of the network camera can be displayed when the network settings of the network camera are set to the same network as the monitoring service and client terminal.
- If authentication is enabled in the network settings of the network camera, the video of the network camera cannot be displayed unless authentication of the camera is performed.
- The network settings and authentication settings of network cameras differ depending on the camera. Refer to the instruction manual of the corresponding network camera and then configure the settings.
- The video of the network camera is intended to be used for the purpose of monitoring a specific display video, and is not for preventing crime or other purposes.
- It is the customer's responsibility to give sufficient consideration to not violating the privacy of any person, group, or other entity that becomes a subject in the video of the network camera.
- The video of a network camera may not appear clear depending on the type of projector.
- Up to 14 client terminals can be connected to a network camera.
- For recommended network cameras, refer to the Panasonic website (http://panasonic.net/avc/ projector/products/swa100/features.html#features1).
- The Web control screen of the device may become unable to be displayed properly in iOS (Safari) depending on the network camera.

### **DIGITAL LINK Switcher Input/Output Condition in Peripheral Device Status Screen**

Clicking the [DIGITAL LINK] button in the status screen of the device displays the following screen.

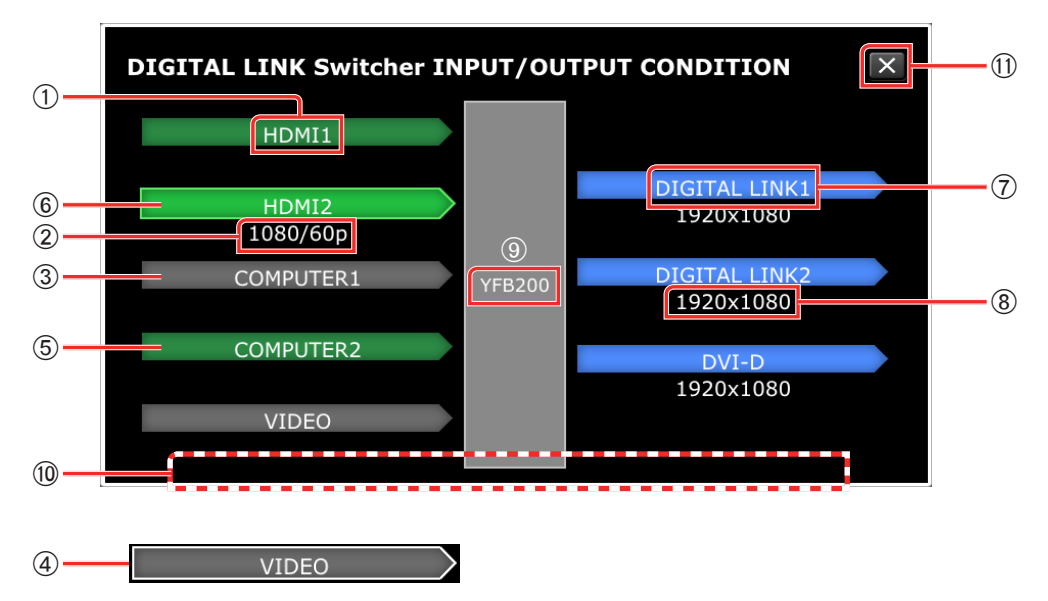

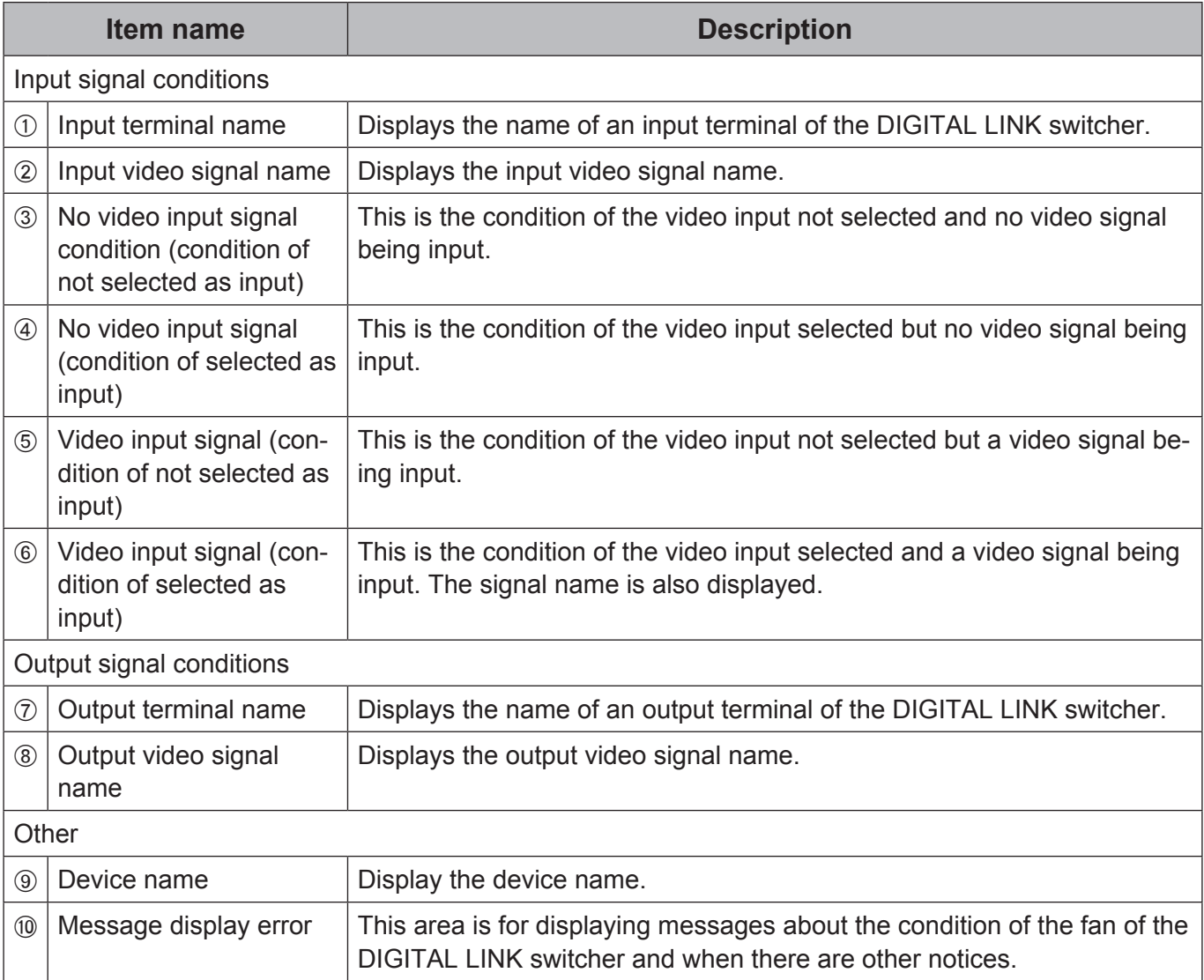

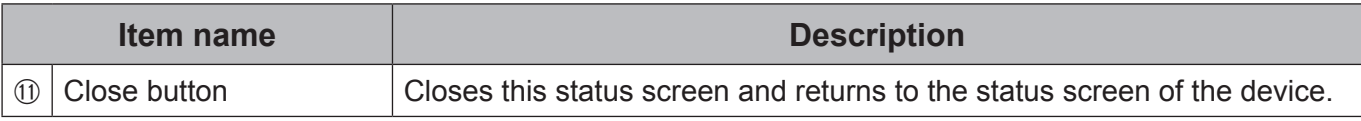

#### **Notes**

• The following messages may be displayed in the message area depending on the settings of the DIGITAL LINK switcher.

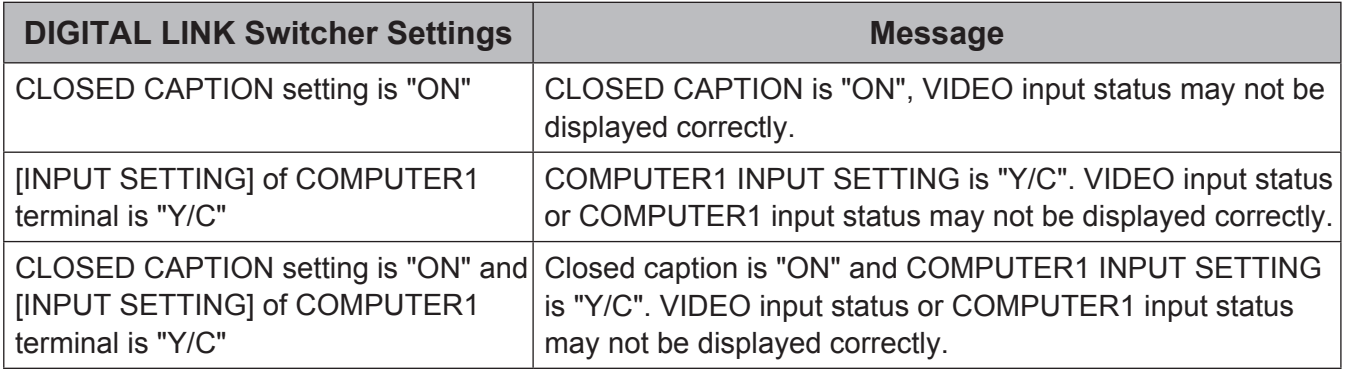

• If you want to obtain the input/output condition of the DIGITAL LINK switcher again, click the close button  $(\textcircled{\small{1}})$  and then display this status screen again.

#### J **DIGITAL LINK Switcher FAN Condition in Peripheral Device Status Screen**

When the fan built into the DIGITAL LINK switcher is rotating unstably or is stopped, the color of the box of the DIGITAL LINK switcher changes and a message is displayed to notify you of the condition of the fan.

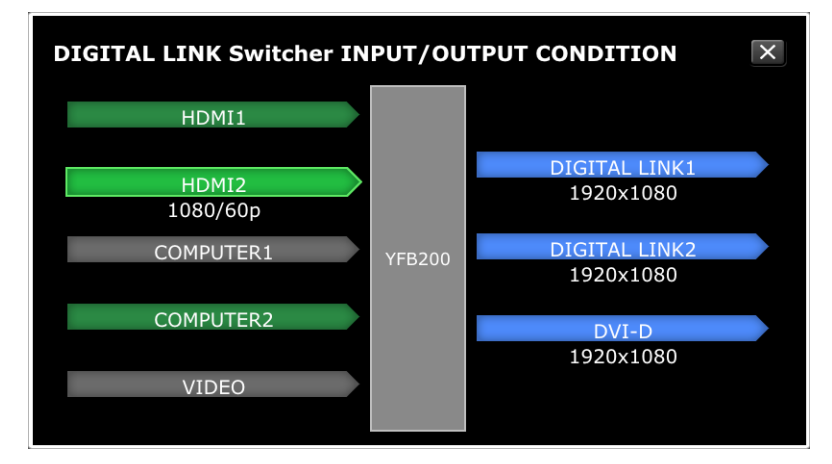

Condition display when there is no problem with the fan (box is gray)

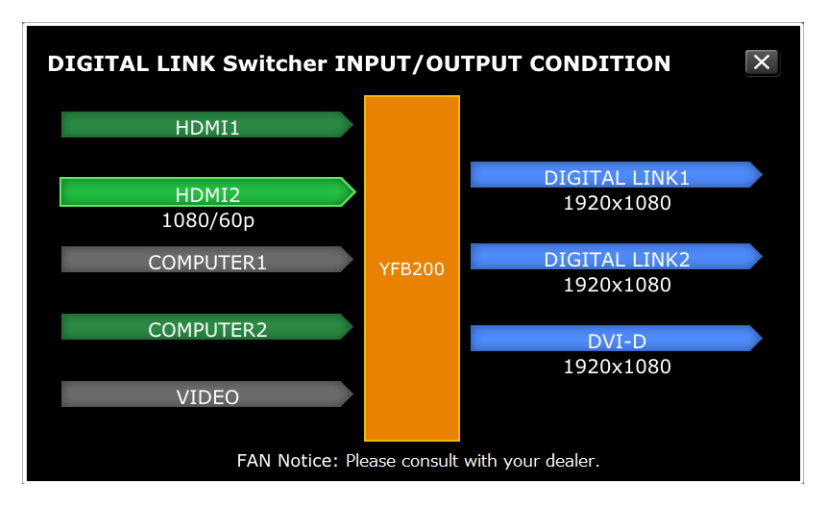

Condition display when the fan speed is unstable (box is orange)

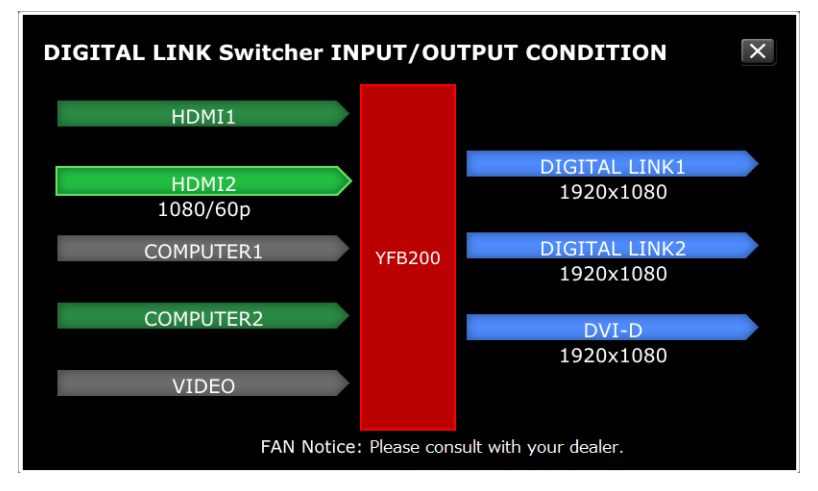

Condition display when the fan is stopped (box is red)

# **7.3 Displaying a List of Registered Devices**

#### *1.***Click the [Detailed/Overview] button in detailed view.**

This function displays a list of registered devices.

Clicking the [Refresh] button updates device data to the most recent status. Clicking the line of a device opens the device status screen. ( $\rightarrow$  page 61)

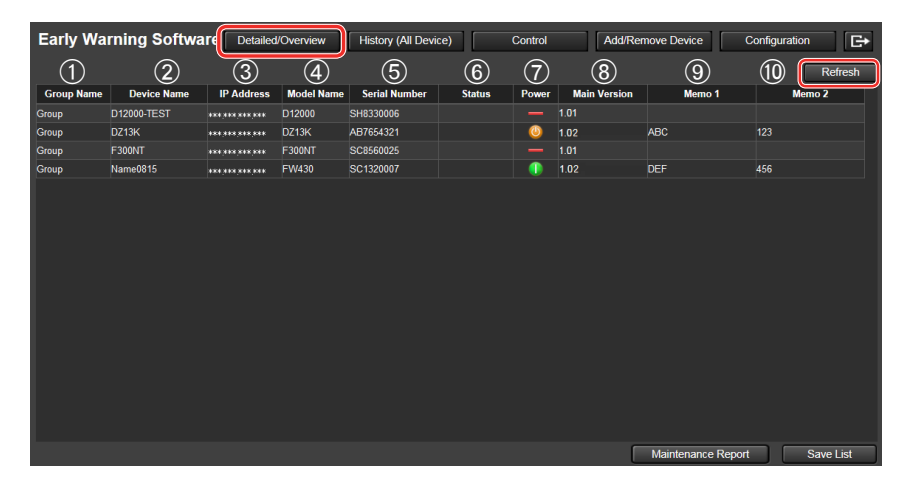

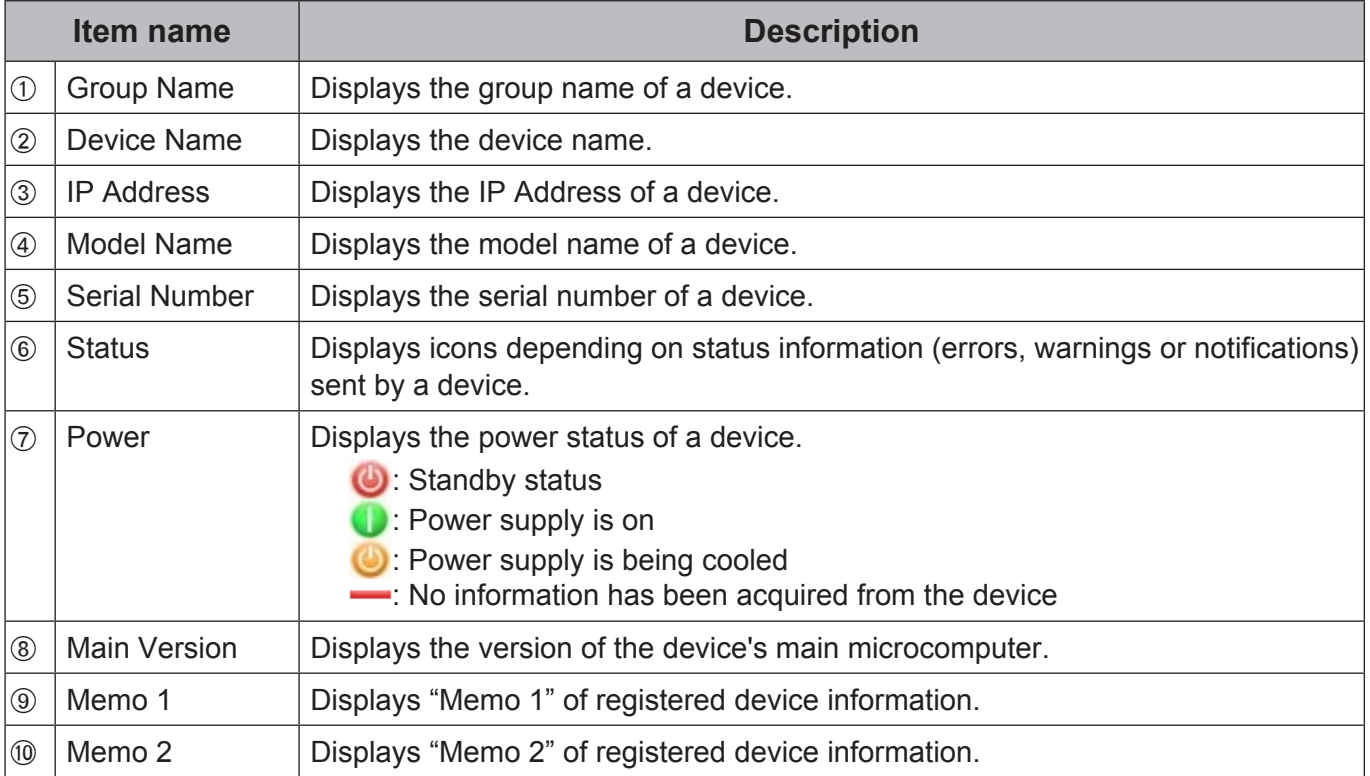

# **7.4 Saving Device Management Information**

Use this procedure to save management information for all registered devices as a CSV-format file.

## *1.***Click the [Detailed/Overview] button on the details screen.**

A list of registered devices appears.

Click the [Save List] button to save all registered device management information as a compressed, CSV file.

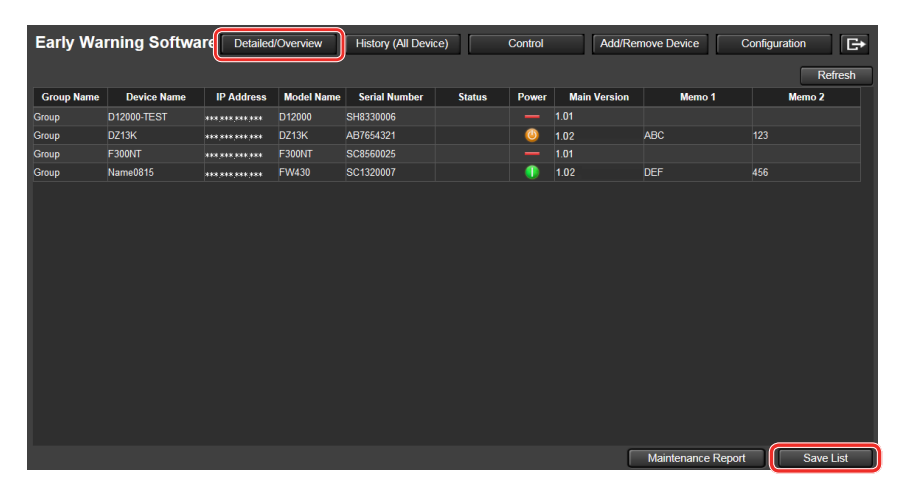

#### **Sample data report**

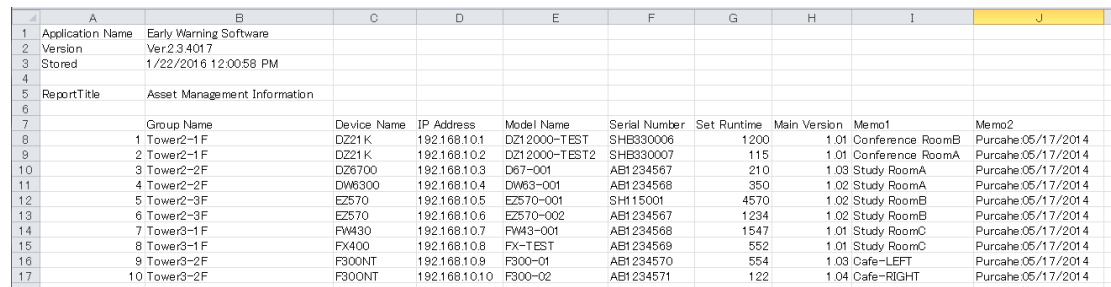

#### **Note**

• The [Save List] button can only be used if the web browser is Internet Explorer or Microsoft Edge. If browsing on a tablet (iPad), the [Save List] button is disabled and cannot be used.

# **7.5 Display/Saving a Maintenance Report**

Use this procedure to display or save maintenance information for registered devices by specifying the items to display, interval, and cycle count.

#### **Note**

• To display or save maintenance reports for a Basic information model device, you must configure the maintenance parts settings for the device beforehand. For details, see "7.8 Configuring Maintenance Cycle Settings" ( $\rightarrow$  page 78).

#### *1.***Click the [Detailed/Overview] button on the details screen.**

A list of registered devices appears.

Click the [Maintenance Report] button to display the report setup screen.

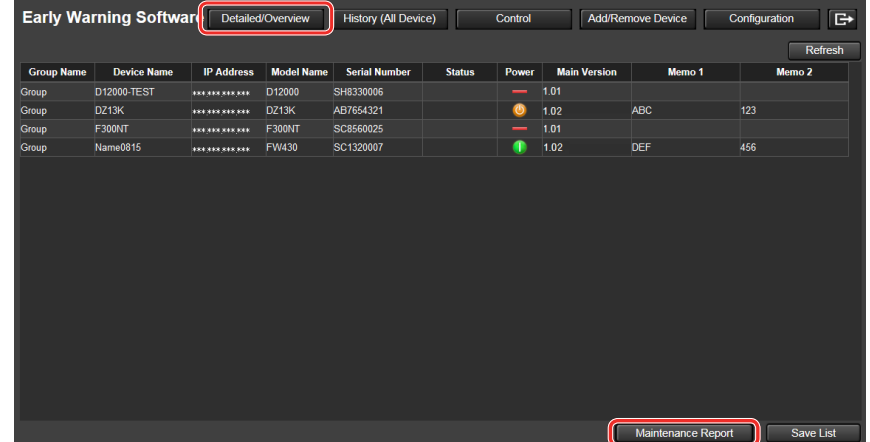

**2**. Place check marks beside the items ( $\circ$  to  $\circ$ ) you want to include in the mainte**nance report.**

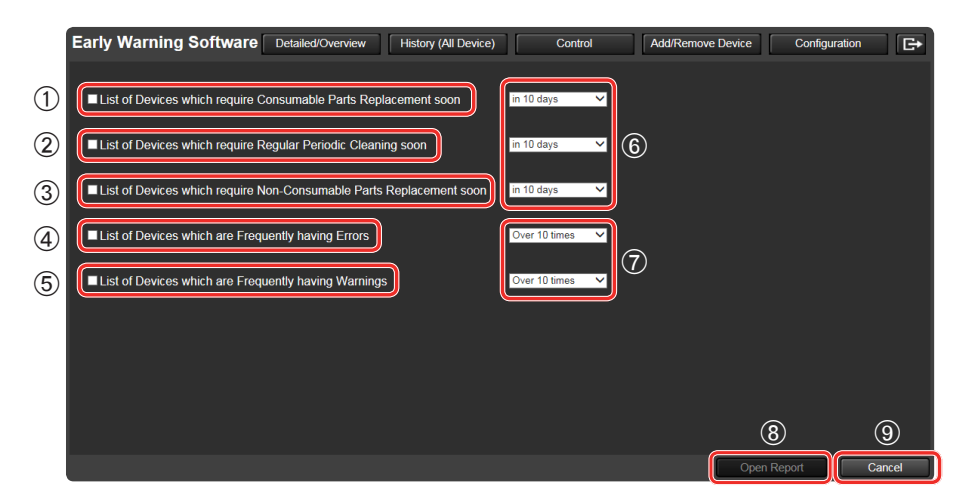

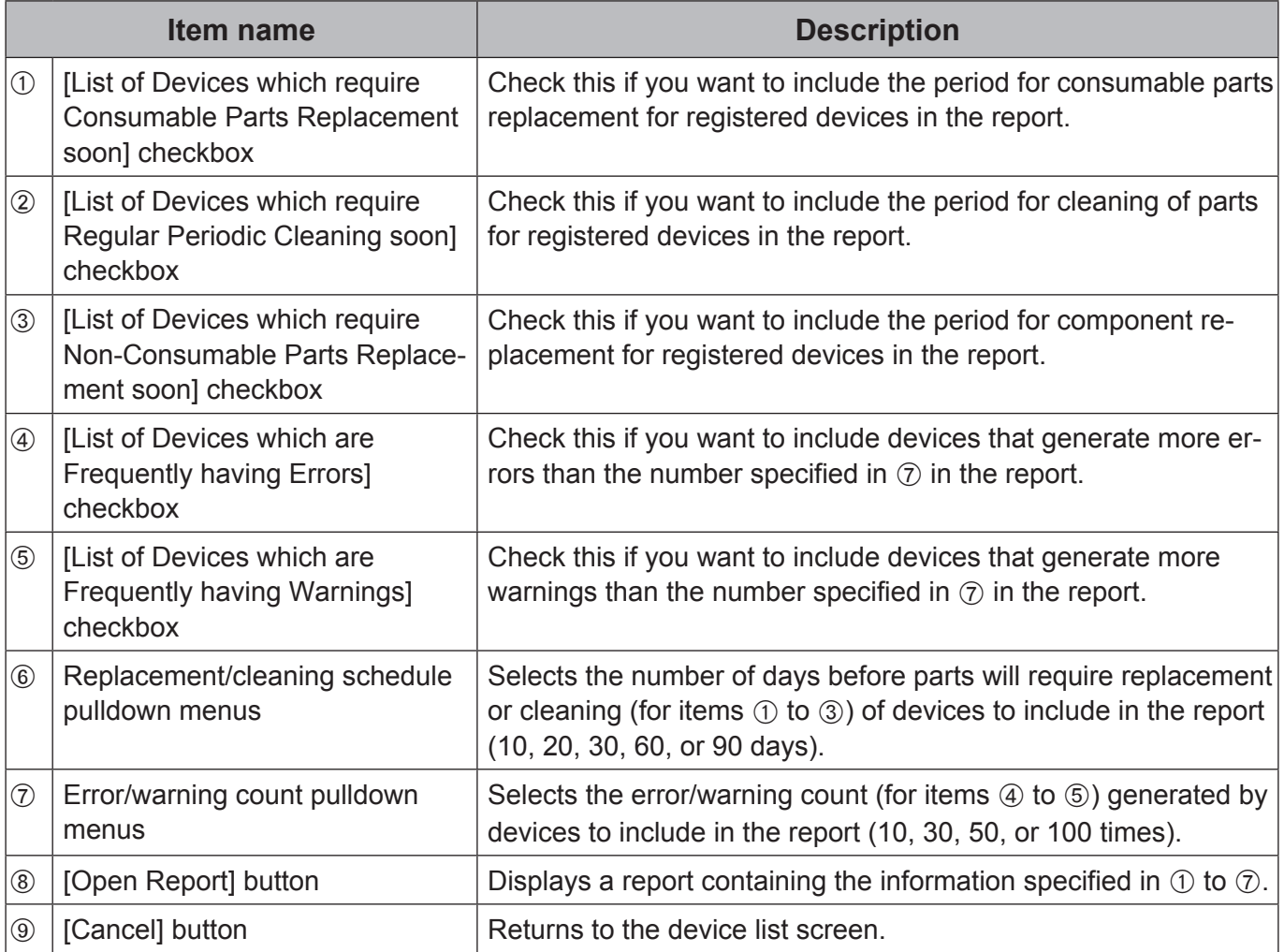

## **3.** Click the [Open Report] button ( $\circledast$ ).

The maintenance report appears.

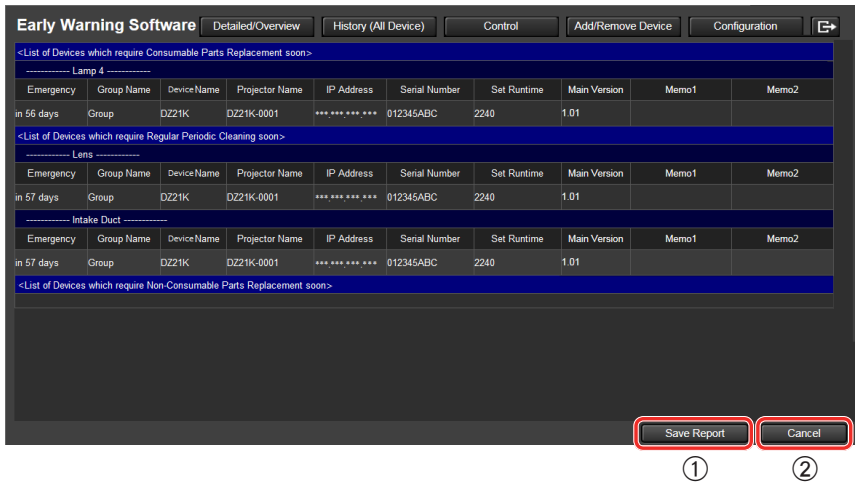

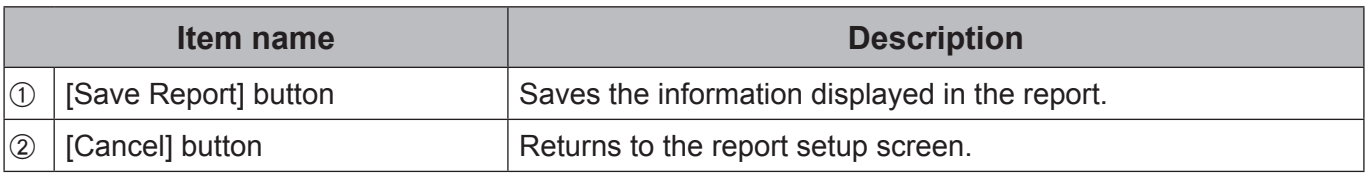
## **4.** Click the [Save Report] button (1).

The maintenance report is saved as a compressed, CSV file.

## **Example showing saved data**

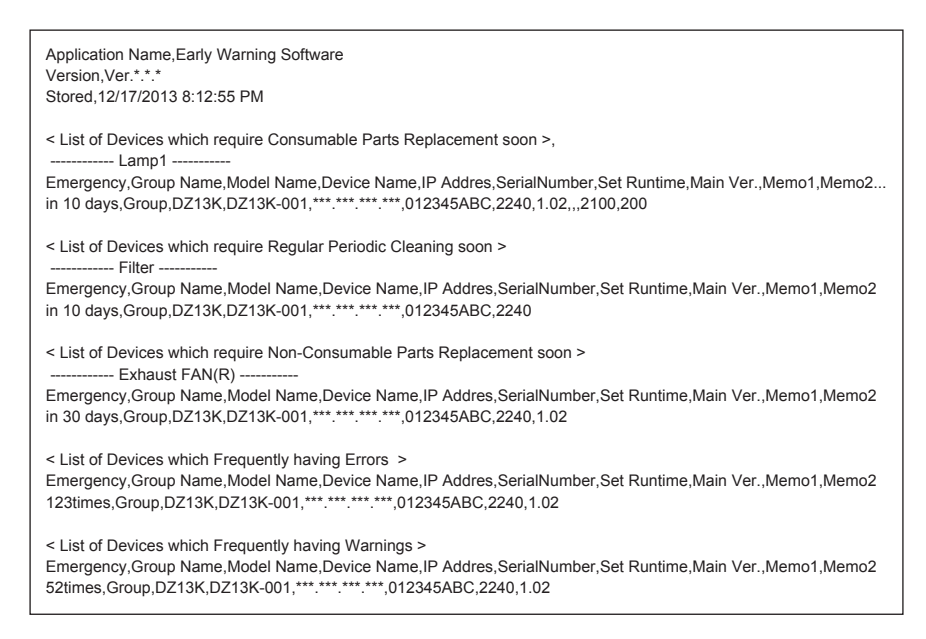

**Note**

• The [Save Report] button can only be used if the web browser is Internet Explorer or Microsoft Edge. When the screen is viewed with a tablet (iPad), the button is disabled and cannot be clicked.

# **7.6 Displaying Error/Warning and Notice Details**

Use the steps below to display detailed information on the events a device reports (error, warning or notification details) and measures to handle them.

#### *1.***Click the [Detailed/Overview] button and select the device where the event occurred from the device list.**

### *2.***Select the [Warning] tab.**

Provides details on the error, warning or notification details sent by the device and how to handle them.

Take the required measures.

## **Error and Warning Screen**

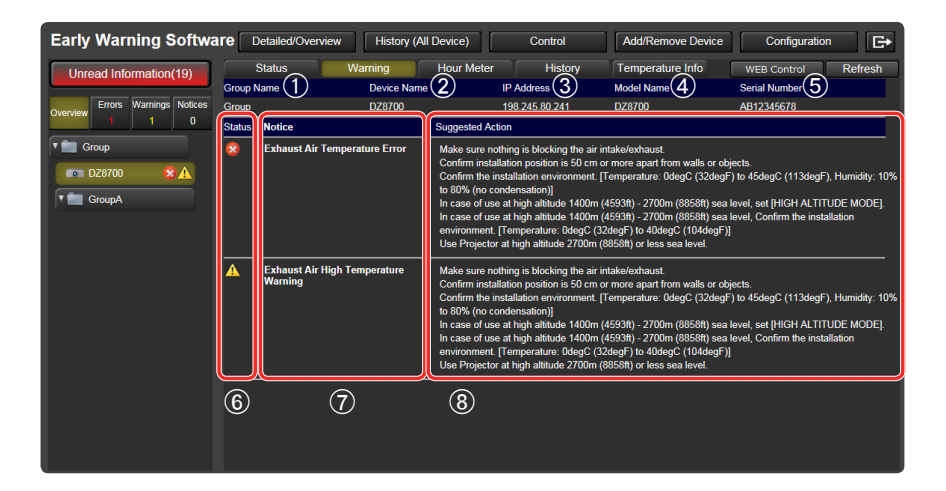

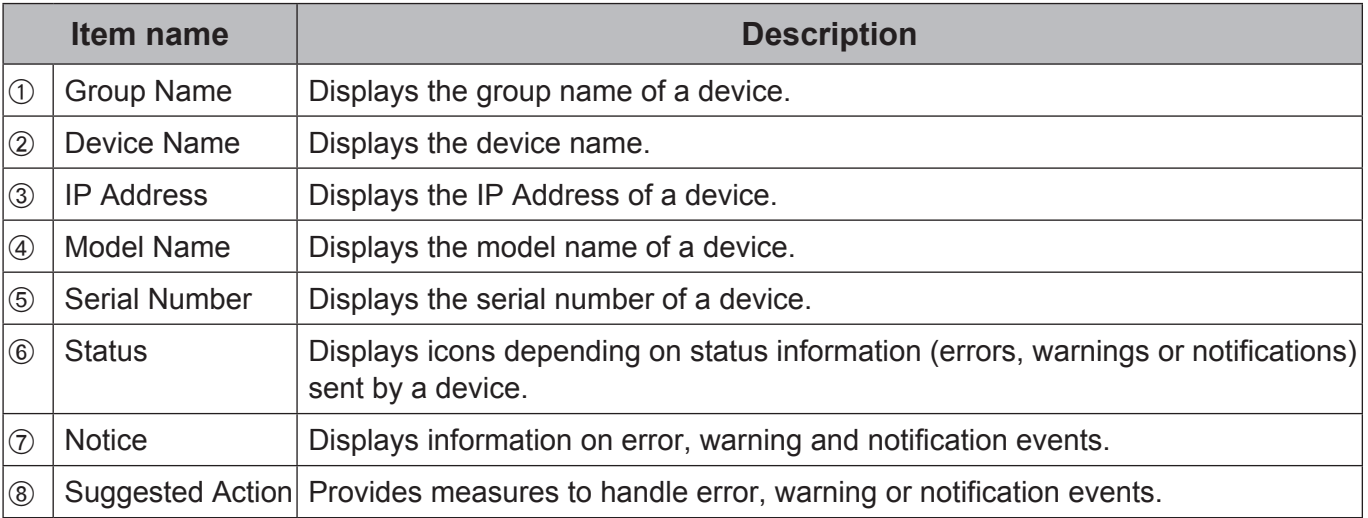

# **7.7 Predicting Maintenance**

The software records the operating status and operating hours of registered devices to predict roughly when consumable parts replacement, regular periodic cleaning and non-consumable parts replacement will be required.

#### **Note**

• To check the maintenance cycle for a Basic information model device, you must configure the maintenance parts settings for the device beforehand. For details, see "7.8 Configuring Maintenance Cycle Settings" ( $\rightarrow$  page 78).

#### *1.***Click the [Detailed/Overview] button and select the device in the device list to check Hour Meter.**

## *2.***Select the [Hour Meter] tab.**

Detailed information on when maintenance will be required is displayed.

## J **Hour Meter Screen**

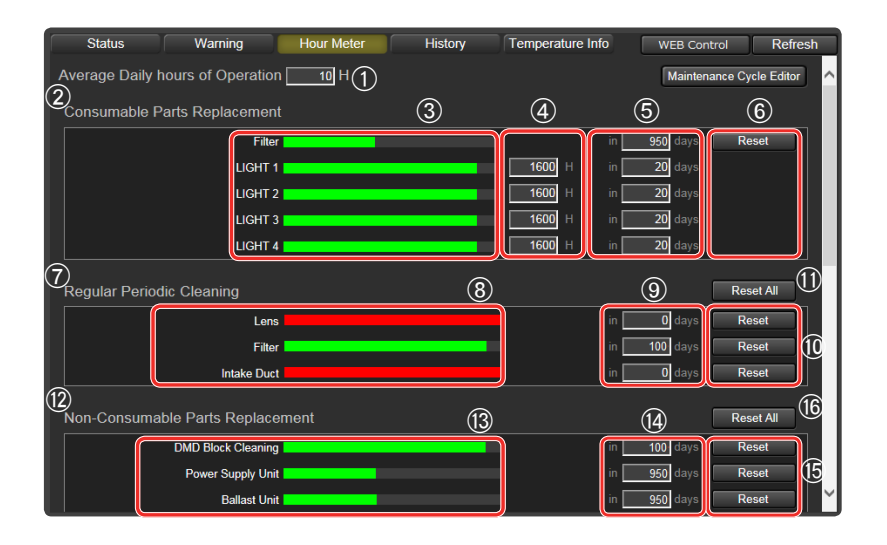

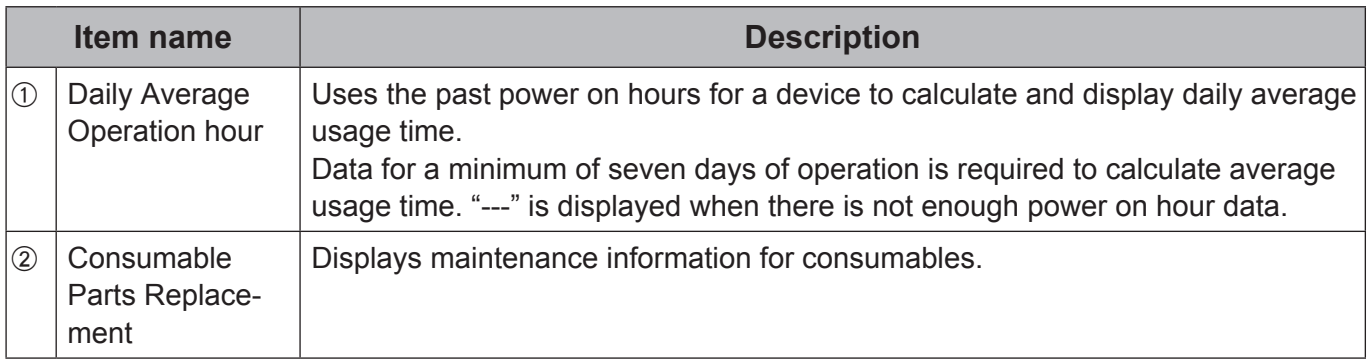

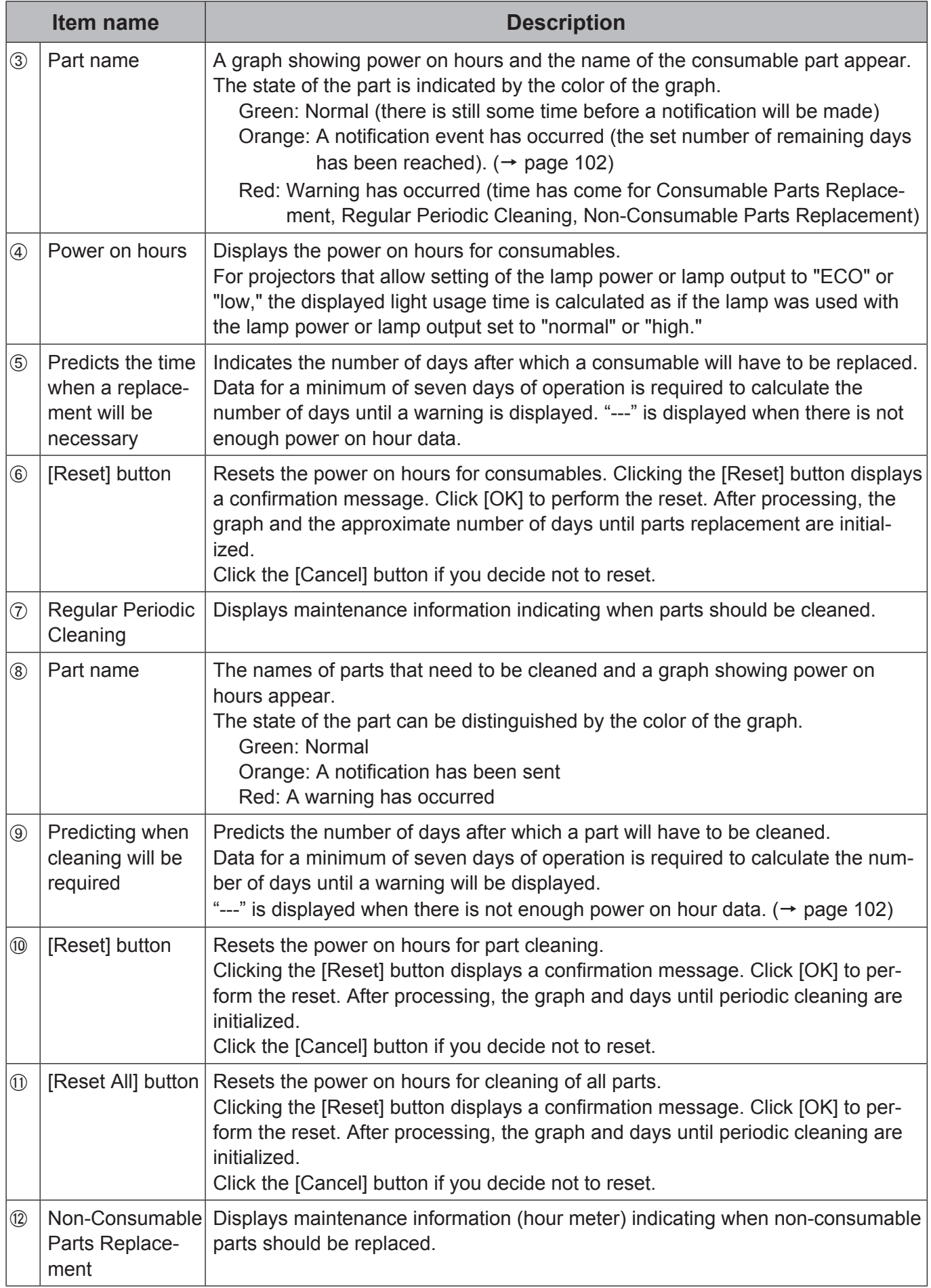

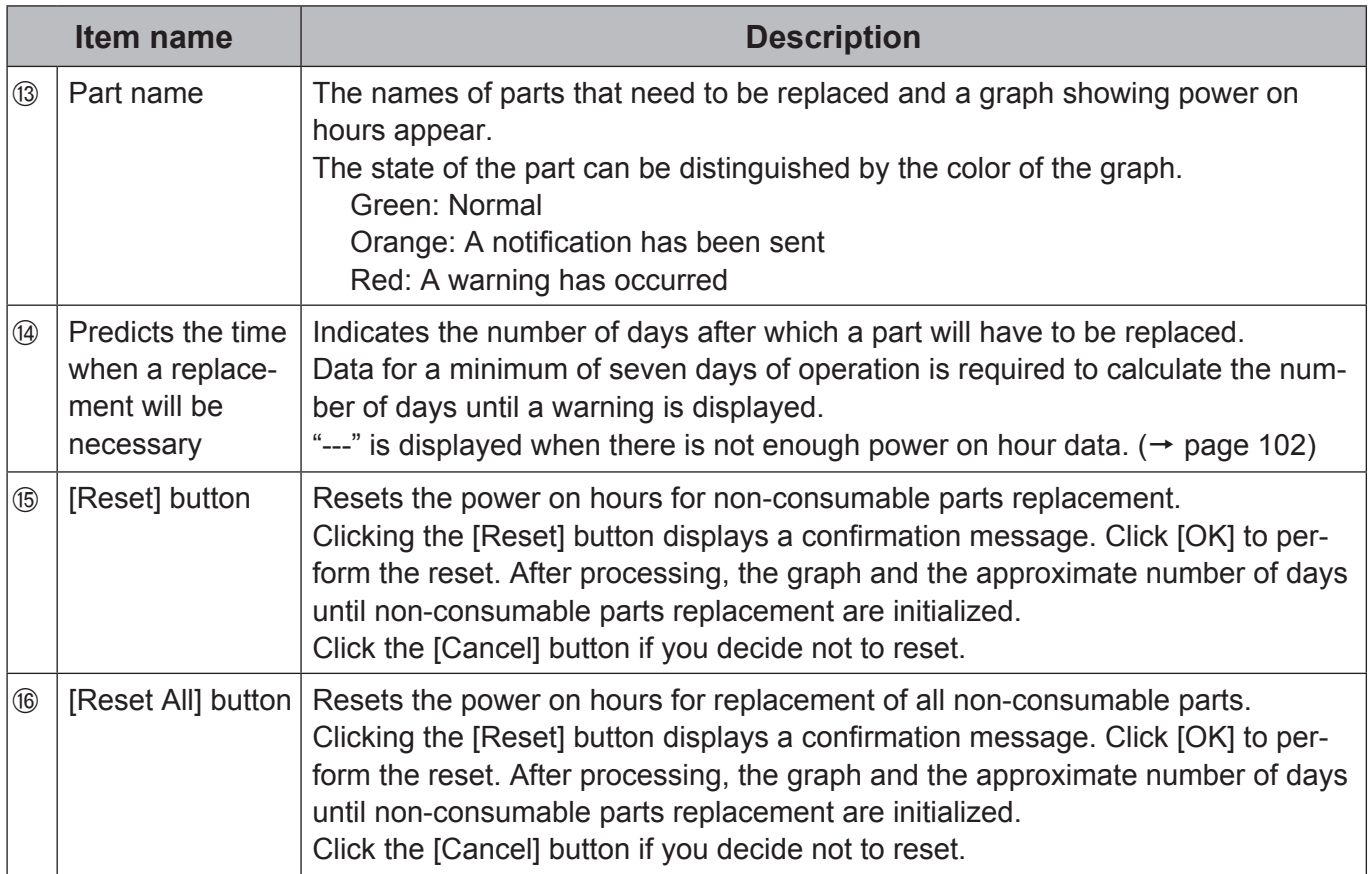

### **Note**

• This function predicts time for replacements and cleaning based on customer usage and should be used as guidance only.

# **7.8 Configuring Maintenance Cycle Settings**

You can configure the length of time after which consumable parts replacement, parts cleaning, and regular parts replacement should be performed (i.e., maintenance cycles) for registered devices.

When the maintenance cycles are configured for each maintenance item, green bar graphs that are linked to the device's usage time indicate the elapsed time for each maintenance item. When the end of a maintenance cycle is reached, the corresponding bar turns red, and notifications for the approximate replacement and cleaning periods are indicated in the tree view area.

#### *1.***Click the [Detailed/Overview] button, and select the device for which you want to configure the maintenance cycles in the device list.**

## *2.***Click the [Hour Meter] tab.**

Detailed information on maintenance cycles appears.

• Hour Meter screen

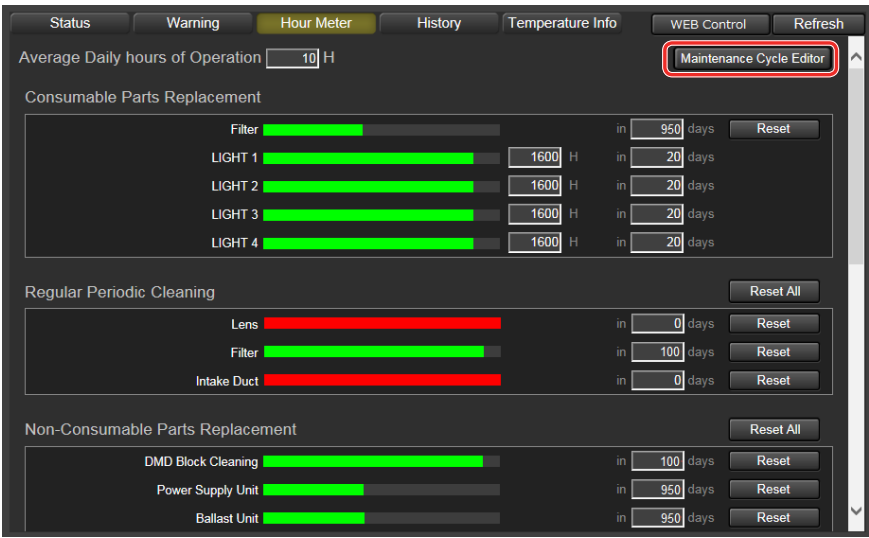

## *3.***Click the [Maintenance Cycle Editor] button.**

The maintenance cycle configuration screen appears.

The maintenance cycle configuration screen will differ between Rich information model and Basic information model devices.

Settings will not appear in the maintenance cycle configuration screen for devices that do not include items for maintenance.

## J **For Rich information model devices**

When a device is registered as a Rich information model, the maintenance items and maintenance cycles for that device are displayed. Change the maintenance cycle settings as necessary.

The setting ranges for the displayed maintenance items and maintenance cycles will vary depending on the device.

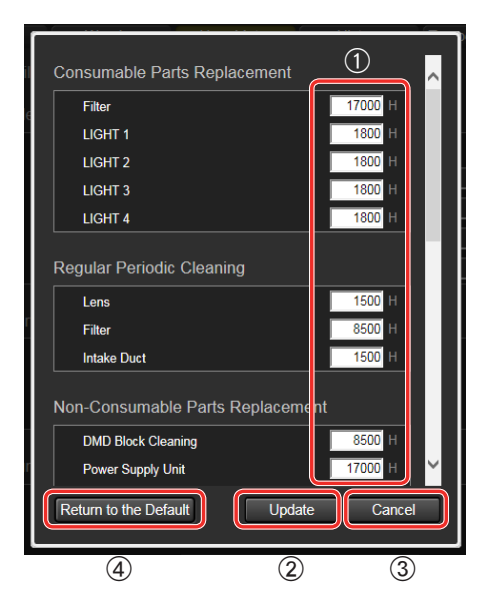

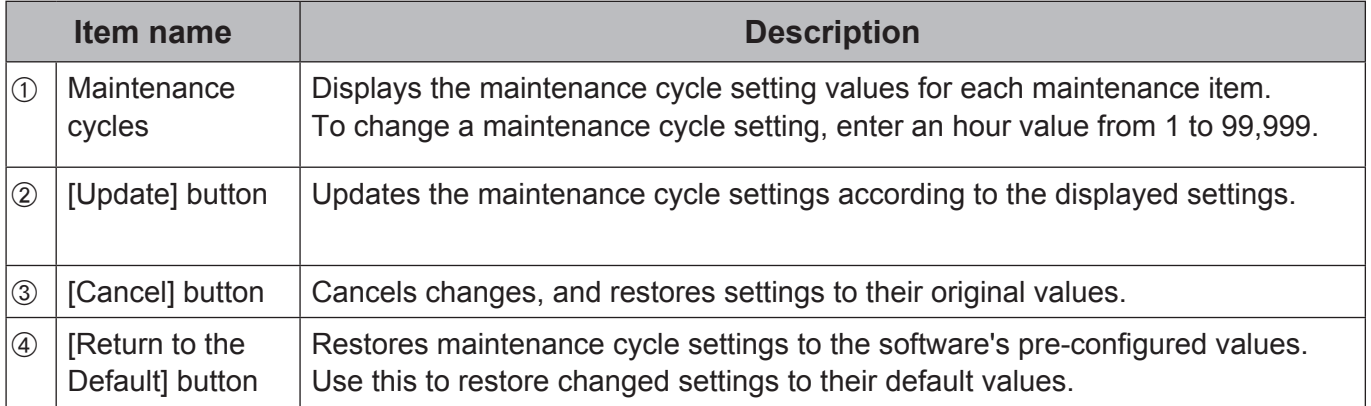

## J **For Basic information model devices**

When a device is registered as a Basic information model, you must select the maintenance cycle items for which you want to configure settings before configuring them.

The following maintenance cycle items typically appear for you to select and configure as necessary.

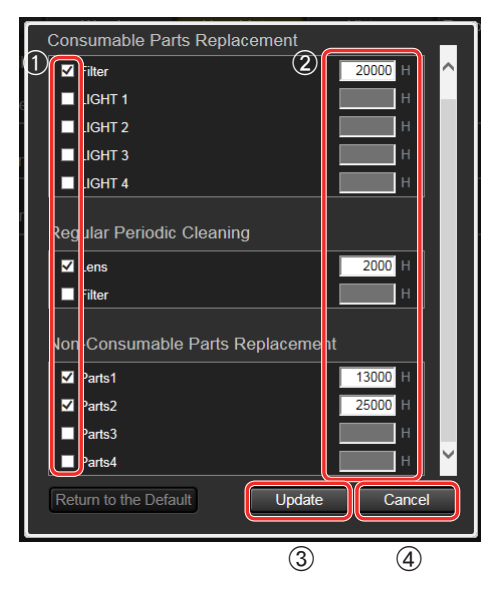

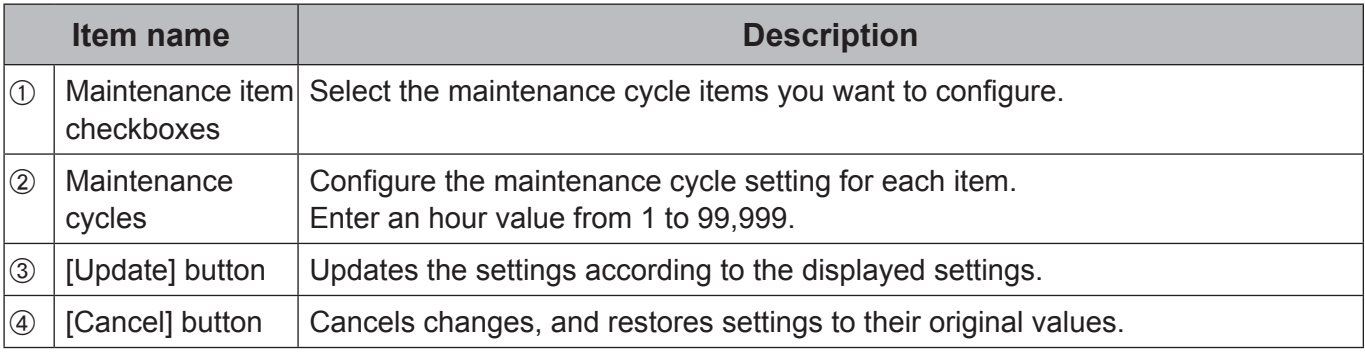

- For projectors that allow setting of the lamp power or lamp output to "ECO" or "low," the light usage time is calculated as if the lamp was used with the lamp power or lamp output set to "normal" or "high." For light maintenance cycles, configure times that are calculated as if the light was used with the lamp power or lamp output set to "normal" or "high."
- As the light usage time is used to determine the device usage time for Basic information model devices, the maintenance cycle confirmation and notification functions cannot be used for devices for which light usage information cannot be obtained, even when the related settings are configured.
- The maintenance cycle confirmation and notification functions should be configured to serve in determining when parts replacement and cleaning will be necessary. They are intended to be used as a guide.
- Projectors equipped with five or more light sources are not supported.
- When a Basic information model becomes recognized as a Rich information model by updating the Device Profile Library, the maintenance settings and maintenance cycles that you previously configured for the Basic information model will be cleared and replaced with that device's default settings.

# **7.9 Confirming Errors, Warnings and Notification History**

Use the steps below to display the history of error, warning and notification events and when they occurred for a registered device.

#### *1.***Click the [Detailed/Overview] button, and select the device you want to view from the device list.**

### *2.***Select the [History] tab.**

The History screen appears.

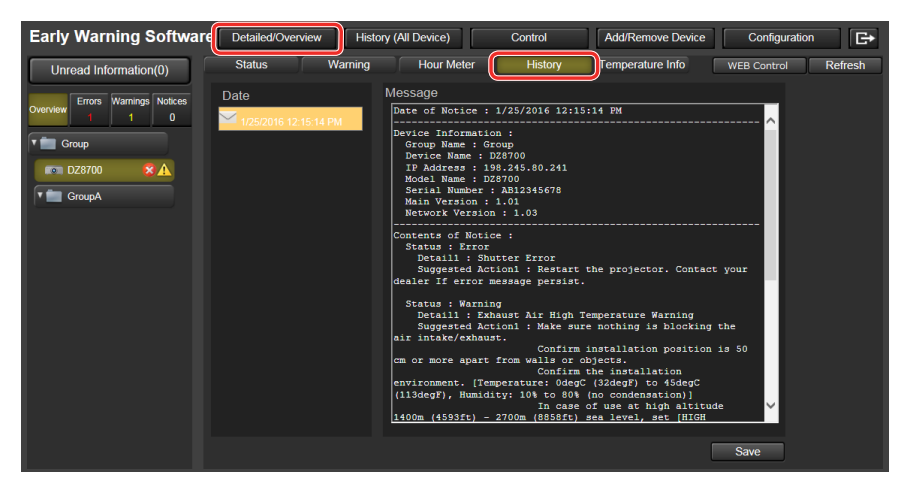

## *3.***Select [Date].**

Messages are displayed in the [Message] field in the data display area to the right.

**Note**

• Clicking the [Update] button updates history to the most recent status.

## **Confirm History Screen**

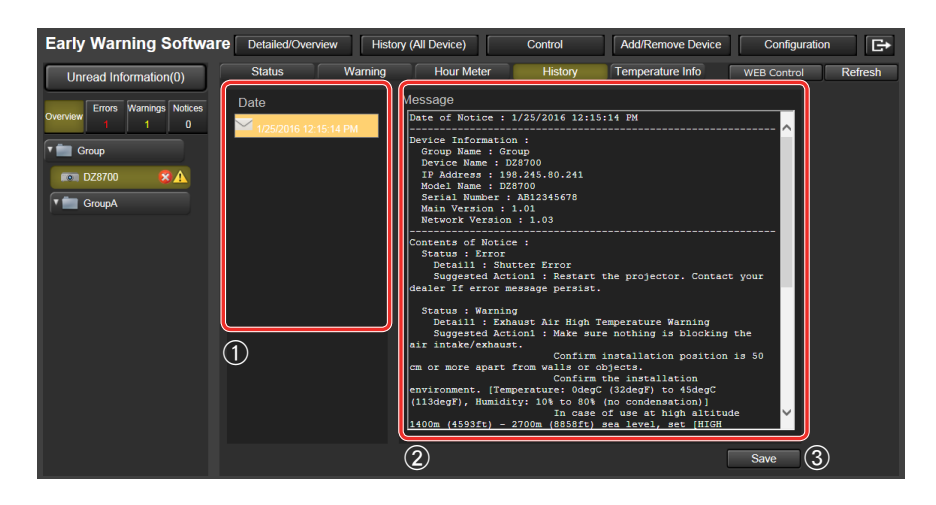

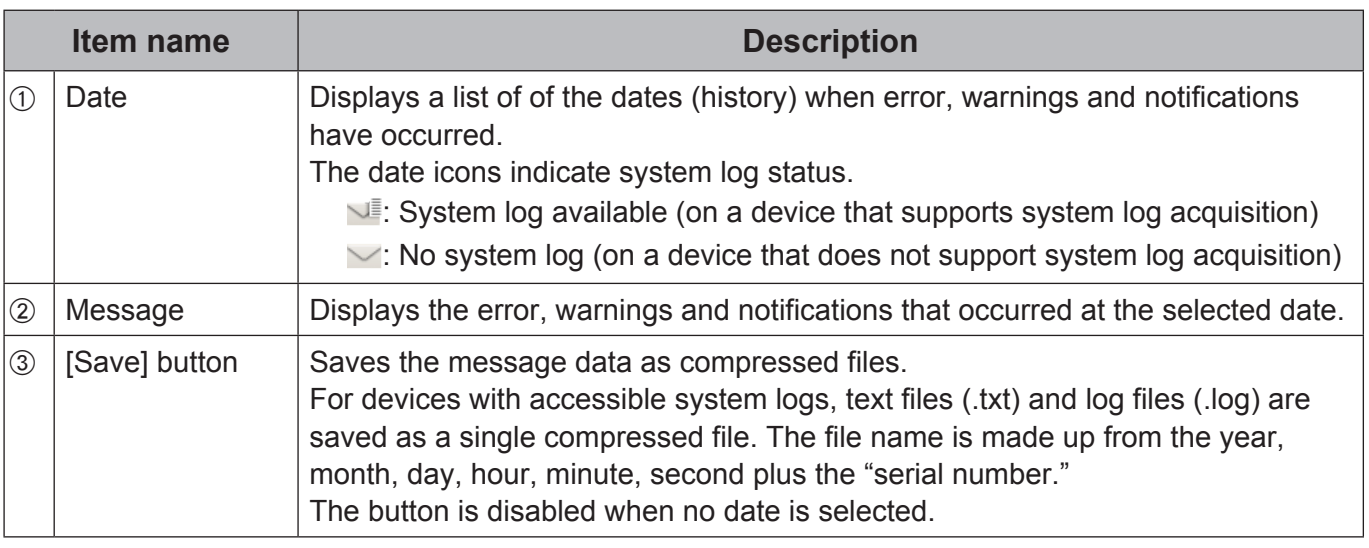

- The [Save] button can only be used if the web browser is Internet Explorer or Microsoft Edge.
- The system log (log file) is saved in binary format.
- System log information can be checked by service personnel only.
- System logs (log file) are acquired only on devices that support them.
- When browsing on a tablet (iPad), the [Save] button is disabled and cannot be clicked.
- Although the message field may display a message stating that remaining lamp or light source life is 200 hours, some devices may indicate remaining lamp or light source life as 0 hours. The lamp or light source can be used for the remaining 200 hours.

## **Example showing saved data**

- Projector example

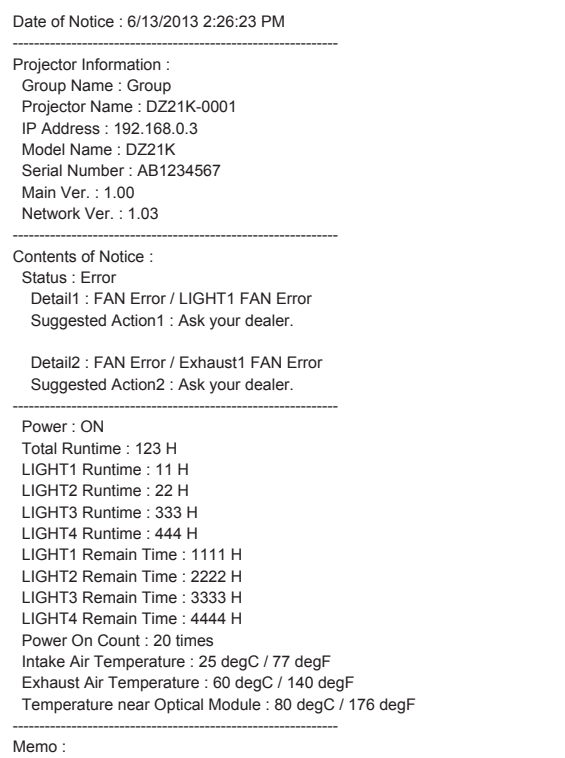

## - Flat-panel display example

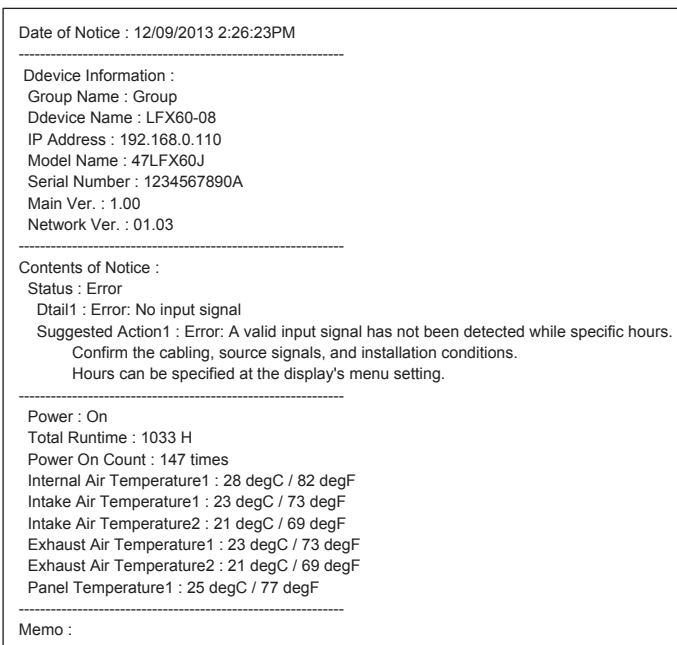

# **7.10 Confirming Device Temperature Information**

Information from a registered device's built-in temperature sensor can be collected, and the changes in the device's internal temperature can be displayed as a graph.

### **Confirming temperature information histories**

Temperature information from up to 30 days can be displayed as a graph for a registered device, allowing you to determine whether there is a problem with the device configurations, for example.

#### *1.***Click the [Detailed/Overview] button in the detailed view, and select the device for which you want to view temperature information from the device list.**

### *2.***Click the [Temperature Info] tab.**

A temperature history screen appears for the selected device.

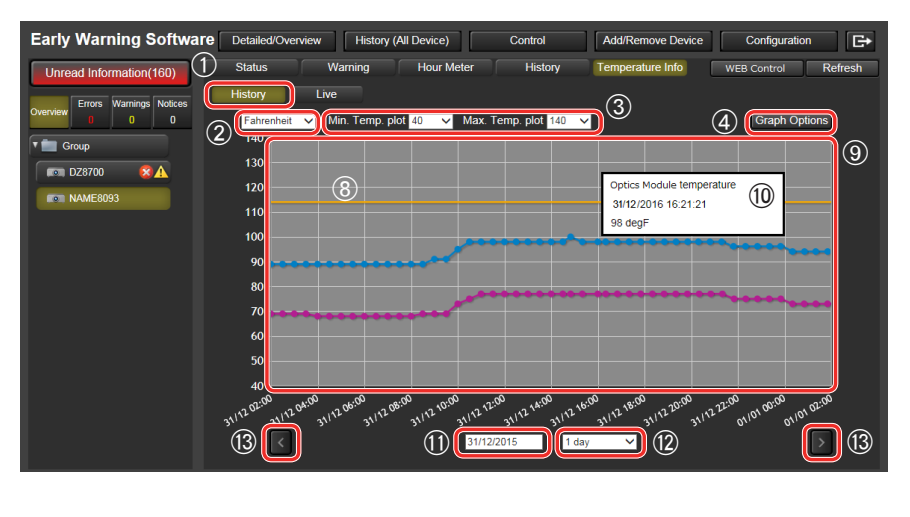

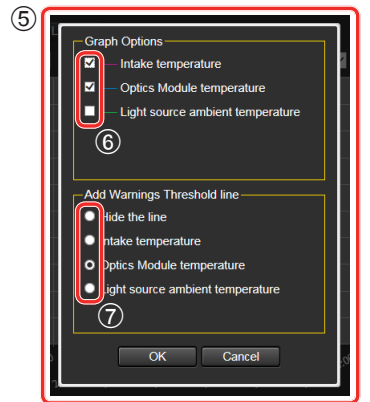

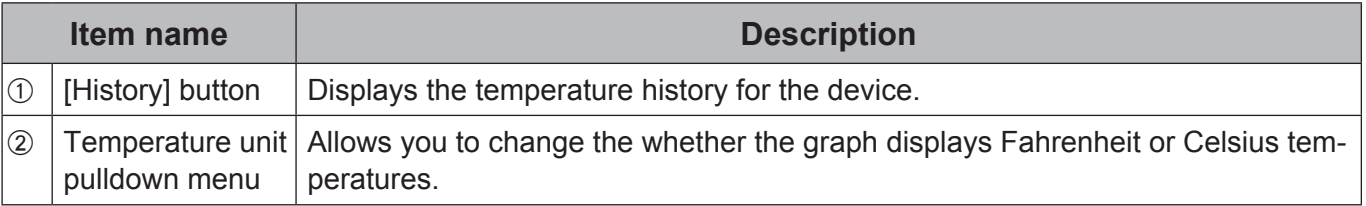

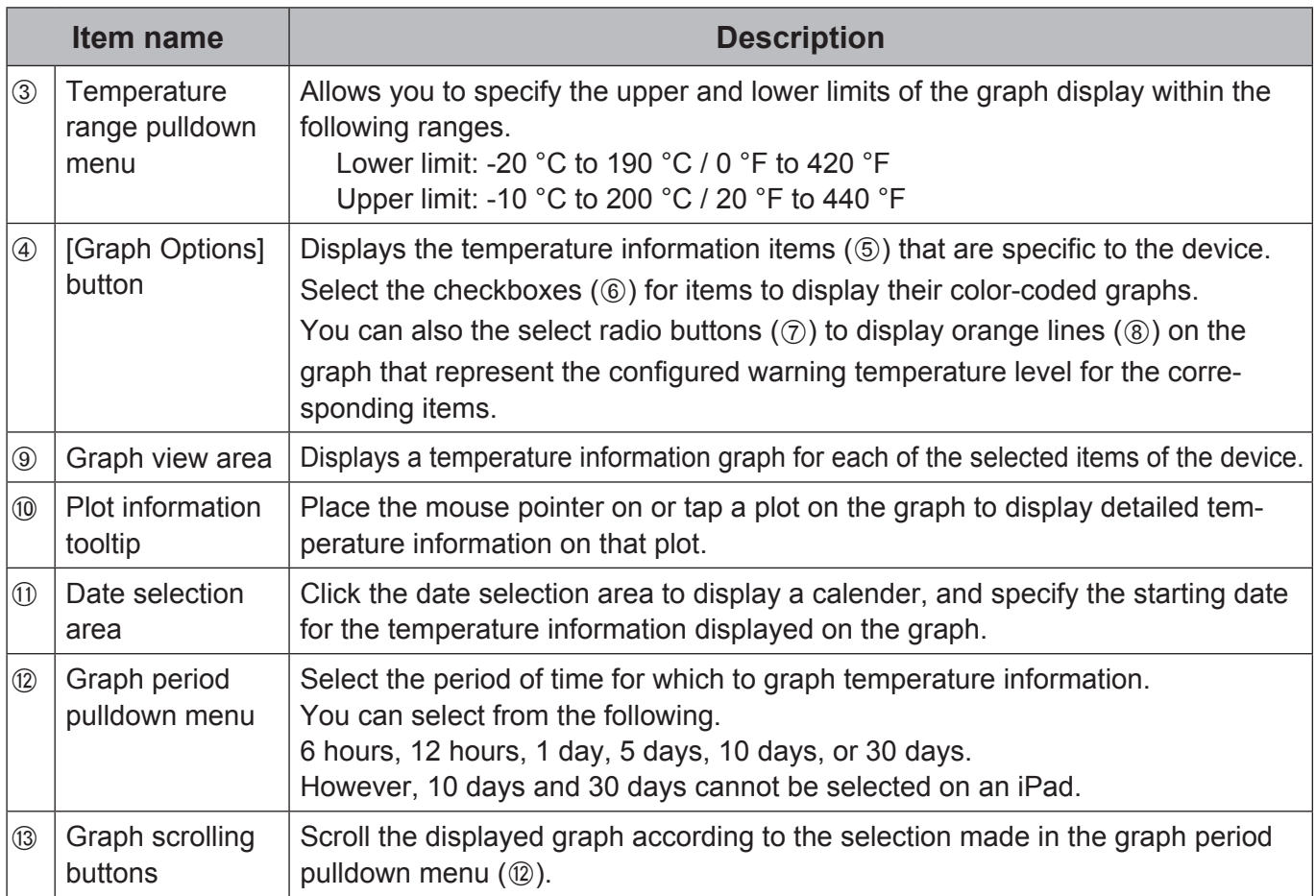

## **Monitoring temperature changes on devices**

The most recent temperature information for a registered device can be displayed as a graph. By monitoring temperature information for a device during operation or events, you can react promptly to signs of problems.

#### *1.***Click the [Detailed/Overview] button in the detailed view, and select the device for which you want to monitor temperature information from the device list.**

## *2.***Select the [Temperature Info] tab.**

A temperature history screen appears for the selected device.

## *3.***Click the [Live] button.**

A temperature monitoring screen appears for the selected device.

The following message appears when displaying the temperature monitoring screen for the first time after logging into the software. Click the [OK] button after viewing the content of the message.

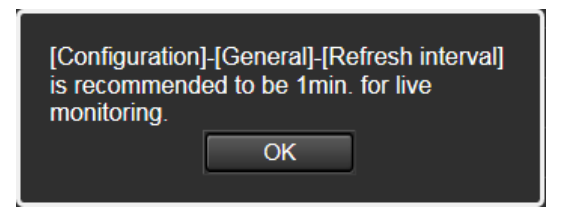

In the temperature monitoring screen, the temperature information of the current point in time is always displayed at the right edge.

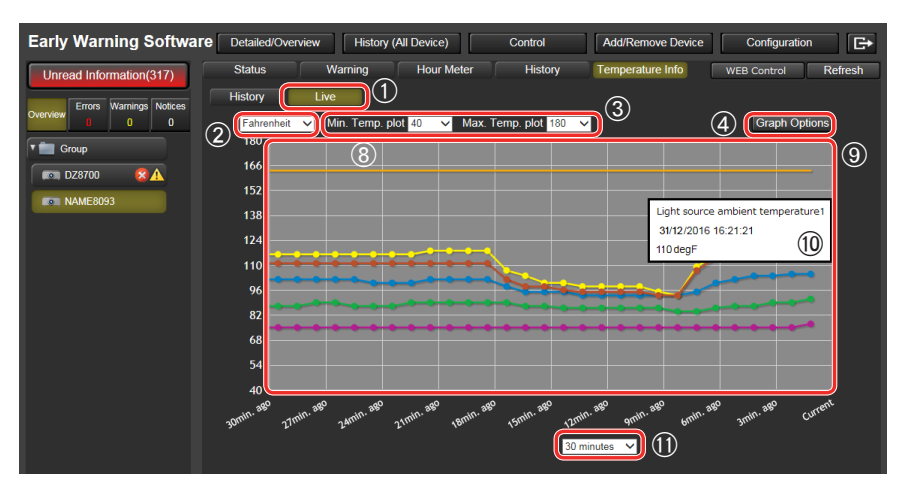

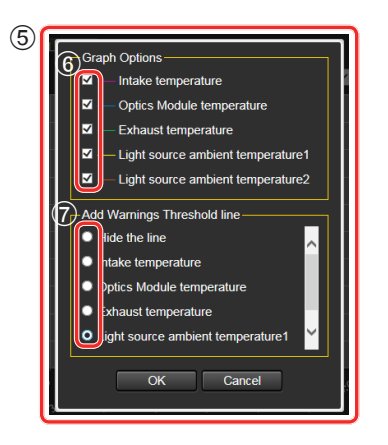

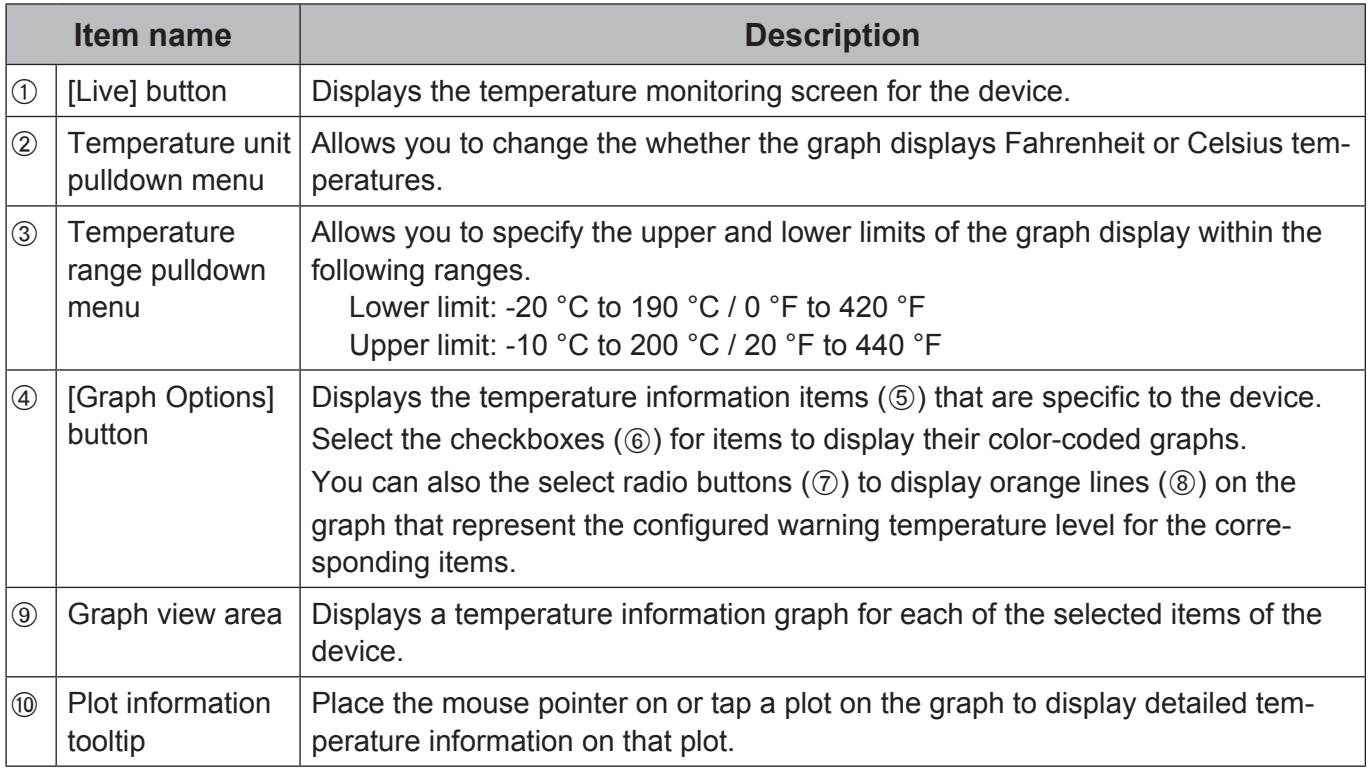

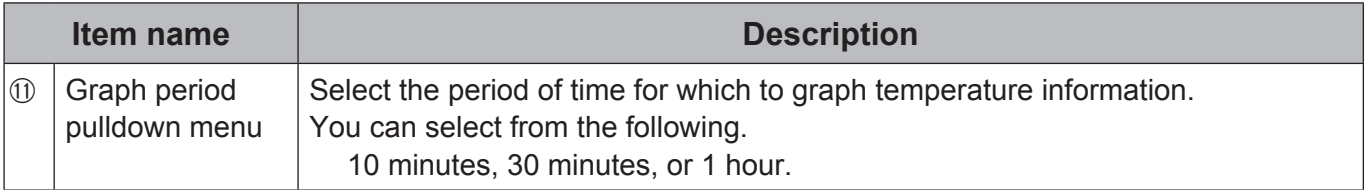

- The temperature information items that appear vary depending on the device.
- If the device is turned off, temperature information plots will not be displayed.
- Temperature information is not displayed for devices without built-in temperature sensors or devices belonging to the Basic information model group.
- The interval at which the temperature monitoring screen is updated depends on the [Refresh interval] setting. For details on the [Refresh interval] setting, see "9.1 Setting the Update Interval and Number of System History Entries (only users with administrative privileges)" ( $\rightarrow$  page 92). The shorter the value specified for the [Refresh interval] setting, the faster the temperature monitoring screen is updates, allowing for more detailed monitoring of temperature changes. However, this will result in heavier network loads, so adjust the [Refresh interval] setting as necessary.

# **8. Confirming the History for All Devices**

The status information (errors, warnings and notifications) and history for devices registered in the monitoring server are displayed and unread status information for errors, warnings and notifications are indicated in different colors.

History information is saved as a compressed CSV file.

## **System history screen**

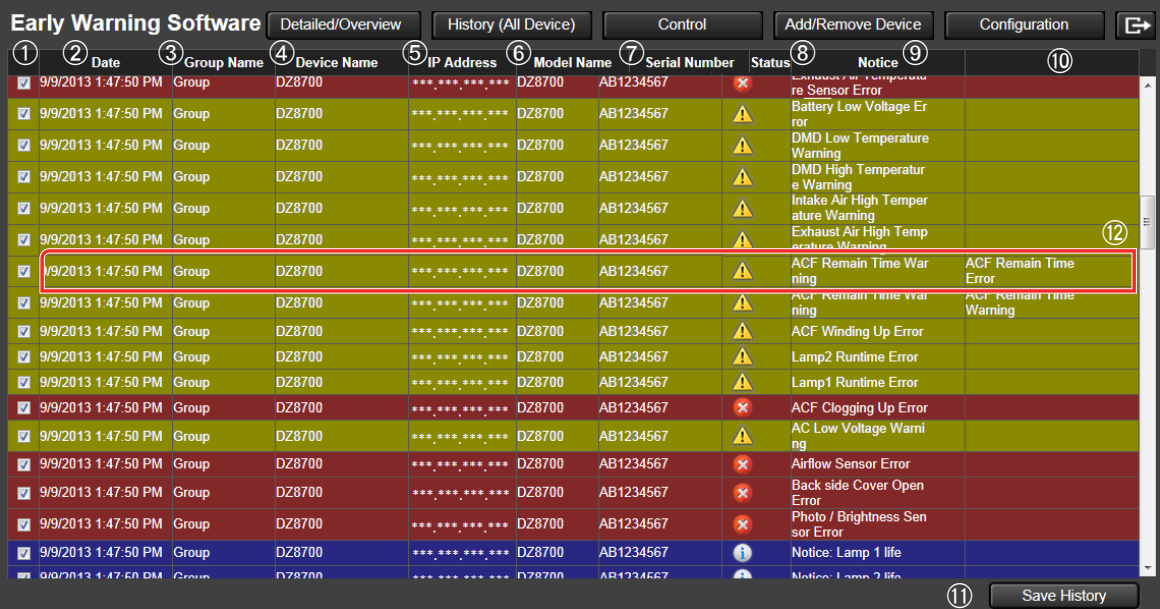

## **8.1 Confirming History Information**

## *1.***Click the [History (All Device)] button.**

The History screen appears.

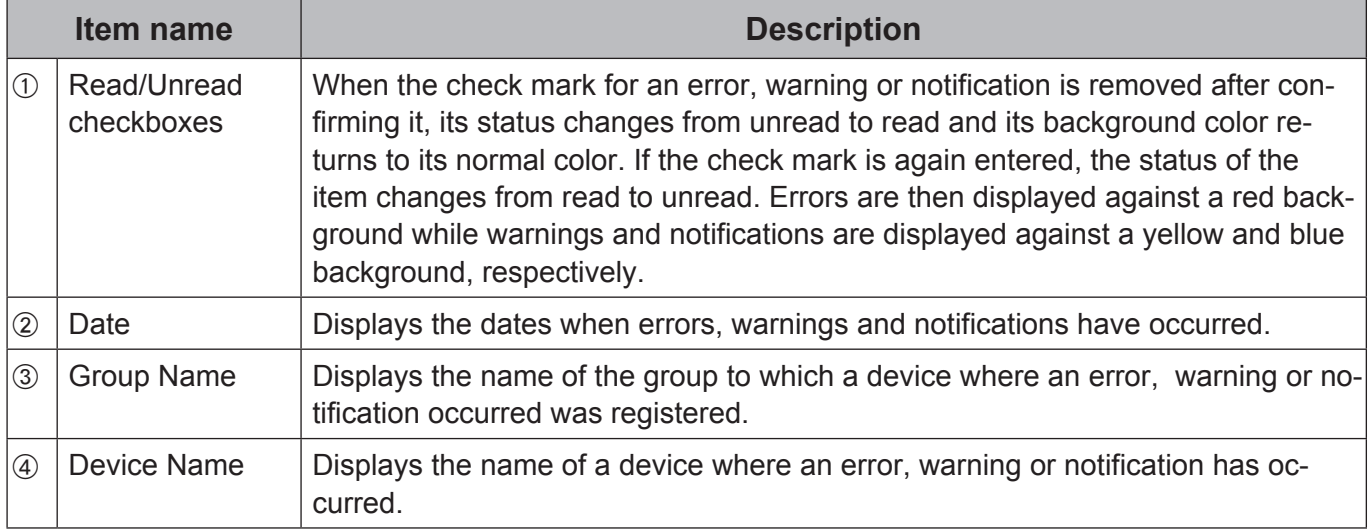

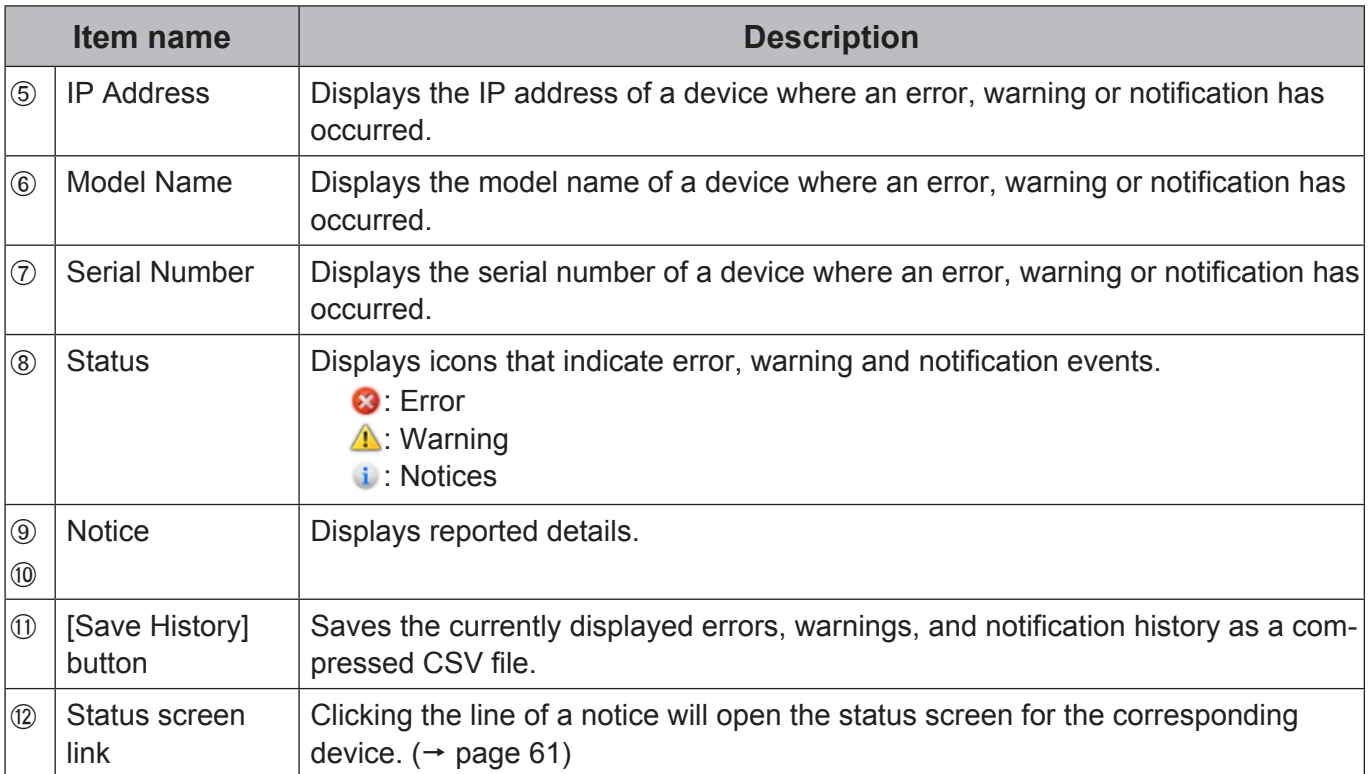

# **8.2 Saving History Information**

## *1.***Click the [History (All Device)] button.**

The History screen appears.

## *2.***Click the [Save History] button.**

The displayed history is saved.

### **Example showing saved data**

The information displayed on the History (All Device) screen is saved as a compressed CSV file.

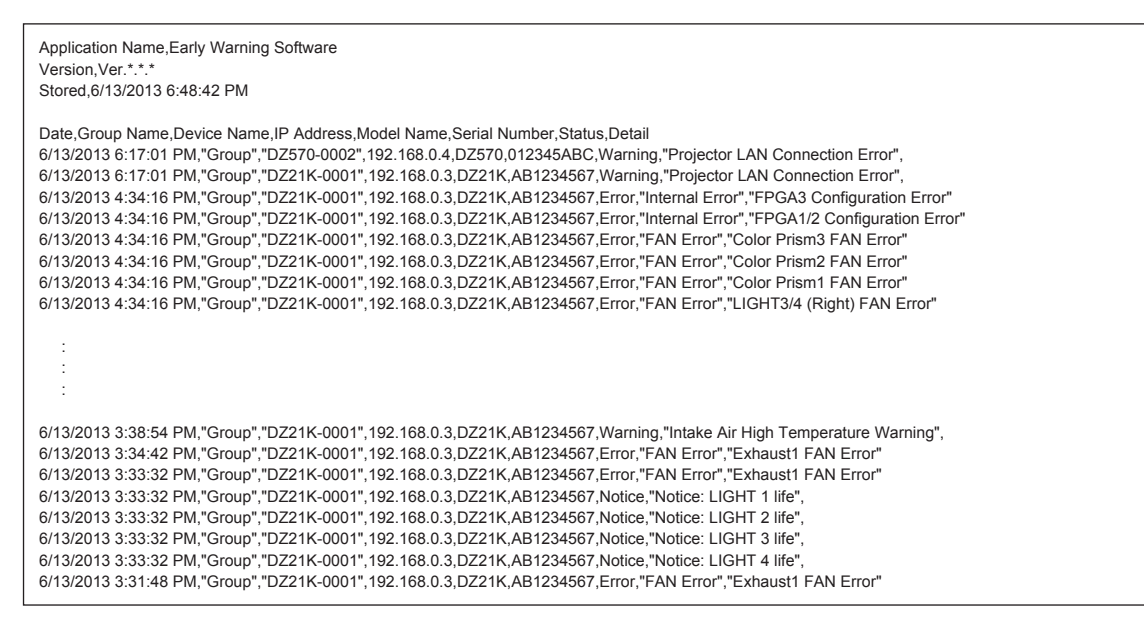

- History can display up to 2000 instances from the most recent data.
- You can select from 500, 1000, or 2000 for the number of system history entries that can be saved.  $(\rightarrow$  page 92)
- The [Save History] button can only be used if the web browser is Internet Explorer or Microsoft Edge. When browsing on a tablet (iPad), the [Save History] button is disabled and cannot be clicked.
- Clicking the history information of a device whose registration has been deleted will not open the status screen of that device.
- Serial numbers are not included in the history data for devices registered as Basic information model devices.

# **9. Setting up a Monitoring Server**

Use the steps below to set up a monitoring server. Click [Configuration] to open the Configuration screen.

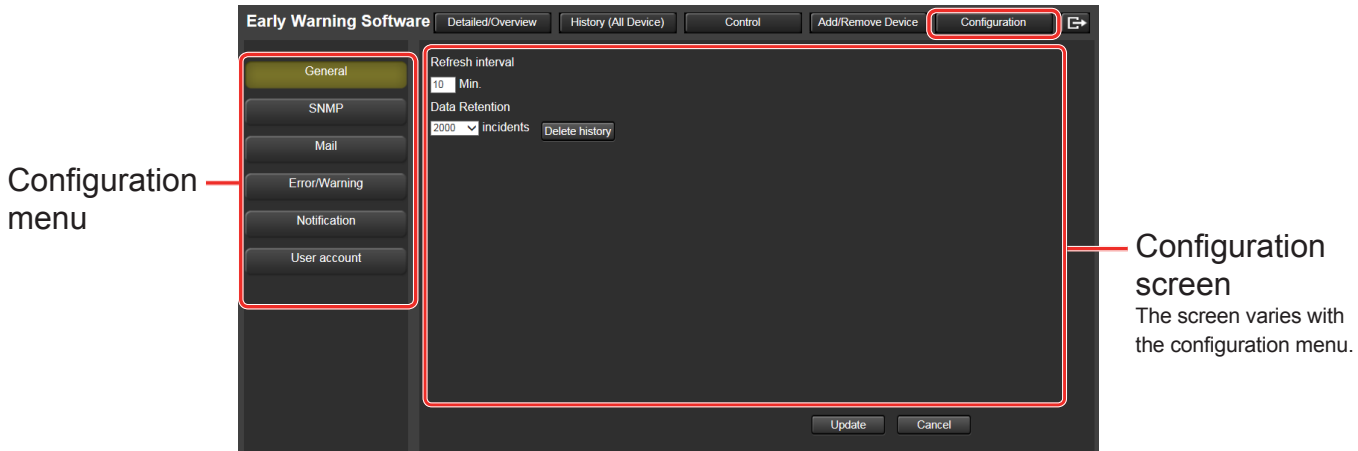

Click the Configuration menu button on the left side of the Configuration screen to display items to set on its right side.

**Notes**

- The network connection is disconnected automatically when the configuration screen has been left idle for 20 minutes. To continue, log in again.
- An error message appears when settings cannot be updated or when it is not possible to switch to another screen.

Confirm the message and perform the required measures.  $(\rightarrow$  page 107)

## **9.1 Setting Update Interval and Number of System History Entries (only users with administrative privileges)**

Use the following steps to set the intervals for automatic acquisition of device data and the number system history entries that can be saved  $($   $\rightarrow$  page 88).

Setting an update interval makes it possible to regularly update device data of monitored devices at the set interval.

#### *1.***Click the [General] button from the configuration menu on the left side of the screen.**

The settings for the device data update interval and number of system history entries appear in the setting display area.

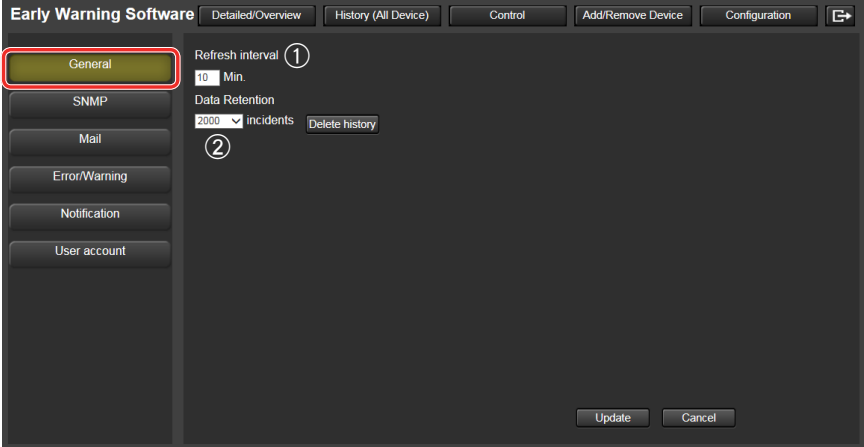

*2.***Enter the interval (min.) for automatic acquisition of device information in [Update intervall (1).** 

- Enter a value between "1" and "90".

Setting an update interval that is too short may impact operation performance as device registration and and updating cannot be performed during information acquisition.

### *3.***Set the number of system history entries that can be saved under [Data Retention**] (2).

- From the pull-down menu, select "500", "1000" or "2000" .

## *4.***Click the [Update] button.**

- Click the [Cancel] button if you decide not to update.
- A message indicating that the update was successful appears.

## *5.***Click the [OK] button.**

The settings are updated.

**Note**

• It may not be possible to acquire information for all devices when there are many registered devices and the update interval is short. Extend the [Update interval].

## **9.2 Deleting System History Data (only users with administrative privileges)**

Use the steps below to delete saved system history data.

#### *1.***Click the [General] button from the configuration menu on the left side of the screen.**

The [Delete history] button appears in the setting display area

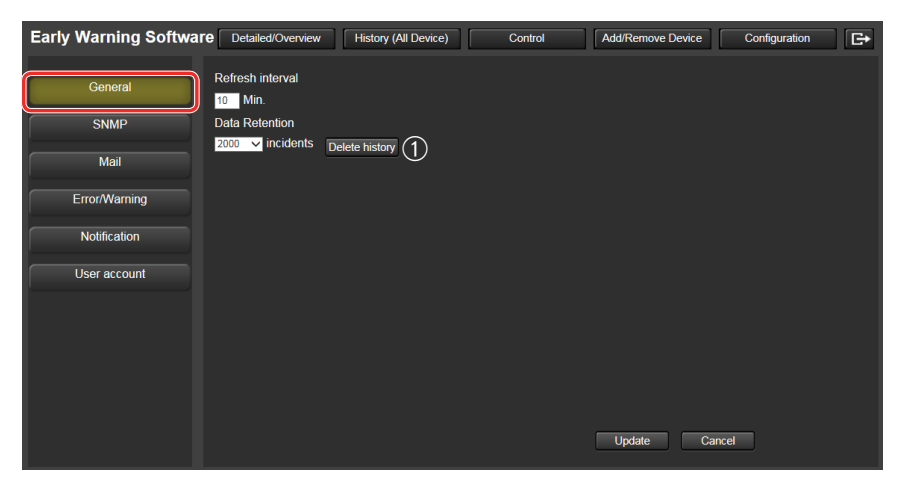

## **2.** Click the [Delete history] button (①).

Click the [OK] button in the delete confirmation message that appears. The system history data is deleted. However, the history data of the device  $($   $\rightarrow$  page 78) is not deleted.

## **9.3 Configuring SNMP Notification (only users with administrative privileges)**

Use the steps below to set SNMP Notifications

When an SNMP manager is installed on the same network as the monitoring server, this software can use SNMP traps to report the error, warning and notification events that a device causes.

Types of SNMP traps that are sent

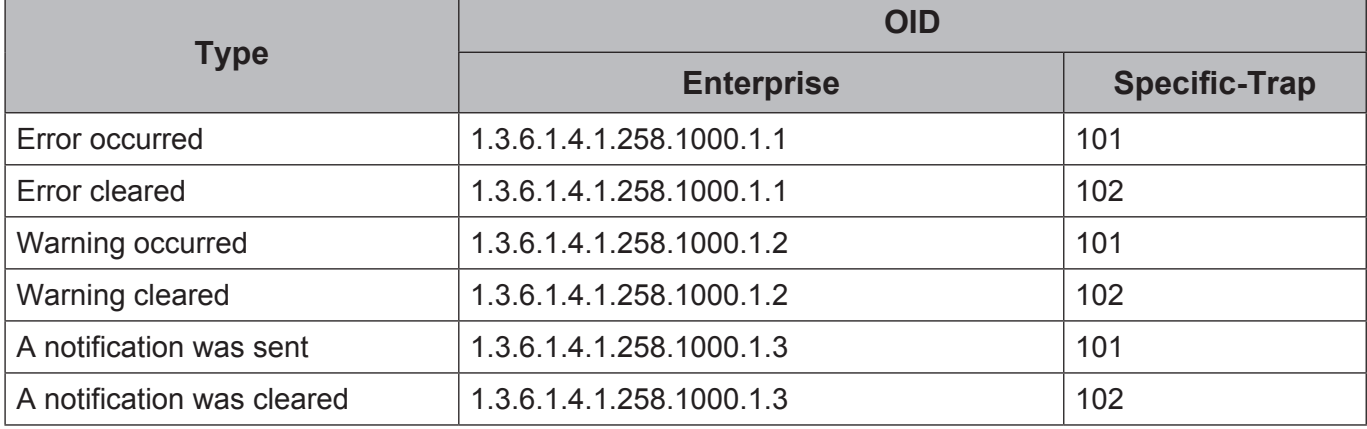

*1.***Click the [SNMP] button from the configuration menu on the left side of the screen.**

The configure SNMP notification screen appears.

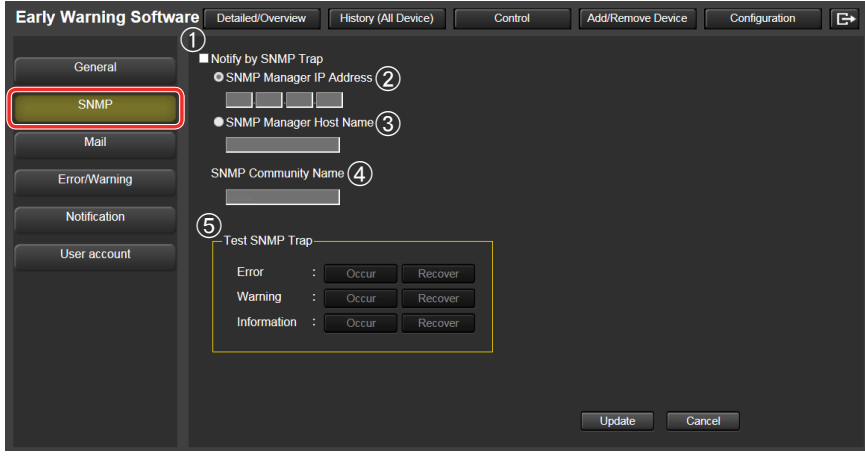

**2.** Check the [Notify by SNMP Trap] checkbox (1).

#### *3.***Make the settings required to notify by SNMP trap.**

- To select the SNMP manager by IP address, select [SNMP Manager IP Address] and enter the IP address.  $(Q)$
- To select the SNMP manager by host name, select [SNMP Manager Host Name] and enter the host name.  $(3)$

### **4** Enter the community name in the [SNMP Community Name] (4) to enable au**thentication between the SNMP manager and this software.**

## *5.***Click the [Update] button.**

- Click the [Cancel] button if you decide not to update.
- A message indicating that the update was successful appears.

### *6.***Click the [OK] button to update settings.**

## **7.** Click the [Occur] and [Recover] buttons under [Test SNMP Trap] (5).

This sends an SNMP trap whenever an error, warning, or notification is issued or canceled.

- The software can only send SNMP trap transmissions initiated by the SNMPv1 [RFC1155,RFC1157] trap command.
- This requires that an SNMP manager runs in the system configuration you use.
- For details on how to set up an SNMP manager, consult your network administrator.

## **9.4 Configuring the Required Settings for Sending Mail (only users with administrative privileges)**

Use the steps below to send data on errors, warnings and notifications caused by a device via mail to an E-mail address specified by this software.

#### *1.***Click the [Mail] button from the configuration menu on the left side of the screen.**

The configure mail screen is displayed.

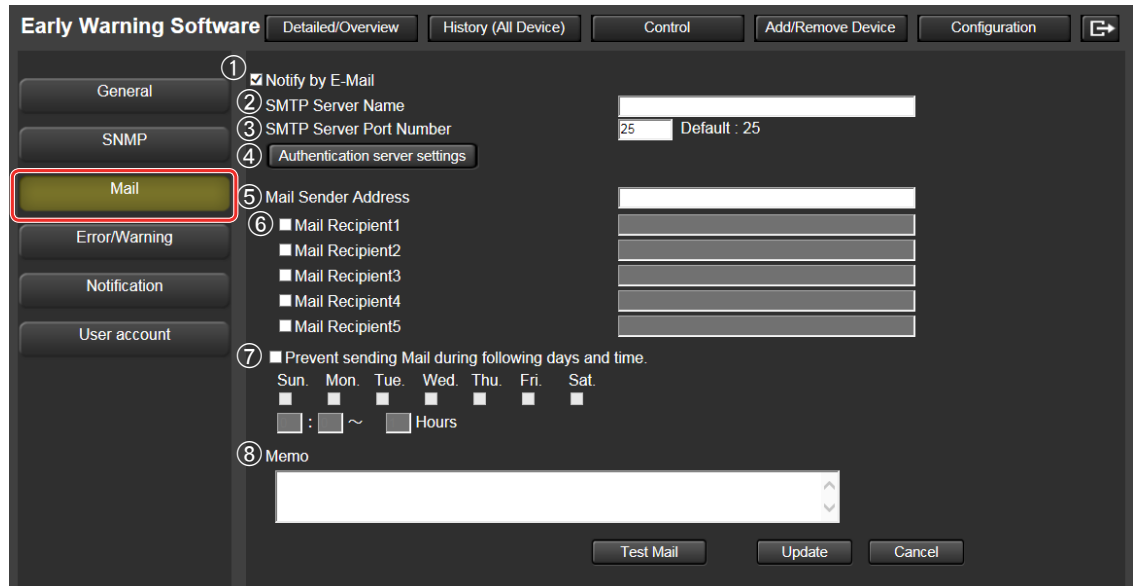

- *2.***Check the [Notify by E-Mail] checkbox (**A**) and enter the [SMPT Server Name] (**②) and the [SMTP Server Port Number] (③).
- *3.***To make an authentication server setting, click the [Authentication Server Set** $t$ **ing]** button  $(\textcircled{4})$ .

The Authentication Server Setting area appears.

Go to step 5 if you do not need to set an authentication server.

## *4.***Select [SMTP Authentication] or [POP Before SMTP] and make the required entries.**

- When [SMTP Authentication] is selected, select the [PLAIN], [LOGIN] or [CRAM-MD5] authentication.
- When [POP Before SMTP] is selected, enter the [POP Server Name], [POP Server Port Number], [User Name] and [Password].

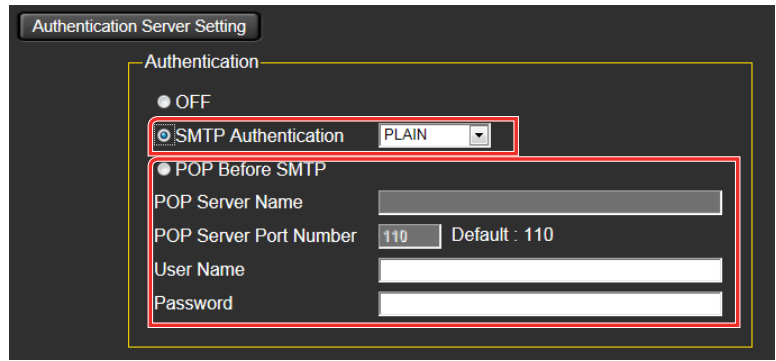

## **5**. Enter the [Mail Sender Address] (*n***)** and [Mail Recipient] (*n*).

- To enter the [Mail Recipient], check the checkbox before entering the mail address.
- You can specify up to five instances for [Mail Recipient].

#### *6.***Check the [Prevent sending Mail during following days and time] checkbox (**G**) to disable mail at certain times.**

If you want to specify time intervals when mail should not be sent, specify the settings under this checkbox. If you do not want to disable mail at certain times, proceed to step 7 without checking the [Prevent sending Mail during following days and time] checkbox  $(\circledcirc)$ .

- Check the checkbox for the first day on which to disable sending of mail.
- Enter the start time, in the range "00:00" to "23:59", at which to disable sending of mail.
- Enter the number of hours, in the range "1" to "99", for which the sending of mail will be disabled.

Example)

To disable sending of mail from 9pm every Tuesday to 9am Thursday and from 9pm every Saturday to 9am Monday, check the [Tue.] and [Sat.] checkboxes, enter "21:00" in the time boxes, and enter "36" for the number of hours.

## *7.***To send a test mail, click the [Test Mail] button.**

- A test mail is sent to the addresses entered in [Mail Recipient]  $(@)$ .

Test mail example)

Subject: Panasonic Device Report (Test)

Body: This is a test mail from Early Warning Software.

## **8.** Enter [Memo] (<sup>®</sup>).

- Enter the data that should be appended as a message when mail is sent. Enter any comment you may want to add.

## *9.***Click the [Update] button.**

- Click the [Cancel] button if you decide not to update.
- A message indicating that the update was successful appears.

## *10.***Click the [OK] button.**

The registered information is updated.

- Enter the mail address in the "\*\*\*(local-part)@\*\*\*(domain)" format.
- To use the mail transmission function, you must have a mail server in your system configuration. The mail address of the monitoring server must be registered in the mail server.
- For details on how to register and configure a mail server, consult your network administrator.

## **Example of Mail Transmission**

An example of information sent by mail is shown below. Mail subject: Panasonic Device Report (Error/Warning/Information)

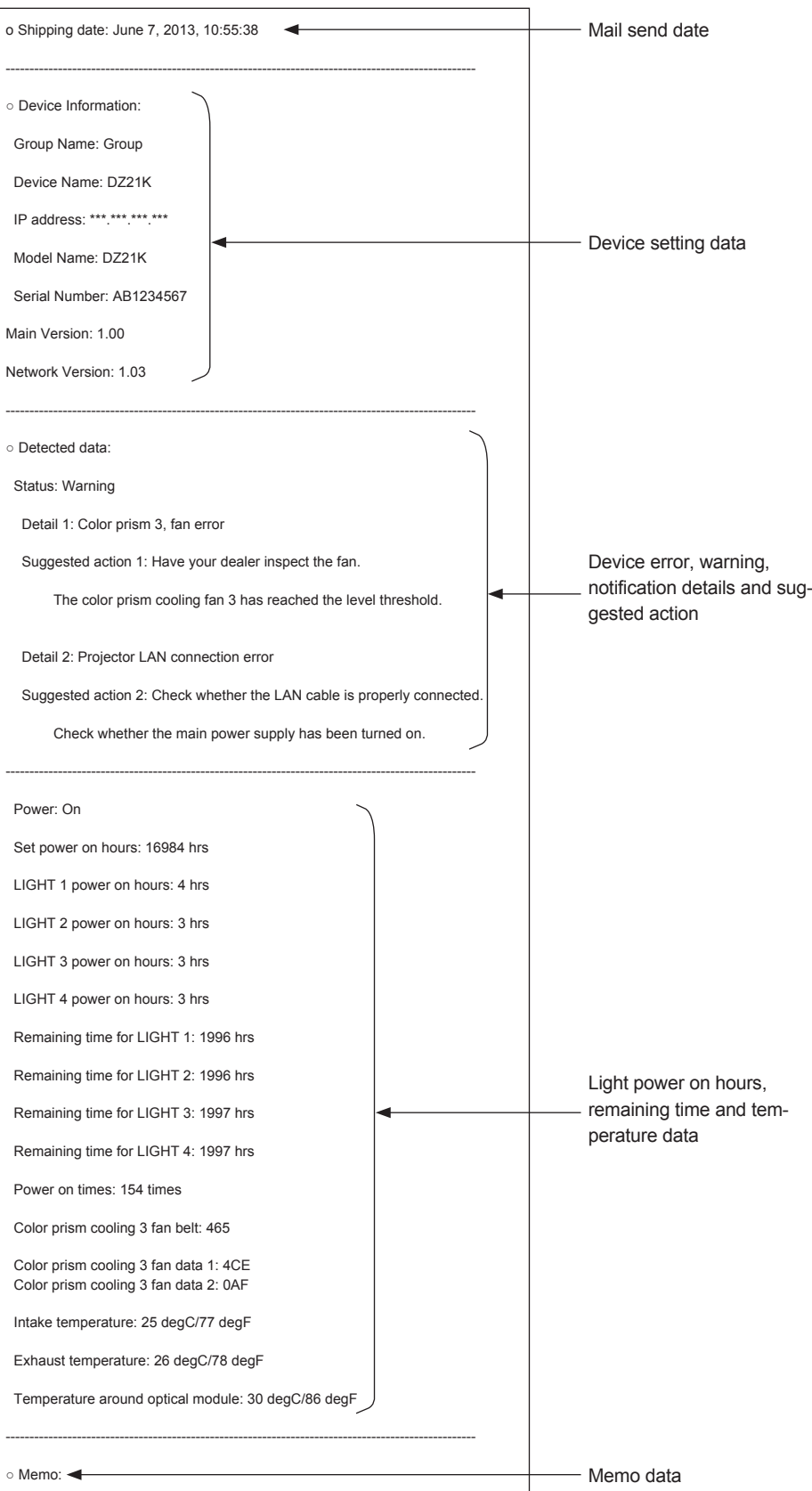

## **9.5 Setting a Warning to Report that a Device is Not Connected (only users with administrative privileges)**

Use the steps below to output a warning to notify when for some reason a device is not connected to the network. A warning is output when connection with a device cannot be confirmed after a preset number of connection attempts during a device update.

If you are aware in advance that a device will not be connected on specific days or times, you can configure settings to disable disconnection warnings during those days or times.

#### *1.***Click the [Error/Warning] button from the configuration menu on the left side of the screen.**

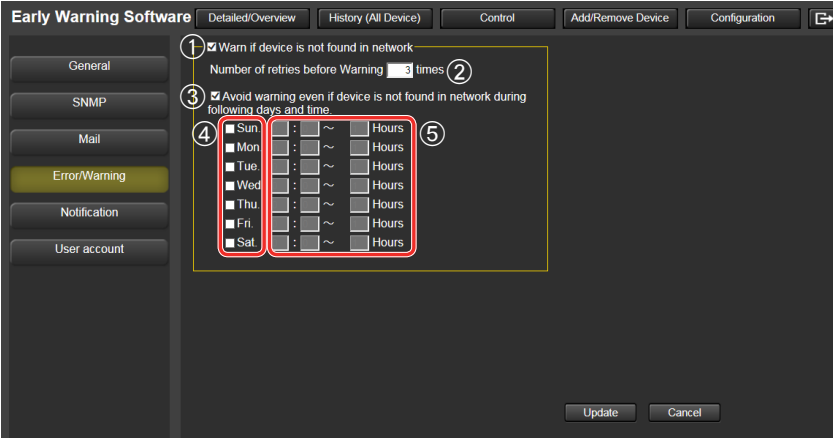

The configure Error/Warning screen is displayed.

**2.** Check the [Warning - device not found in network] checkbox (①) and enter **[Number of retries before Warning] (2).** 

- Enter a value between "1" and "99".
- When the Number of retries before Warning is large, it will taker longer for the software to determine that a device is not connected.

### *3.***Select the [Avoid warning even if device is not found in network during follow**ing days and time] checkbox (3), and configure settings to disable disconnec**tion warnings at certain times.**

If you want to specify time periods for which disconnection warnings will not be output, specify the settings under this checkbox. If you do not want to disable disconnection warnings at any time, proceed to step 4 without selecting the [Avoid warning even if device is not found in network during following days and time] checkbox  $(3)$ .

- Select the checkboxes  $(Q)$  for the days on which disconnection warnings will be disabled.
- Enter the start times  $(6)$  (00:00 to 23:59) for the periods at which disconnection warnings will be disabled.
- Enter the durations  $(6)$  (1 to 48 hours) for the periods at which disconnection warnings will be disabled.

#### Example)

Configure the settings as follows to disable disconnection warnings every week from Tuesday 9PM to Thursday 9AM and from Saturday 9PM to Monday 9AM.

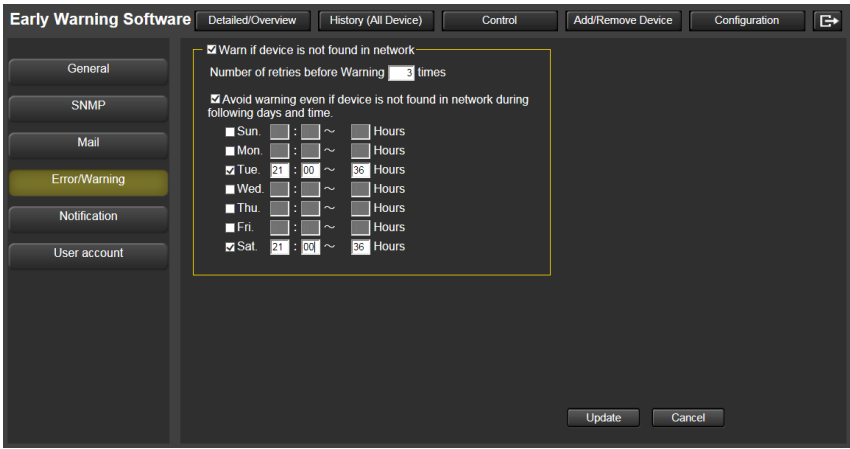

## *4.***Click the [Update] button.**

- Click the [Cancel] button if you decide not to update.
- A message indicating that the update was successful appears.

## *5.***Click the [OK] button. The settings are updated.**

The registered information is updated.

## **9.6 Updating Notification Data (only users with administrative privileges)**

Use the following steps to set the number of days remaining until a consumable parts replacement, regular periodic cleaning and non-consumable parts replacement are announced and to make settings to send notifications via mail or SNMP transmission.

This also allows you to set notifications for devices that operate for a long time or that are otherwise left turned on.

#### *1.***Click the [Notification] button from the configuration menu on the left side of the screen.**

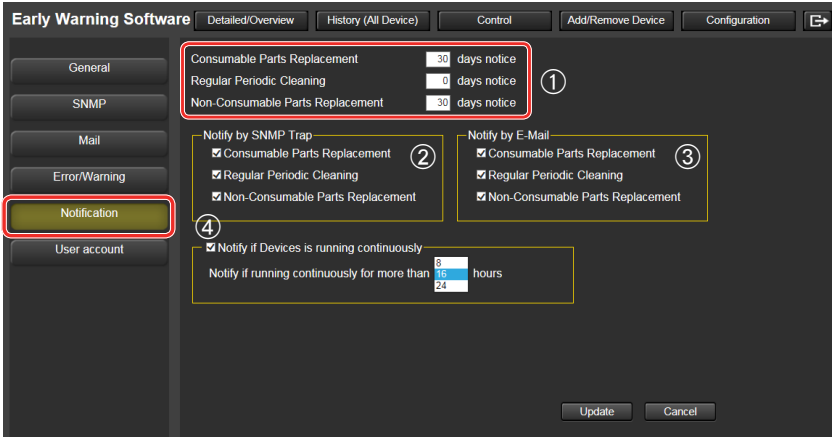

The configure notification screen is displayed.

*2.***Set how many days in advance that [Consumable Parts Replacement], [Regular Periodic Cleaning] and [Non-Consumable Parts Replacement] (①) should be notified.**

- Enter a value between "0" and "999".
- A setting of 0 days mean that no notification will be made.
- Also when 0 days is set for [Consumable Parts Replacement] and [Non-Consumable Parts Replacement], a consumable parts replacement warning and non-consumable parts replacement warning will be sent by mail and SNMP trap transmission.
- When 0 days is set for number of days in [Regular Periodic Cleaning], no regular periodic cleaning warning will be sent.

## *3.***In the checkbox, check the items for which SNMP notifications should be made**  in [Notify by SNMP Trap]  $(\mathcal{Q})$ .

*4.***In the checkbox, check the items for which mail notifications should be made in [Notify by E-Mail] (3).** 

### *5.***To provide notification of continuous running, check the [Notify if Devices is**  running continuously for more than 16 hours] (4) checkbox.

- You can select to send a notification if the powered-on state continues for the following number of hours.
	- 8, 16, or 24 hours.
- A notification is sent if the powered-on state exceeds the specified number of hours.

## **Note**

• If the power is cycled off/on while the software is updating information, the power state may be recognized as being continuously powered-on, even though the device was actually not running continuously.

Also, if the device information is set to be updated automatically every 90 minutes, for example, and the device power is cycled off and on again between one automatic update and the next, the change in device power status cannot be recognized.

## *6.***Click the [Update] button.**

- Click the [Cancel] button if you decide not to update.
- A message indicating that the update was successful appears.

## *7.***Click the [OK] button to update settings.**

The registered information is updated.

- The [Notify by SNMP Trap] setting causes notification to be sent via an SNMP notification when SNMP is enabled in the SNMP configuration screen.
- The [Notify by E-Mail] setting causes notification to be sent via an E-mail message when the mail setting is enabled in the mail configuration screen.

# **9.7 Registering, Deleting and Changing User Account Control**

Use the steps below to set a user name, password and account type for logging into Early Warning Software from a web browser on a client terminal.

These settings can be made only by a user with administrator privileges.

#### *1.***Click the [User account] button from the configuration menu on the left side of the screen.**

The user accounts screen in user management appears.

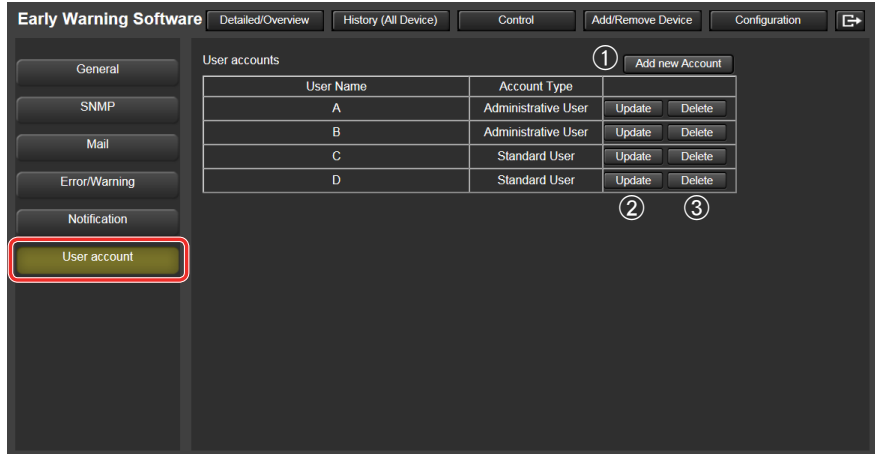

## **Adding a New Account**

Use the steps below to add new accounts. A total of 20 users can be registered.

**1.** Click the [Add new Account] button (①) in the user accounts screen.

The Add new Account screen appears.

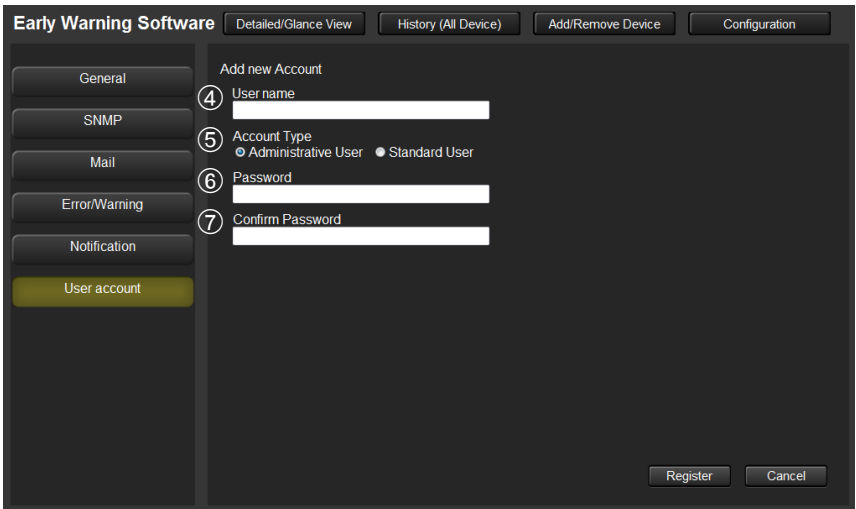

## **2.** Specify [User name] (4), [Account Type] (5), [Password] (6) and [Confirm **Password] (**G**).**

- Enter the login user ID in [User name].
- When the user will be assigned administrator privileges, select [Administrative User] for [Account Type] and select [Standard User] for users that will not register devices or make settings.

## *3.***Click the [Register] button.**

- Click the [Cancel] button if you decide not to register.

The entered data is used for registering the user who will appear in the user accounts screen.

An error message appears if an attempt is made to register an already registered user name. Register the user under another name.

## **Changing User Account Control**

Use the steps below to change registered user account data.

Users who log in using a "Standard User" account type can change only their password and no other user account control.

#### **1.** Click the [Update] button (2) for the user whose information you want to **change in the user accounts screen.**

The user account control screen appears.

## *2.***Change user account control.**

- The [User Name] cannot be changed.
- [Password] and [Confirm Password] are not echoed to the screen.

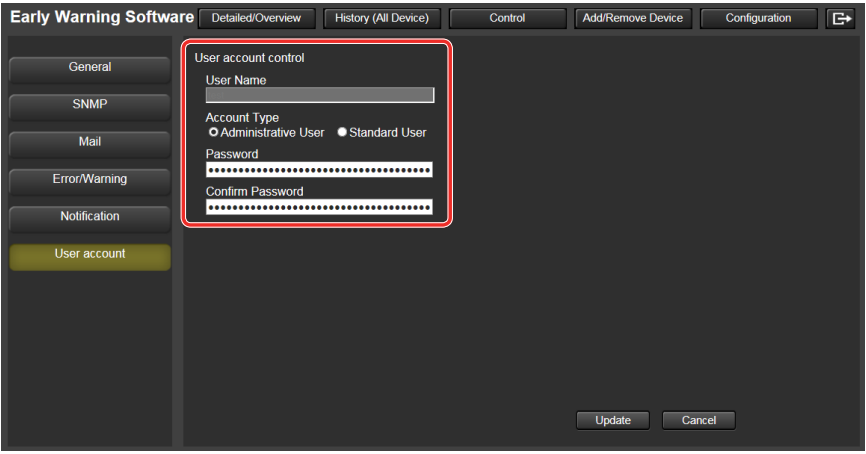

## *3.***Click the [Update] button.**

- Click the [Cancel] button if you decide not to update.

The entered data is used for changing user account control and the user accounts screen appears again.

## **Deleting Users**

Use the steps below to delete registered users. These operations can be made only by a user with administrator privileges.

#### **1.** Click the [Delete] button (3) for the user you want to delete in the user ac**counts screen.**

A message prompting you to confirm deletion appears.

## *2.***Click the [OK] button.**

- Click the [Cancel] button if you decide not to delete.

The user is now deleted from user accounts.

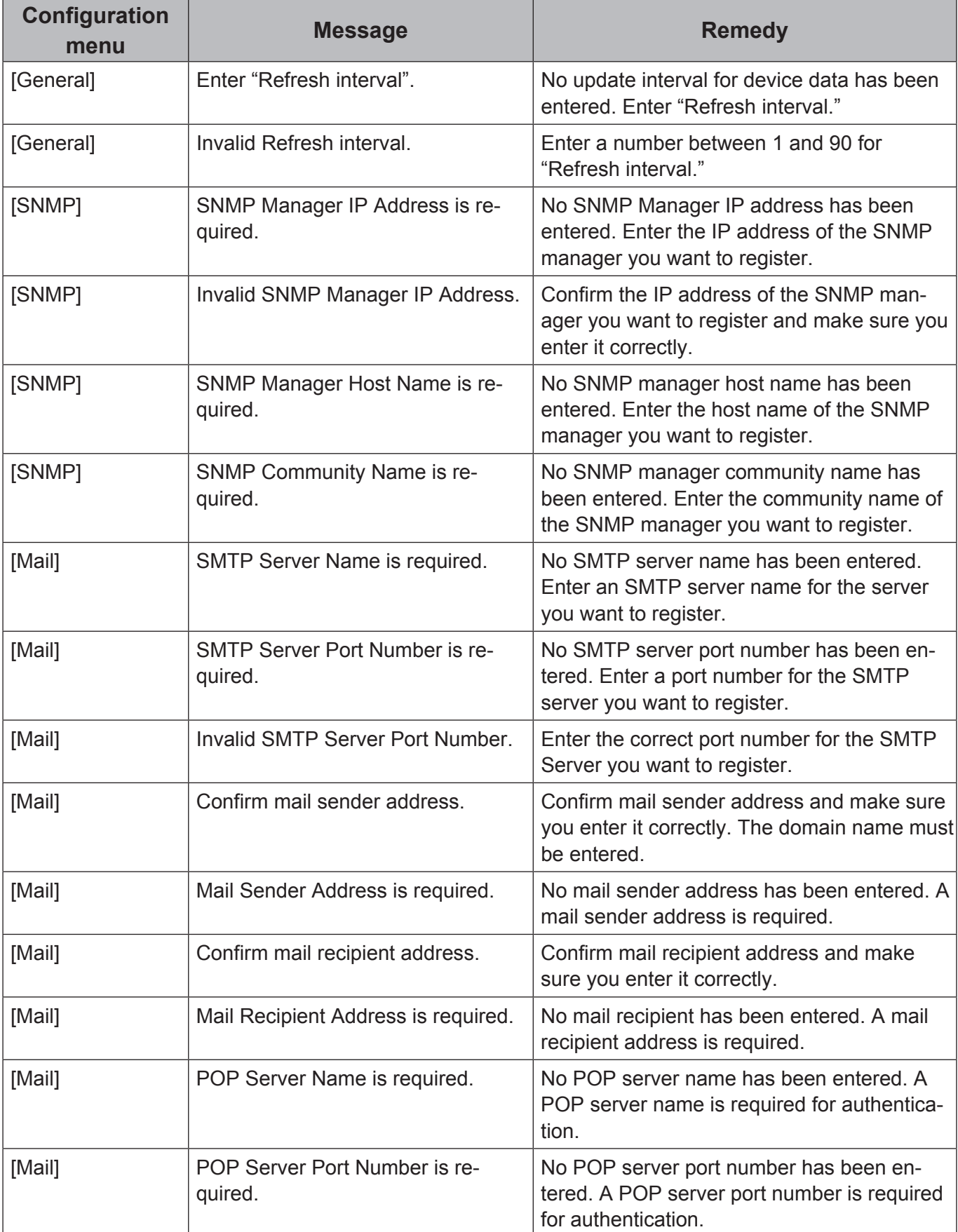

The following error messages concern monitoring server settings.

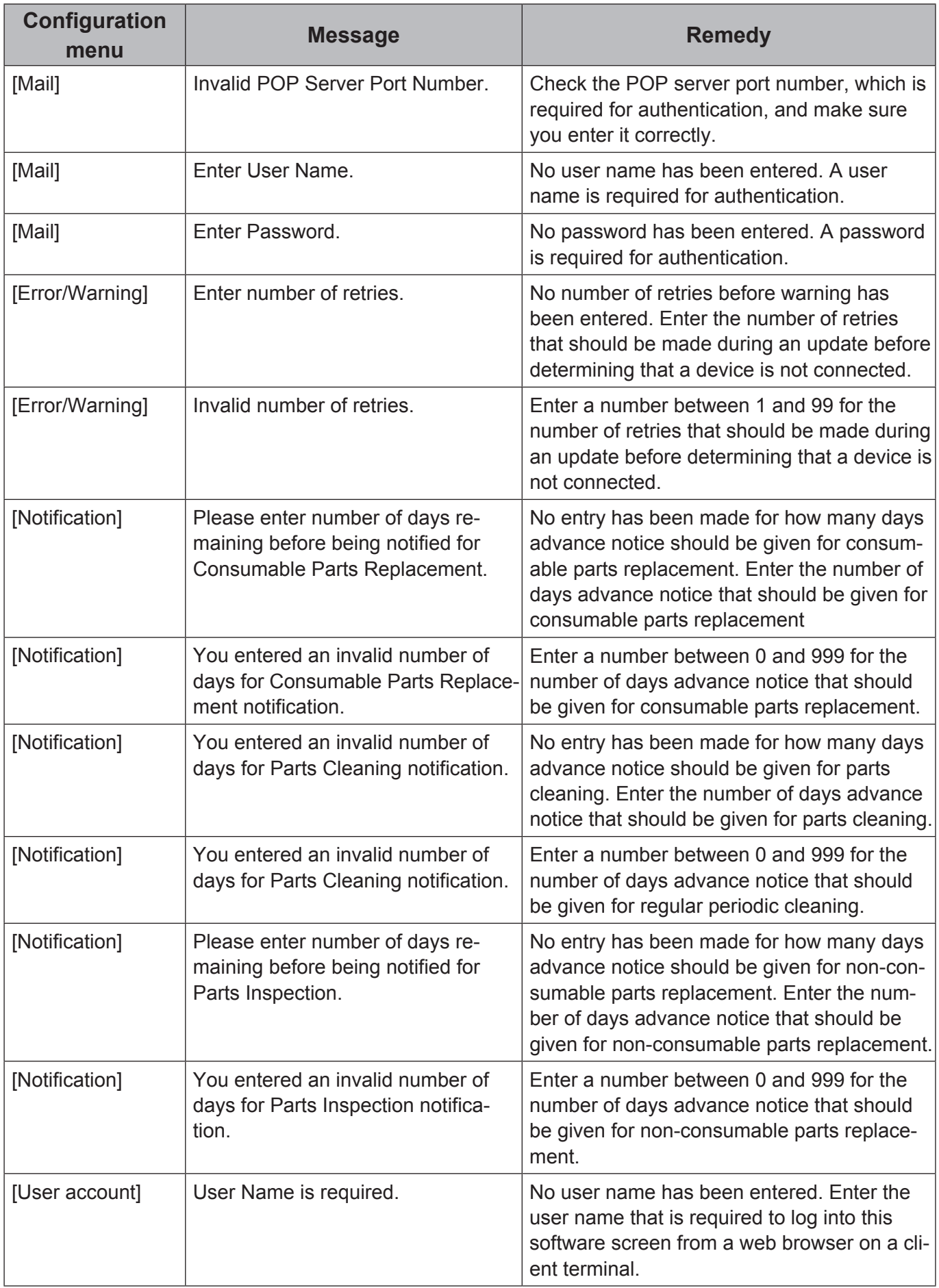
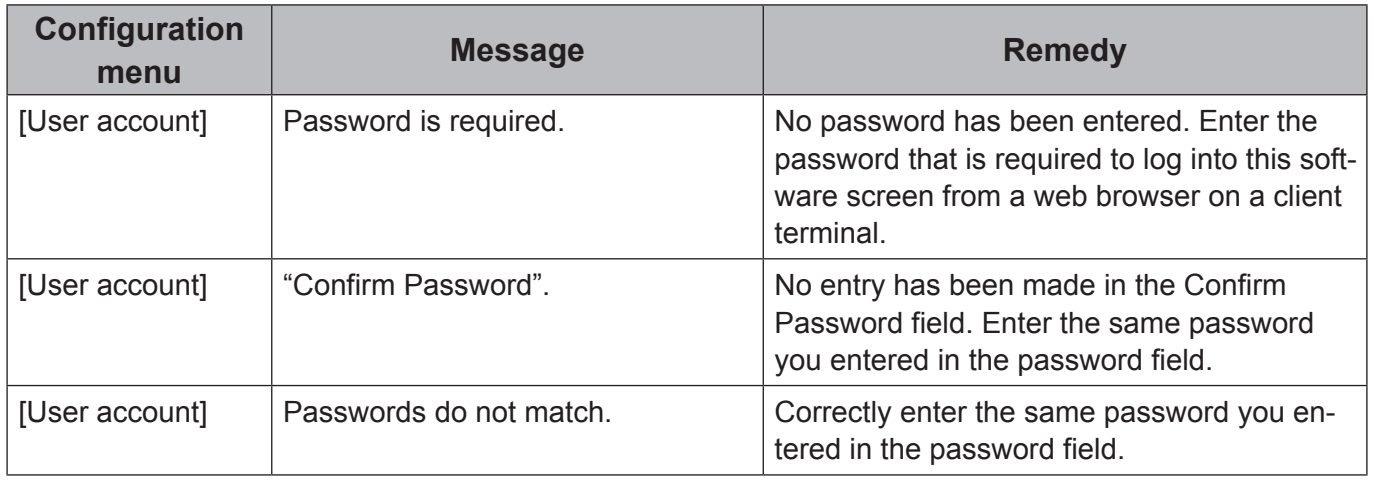

# **10.Controlling Devices**

You can perform on/off controls for the power, shutter function, and AV muting function on registered devices individually or by groups.

## *1.***Click the [Control] button.**

The device control screen appears.

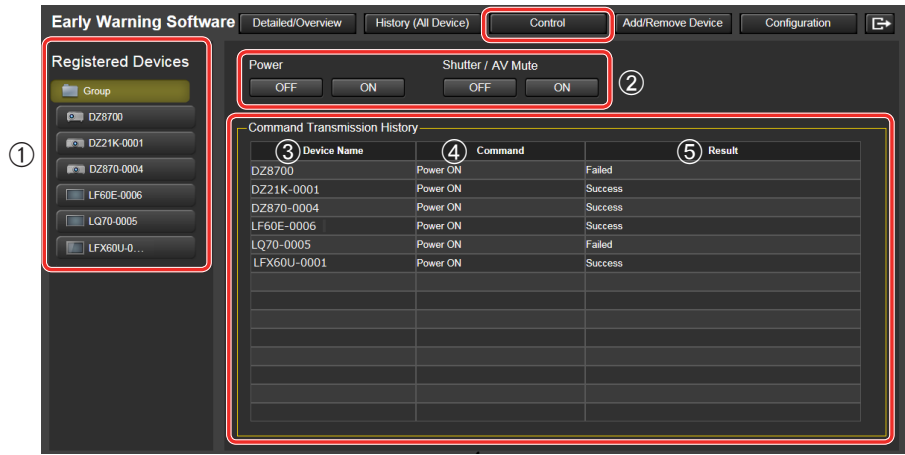

## **2.** Select the devices or groups you want to control in the registered devices list (①).

The target devices for control will appear under the [Device Name]  $(3)$  in the command transmission history area.

### *3***. Click the control button (②) for the operation you want to perform.**

The corresponding command is sent to each device, and the sent command  $(Q)$  and its result  $(6)$  are displayed in the command transmission history area. The messages that appear under the results column  $(5)$  indicate the following.

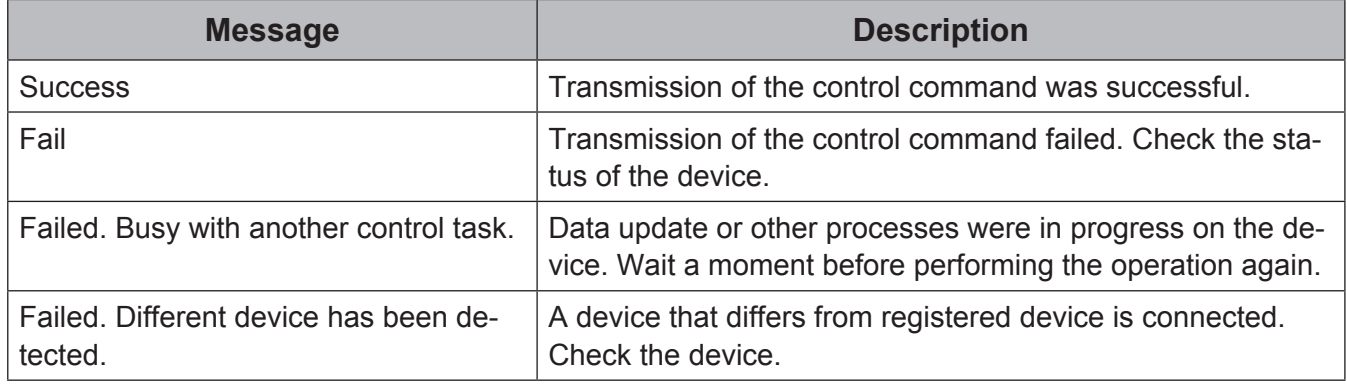

#### **Notes**

- Even if a control command is successfully sent to a device, the device's status screen will not be updated until a data update is performed. If you want to check the status of the device immediately, click the [Update] button in the device's status screen. The devices' information will be updated to the most recent state.
- When a power-on operation is performed for a projector, it may take some time for it to be reflected on the status screen as it takes some time for the lamps to turn on.

# **Frequently Asked Questions**

Check the following points before requesting repair.

Cannot install the software in Windows 8.1 and Windows 10

<Is Microsoft .NET Framework 3.5 installed on the computer?>

To install the software in Windows 8.1 or Windows 10, .NET Framework 3.5 must be installed on the computer.

#### $\blacksquare$  **Installation procedure**

- 1. Press the X key while pressing the Windows logo key on the keyboard, and click [Control Panel]. • The Control Panel appears.
- 2. Select [Programs] in the Control Panel.

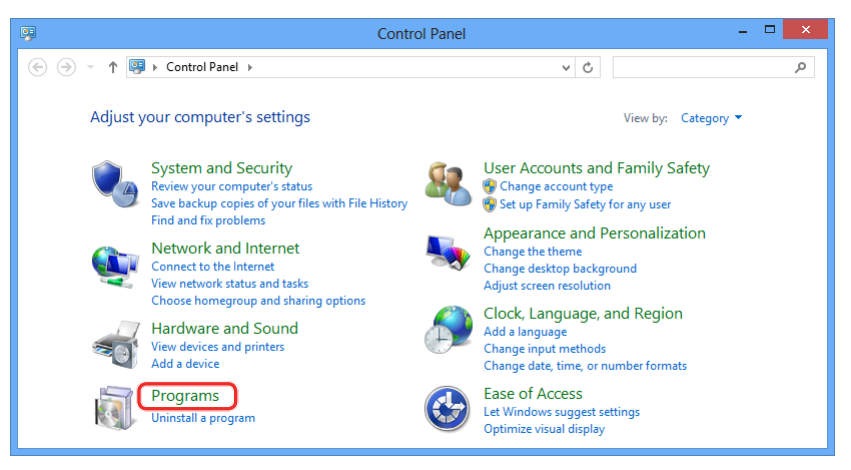

3. Click [Programs and Features] → [Turn Windows features on or off] in the [Programs] screen.

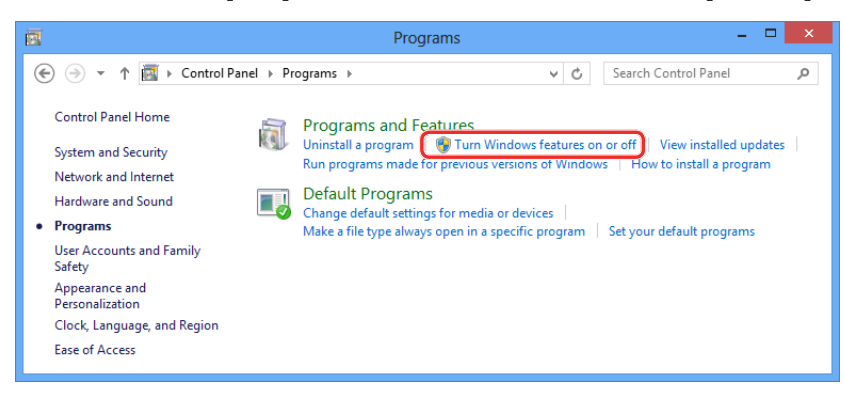

4. Select the [.NET Framework 3.5 (includes .NET 2.0 and 3.0)] checkbox in the [Windows Features] screen, and click [OK].

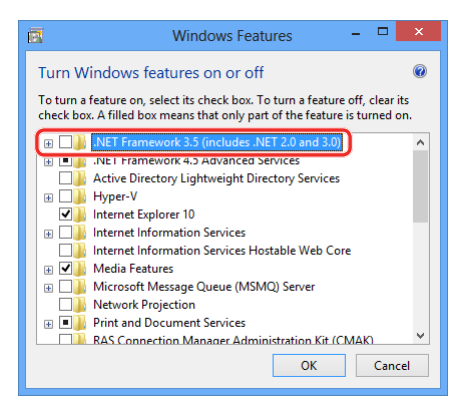

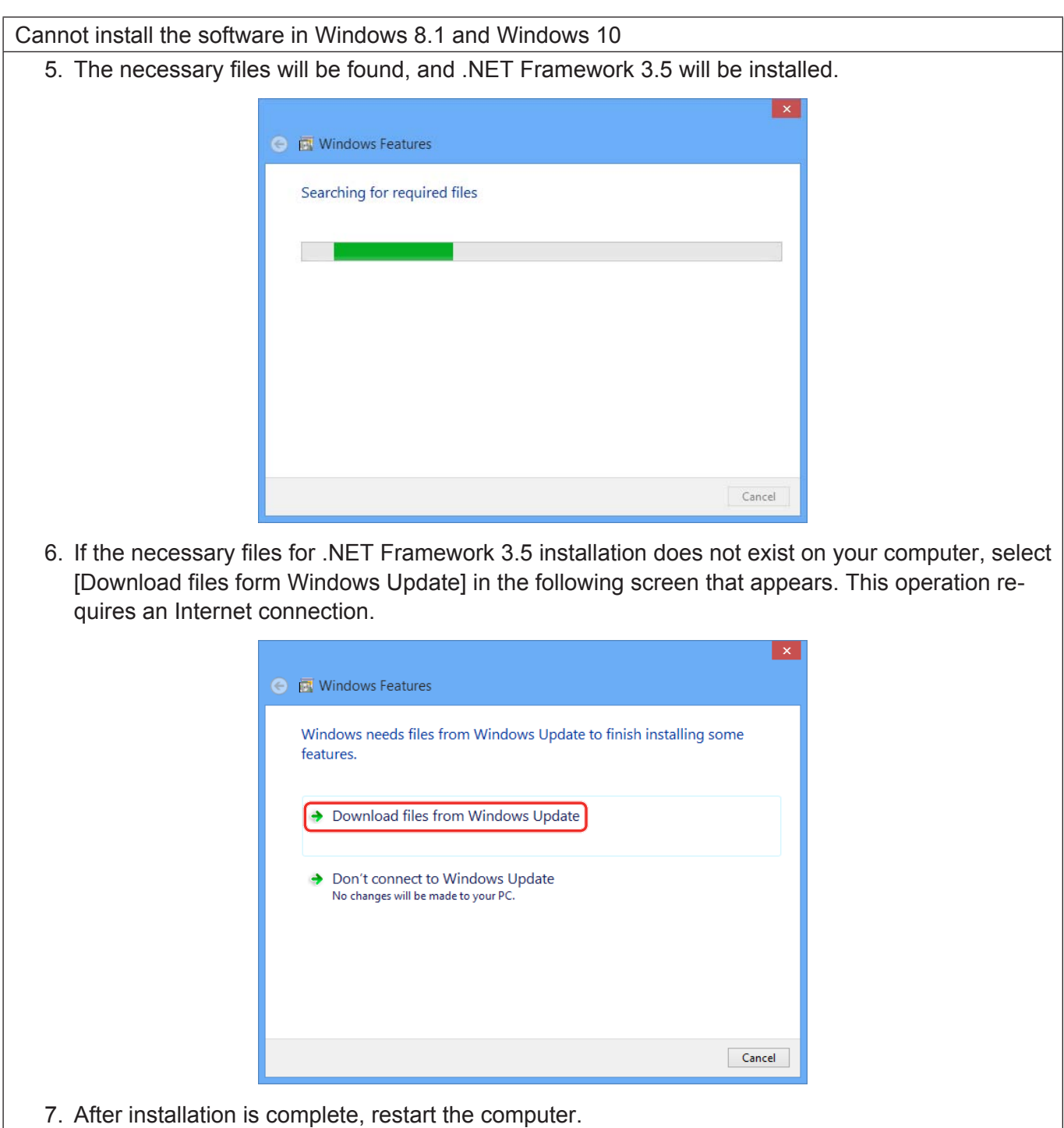

Web browser screen is not updated after updating the software version

<Does temporary file data for your web browser still exist?>

After updating the software version, screen display data from the previous version may still remain as temporary files, depending on your web browser's settings.

Delete the temporary files (i.e., cache data) for your web browser.

#### **Example for Internet Explorer 11 (Windows)**

- 1. Click the [Tool] menu in the toolbar of the web browser.
- 2. Select [Internet Options].
- 3. Click the [Delete] button for [Browsing history] in the [General] tab.
- 4. Select the [Temporary Internet files and website files] checkbox in the [Delete Browsing History] screen.
- 5. Click the [Delete] button.
	- The temporary file data is deleted.

#### **Example for Microsoft Edge (Windows)**

- 1. Click the [...] icon at the top right of the web browser.
- 2. Select [Settings].
- 3. Click the [Choose what to clear] button.
- 4. Select the [Cookies and saved website data] and [Cashed data and files] checkboxes in the [Clear browsing data] screen.
- 5. Click the [Clear] button.
	- The temporary file data is deleted.

#### **Example for Safari (iOS 9)**

- 1. Tap [Settings] in the menu screen.
- 2. Tap [Safari].
- 3. Tap [Clear History and Website Data].
- 4. When the confirmation dialog box appears, tap [Clear].
	- The temporary file data is cleared.

Installation does not complete successfully

<Was the software installed while Windows Update was running?>

The installation may terminate unsuccessfully if you attempt to install the software while Windows Update is running or if the PC is in a state that requires it to be restarted.

If installation has not completed after ten minutes have elapsed since starting installation, restart the computer and try to install again.

## **Trademarks**

- Microsoft, Windows, and Internet Explorer are registered trademarks or trademarks of Microsoft Corporation in the United States and/or other countries.
- Intel® is a registered trademark or trademark of Intel Corporation or its subsidiaries in the United States and/or other countries.
- iPad and Safari are trademarks of Apple Inc., registered in the U.S. and other countries.
- IOS is a trademark or registered trademark of Cisco in the U.S. and other countries and is used under license.
- Other company names, product names or other names noted in these operating instructions are trademarks or registered trademarks of the respective companies.

Note that  $\odot$  and TM marks are not indicated in these operating instructions.

#### **Notes:**

- Unauthorized use or reproduction of part or all of this product software and manuals is strictly prohibited.
- Please note that we do not accept any responsibility for any result of using this software or this manual.
- Panasonic reserves the right to revise this product software specifications and manual contents without notice.

# **Panasonic Corporation**

Web Site: http://panasonic.net/avc/projector/ © Panasonic Corporation 2016